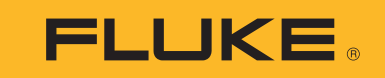

# **1742/1746/1748**

Power Quality Logger

Руководство пользователя

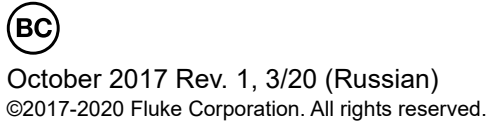

All product names are trademarks of their respective companies.

# **ОГРАНИЧЕННАЯ ГАРАНТИЯ И ОГРАНИЧЕНИЕ ОТВЕТСТВЕННОСТИ**

Для каждого продукта Fluke гарантируется отсутствие дефектов материалов <sup>и</sup> изготовления при нормальном использовании <sup>и</sup> обслуживании. Срок гарантии два года, начиная <sup>с</sup> даты поставки. На запчасти, ремонт оборудования <sup>и</sup> услуги предоставляется гарантия 90 дней. Эта гарантия действует только для первоначального покупателя или конечного пользователя, являющегося клиентом авторизованного реселлера Fluke, <sup>и</sup> не распространяется на предохранители, одноразовые батареи <sup>и</sup> на любые продукты, которые, по мнению Fluke, неправильно или небрежно использовались, были изменены, загрязнены или повреждены вследствие несчастного случая или ненормальных условий работы или обработки. Fluke гарантирует, что программное обеспечение будет работать <sup>в</sup> соответствии <sup>с</sup> его функциональными характеристиками <sup>в</sup> течение 90 дней, <sup>и</sup> что оно правильно записано на исправных носителях. Fluke не гарантирует, что программное обеспечение будет работать безошибочно <sup>и</sup> без остановки.

Авторизованные реселлеры Fluke расширят действие этой гарантии на новые <sup>и</sup> неиспользованные продукты только для конечных пользователей, но они не уполномочены расширять условия гарантии или вводить новые гарантийные обязательства от имени Fluke. Гарантийная поддержка предоставляется, только если продукт приобретен на авторизованной торговой точке Fluke, или покупатель заплатил соответствующую международную цену. Fluke оставляет за собой право выставить покупателю счет за расходы на ввоз запасных/сменных частей, когда продукт, приобретенный <sup>в</sup> одной стране, передается <sup>в</sup> ремонт <sup>в</sup> другой стране.

Гарантийные обязательства Fluke ограничены по усмотрению Fluke выплатой покупной цены, бесплатным ремонтом или заменой неисправного продукта,<br>который возврашается в авторизованный сервисный центр Fluke в течение гарантийн

Для получения гарантийного сервисного обслуживания обратитесь <sup>в</sup> ближайший авторизованный сервисный центр Fluke за информацией <sup>о</sup> праве на возврат, затем отправьте продукт <sup>в</sup> этот сервисный центр <sup>с</sup> описанием проблемы, оплатив почтовые расходы <sup>и</sup> страховку (ФОБ пункт назначения). Fluke не несет ответственностине несет ответственности за повреждения при перевозке. После осуществления гарантийного ремонта продукт будет возвращен покупателю с<br>оплаченной перевозкой (ФОБ пункт назначения). Если Fluke определяет, что неисправность в загрязнением, изменением, несчастным случаем или ненормальными условиями работы <sup>и</sup> обработки, включая электрическое перенапряжение из-за несоблюдения указанных допустимых значений, или обычным износом механических компонентов, Fluke определит стоимость ремонта <sup>и</sup> начнет работу после получения разрешения. После ремонта продукт будет возвращен покупателю <sup>с</sup> оплаченной перевозкой, <sup>и</sup> покупателю будет выставлен счет за ремонт <sup>и</sup> транспортные расходы при возврате (ФОБ пункт отгрузки).

ЭТА ГАРАНТИЯ ЯВЛЯЕТСЯ ЕДИНСТВЕННОЙ <sup>И</sup> ИСКЛЮЧИТЕЛЬНОЙ <sup>И</sup> ЗАМЕНЯЕТ ВСЕ ОСТАЛЬНЫЕ ГАРАНТИИ, ПРЯМЫЕ ИЛИ СВЯЗАННЫЕ, ВКЛЮЧАЯ, ПОМИМО ПРОЧЕГО, СВЯЗАННЫЕ ГАРАНТИИ ГОДНОСТИ ДЛЯ ПРОДАЖИ ИЛИ ГОДНОСТИ ДЛЯ ОПРЕДЕЛЕННОЙ ЦЕЛИ. FLUKE НЕ НЕСЕТ ОТВЕТСТВЕННОСТИ ЗА СПЕЦИАЛЬНЫЕ, СЛУЧАЙНЫЕ ИЛИ КОСВЕННЫЕ ПОВРЕЖДЕНИЯ ИЛИ УЩЕРБ, ВКЛЮЧАЯ ПОТЕРЮ ДАННЫХ, ЯВЛЯЮЩИЕСЯ РЕЗУЛЬТАТОМ КАКИХ-ЛИБО<br>ДЕЙСТВИЙ ИЛИ МЕТОДОВ.

Поскольку некоторые страны не допускают ограничения срока связанной гарантии или исключения и ограничения случайных или косвенных<br>повреждений, ограничения этой гарантии могут относиться не ко всем покупателям. Если какоедругим директивным органом надлежащей юрисдикции недействительным или не имеющим законной силы, такое признание не повлияет на<br>действительность или законную силу других положений.

> Fluke Corporation P.O. Box 9090 Everett, WA 98206-9090 U.S.A.

Fluke Europe B.V. P.O. Box 1186 5602 BD EindhovenThe Netherlands

11/99

#### **Документация и уведомление об использовании программного обеспечения**

[Зарегистрируйте](www.fluke.com/register) прибор на веб-странице <u>www.fluke.com/register</u>, чтобы получить ссылку на загрузку руководств пользователя и ПО для ПК Energy Analyze Plus. Информацию о<br>лицензировании программного обеспечения см. по адрес

#### **Обязательства, относящиеся <sup>к</sup> открытому исходному коду**

Для приборов <sup>с</sup> программным обеспечением, лицензированным по «Универсальной общественной лицензии GNU (GPL) или Сокращенной универсальной общественной лицензии GNU (LGPL)» полностью доступны все соответствующие источники. В течение трех (3) лет после получения прибора вы можете заказать у Fluke Corporation полную машиночитаемую копию исходного кода.

Отправьте письменный запрос по адресу:

**Open Source Request Fluke Corporation 6920 Seaway Blvd Everett, WA 98203**

Необходимо указать:

- Полное имя
- Название компании
- Модель прибора
- Обратный почтовый адрес
- Адрес электронной почты (при наличии)

*Примечание*

Fluke Corporation может взимать плату за покрытие расходов на распространение. Данное предложение действительно для всех, кто получил эту информацию.

# Содержание

# Название

# Страница

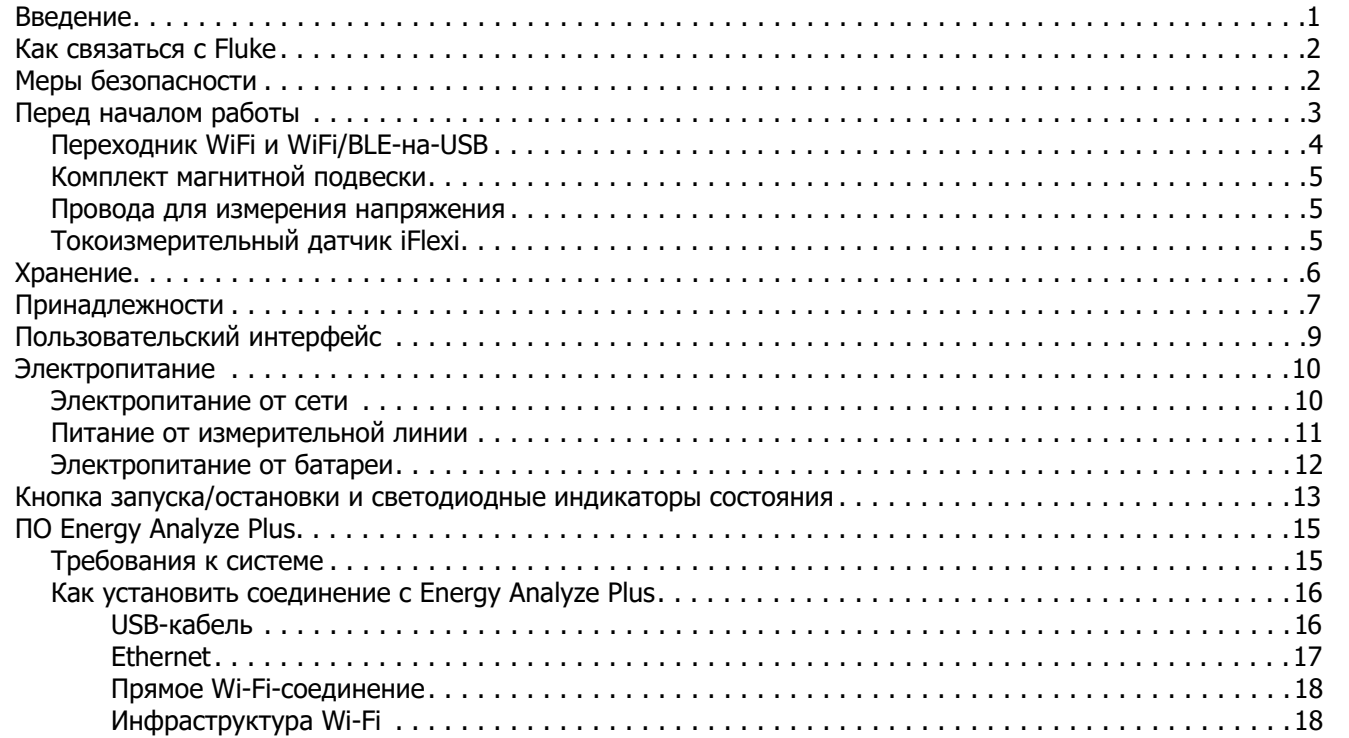

#### *1742/1746/1748* Руководство пользователя

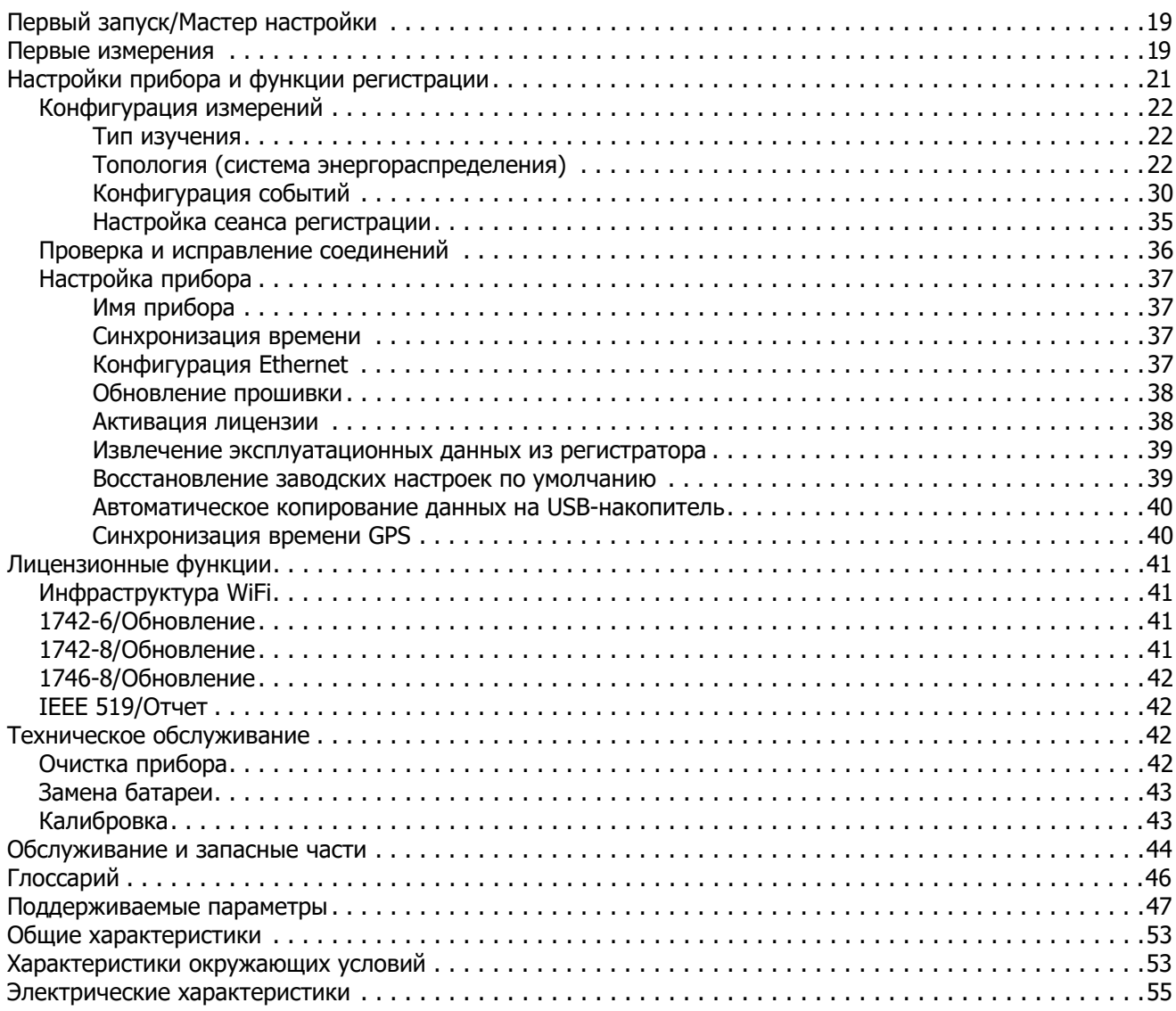

# <span id="page-4-0"></span>**Введение**

Регистраторы качества электроэнергии 1742, 1746 и 1748 (Регистратор или Прибор) представляют собой компактные устройства, предназначенные для использования техническими специалистами и инженерами для поиска и устранения неисправностей, оценки энергопотребления <sup>и</sup> анализа систем распределения электроэнергии. Прибор соответствует требованиям таких международных стандартов, как IEC 61000-4-30 и IEC 62586. Прибор может регистрировать до 500 параметров <sup>и</sup> событий одновременно, что позволяет идентифицировать трудноуловимые перемежающиеся проблемы качества электроэнергии.

Программное обеспечение Energy Analyze Plus (входит <sup>в</sup> комплект поставки) позволяет выполнять тщательный анализ зарегистрированных данных и создавать отчеты в соответствии с требованиями государственных <sup>и</sup> международных стандартов, например, EN 50160. На всех рисунках <sup>в</sup> настоящем руководстве изображена модель 1748.

Прибор регистрирует следующие данные:

- Интервал трендов (от 1 <sup>с</sup> до 30 мин):
	- -Напряжение [В]
	- Сила тока [A]
	- -Вспом. [В, задается пользователем]
	- Частота [Гц]
	- - Суммарные гармонические искажения напряжения (THD V) [% основной гармоники, В]
	- Суммарные гармонические искажения силы тока (THD A) [% основной гармоники, А]
	- -Мощность [кВт, КВА, квар]
	- -Энергия [кВт-ч, КВА-ч, квар-<sup>ч</sup>]
	- -Коэффициент мощности [1]
	- -Основная мощность [кВт, КВА, квар]
	- -DPF [1]
- Асимметрия напряжения [%], симметричные составляющие P, N и Z  $[B]$ <sup>[1]</sup>
- Асимметрия силы тока [%], симметричные составляющие P, N <sup>и</sup> Z [А] [1]
- • Интервал потребления (от 5 до 30 мин)
	- Энергия [Вт-ч, вар-ч, ВА-<sup>ч</sup>]
	- Коэффициент мощности [1]
	- Максимальное энергопотребление [кВт]
	- Стоимость энергии [валюта задается пользователем]
- • Гармоники 150/180 циклов (типовой 3 с)
	- Напряжение [В] [3]
	- Ток [А] [3]
	- Гармоники напряжения h01 h50  $[%_{ocH}$ , B], Суммарные гармонические искажения напряжения (THD V)  $[%_{\text{ocu}}]$  [3]
	- Гармоники тока h01 h50 [%<sub>полн</sub>, A], Суммарные гармонические искажения силы тока (THD A) [‰<sub>осн</sub>, A], TDD [%] <sup>[3]</sup>
	- Сигналы управления <sup>в</sup> сети 1, сигналы управления <sup>в</sup> сети 2 [%, В] [1]
- Интервал качества электроэнергии (10 мин)
	- Напряжение [В]
	- Частота [Гц] (интервал 10 с)
	- Асимметрия напряжения <sup>и</sup> симметричные составляющие P, N <sup>и</sup> Z [В]
	- Асимметрия силы тока <sup>и</sup> симметричные составляющие P, N и Z [А]
	- Отклонение вверх/вниз
	- Гармоники напряжения h01 h50  $[%_{ocH}$ , B], Суммарные гармонические искажения напряжения (THD V) [%<sub>осн</sub>]
	- Гармоники тока h01 h50 [%<sub>полн</sub>, A], Суммарные гармонические искажения силы тока (THD A) [‰<sub>осн</sub>, A], TDD [%]
- -Интергармоники напряжения ih01 - ih50 [%<sub>осн</sub>, B], Суммарные интергармонические искажения (TID V)  $[%_{\text{ocu}}]$ <sup>[1]</sup>
- -Интергармоники тока ih01 - ih50  $\frac{M_{\text{OCH}}}{M_{\text{OCH}}}$  B], Суммарные интергармонические искажения силы тока (TID A)  $[%_{\text{oc}}]$  [1]
- -Фликер Pst [1], Фликер Plt [1] (изменение 2 <sup>ч</sup> агрегации)
- • События
	- - Кратковременные понижения, повышения <sup>и</sup> прерывания напряжения [1]
	- -Быстрые изменения напряжения [1]
	- -- Сигналы управления в сети [1]
	- - Отклонение формы сигнала (включая медленные переходные процессы) [2]
	- -Пусковой ток [1]
- • Запущенные записи события
	- -Быстрый снимок формы сигнала (10,24 кГц, до 10 циклов) [2]
	- - Профиль среднеквадратичных значений (½ цикла среднеквадратичное значение напряжения <sup>и</sup> тока до 10 с) [2]
	- -- Сигналы управления в сети (10/12 циклов до 120 с) <sup>[2]</sup>

#### Примечание

[1] Доступно на 1746, 1748 и 1742 <sup>с</sup> комплектом обновления 1742-6 или 1742-8

[2] Доступно на 1748 и 1742 <sup>с</sup> комплектом обновления 1742-- 8 или 1746 с комплектом обновления 1746-8

[3] Требуется лицензия IEEE519/Отчет

# <span id="page-5-0"></span>**Как связаться с Fluke**

Чтобы связаться <sup>с</sup> представителями компании Fluke, позвоните по одному из этих номеров:

- • Служба технической поддержки <sup>в</sup> США: 1-800-44-FLUKE (1-800-443-5853)
- Служба калибровки/ремонта <sup>в</sup> США: 1-888-99-FLUKE (1-888-993-5853)
- •Канада[: 1-800-36-FLUKE \(1-800-363-5853\)](http://www.fluke.com)
- •Европа: +31 402-675-200
- •Япония: +81-3-6714-3114
- •Сингапур: +65-6799-5588
- •Китай: +86-400-921-0835
- •Бразилия: +55-11-3530-8901
- В любой стране мира: +1-425-446-5500

Или посетите веб-сайт Fluke: [www.fluke.com](http://www.fluke.com).

Для регистрации Прибора зайдите на сайт [htt](http://register.fluke.com/)[p://register.fluke.com](http://www.flukeconnect.com).

Чтобы просмотреть, распечатать или загрузить самые последние дополнения <sup>к</sup> руководствам, посетите раздел веб-сайта <http://us.fluke.com/usen/support/manuals>.

# <span id="page-5-1"></span>**Меры безопасности**

Общая информация по мерам безопасности содержится <sup>в</sup> печатном документе «Меры безопасности», который поставляется вместе <sup>с</sup> Прибором, или на сайте [www.fluke.com](http://www.fluke.com). Более подробная информация по технике безопасности приводится при описании соответствующих ситуаций.

# <span id="page-6-0"></span>**Перед началом работы**

Ниже представлен список всех элементов, поставляемых вместе с вашей покупкой. Аккуратно распакуйте <sup>и</sup> проверьте все предметы. Все модели:

- •Регистратор
- •Мягкая сумка для хранения/чехол
- •Провод для измерения напряжения, 3-фазный + N
- •2 зажима типа «крокодил», синий цвет
- •4 зажима типа «крокодил», черный цвет
- •• Комплект маркеров для кабелей
- •Кабель питания от сети (см. Таблицу [1](#page-6-1))
- •Сетевой адаптер MA-C8
- • Комплект из 2 измерительных проводов, наращиваемый <sup>и</sup> ненаращиваемый, синий цвет, 18 см (7 дюймов)
- • Набор из 2 измерительных проводов, ненаращиваемые, синий цвет, 2 м (79 дюймов)
- •USB-кабель A, мини-USB
- • Комплект документов (краткий справочник, меры безопасности, меры безопасности при работе <sup>с</sup> датчиком iFlex)
- •Комплект магнитной подвески (только для 1748)
- •4 магнитных щупа (только для 1746/1748)
- • Тонкий гибкий токоизмерительный датчик IP65
	- Модель 174x/15: 4x i17xx-flex1500IP, 61 см (24 дюйм)

#### или

- -Модель 174x/30: 4x i17xx-flex3000IP, 61 см (24 дюйм)
- •2 переходника Wi-Fi или Wi-Fi/BLE-на-USB

Примечание Тип шнура питания зависит от страны и может отличаться для разных мест доставки.

#### <span id="page-6-1"></span>**Таблице 1. Кабели питания от сети для разных стран**

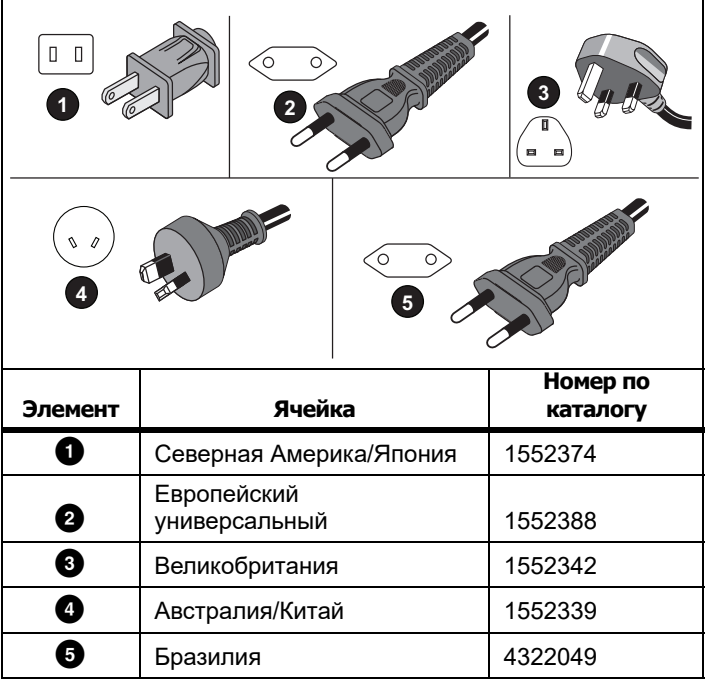

# <span id="page-7-0"></span>**Переходник WiFi и WiFi/BLE-на-USB**

Переходник USB позволяет осуществлять беспроводное соединение <sup>с</sup> Logger для следующих целей:

- Соединение <sup>с</sup> приложением для смартфона Fluke Connect™ для удобного управления оборудованием <sup>и</sup> обменом данными.
- •Передача данных в ПО для ПК Energy Analyze Plus.
- • Отображение <sup>и</sup> хранение <sup>в</sup> сеансах записи данных <sup>с</sup> 2 модулей (максимум) серии Fluke FC 3000 совместно <sup>с</sup> данными прибора (требуется переходник Wi-Fi/BLE или Bluetooth, доступно <sup>с</sup> версией прошивки 2.0).
- •Потоковая передача всех данных <sup>в</sup> Fluke Connect Cloud
- • Управление оборудованием <sup>и</sup> обмен данными <sup>с</sup> приложением для смартфона Fluke Connect.

Чтобы установить переходник на Logger:

- 1. Выверните три винта крышки батарейного отсека. См. Рисунок [1](#page-7-1).
- 2. Извлеките крышку батарейного отсека.
- 3. Извлеките батарею.
- 4. Вставьте один или два переходника Wi-Fi/BLE <sup>в</sup> батарейный отсек таким образом, чтобы серийный номер был направлен <sup>к</sup> передней части Logger, <sup>и</sup> осторожно нажимайте до тех пор, пока переходник не зафиксируется <sup>в</sup> гнезде USB. Должна быть видна часть металлического экрана размером около 3,5 мм (0,14 дюйма).
- 5. Подключите USB-переходник Bluetooth <sup>к</sup> внутреннему или внешнему порту USB.

#### Примечание

*Если <sup>в</sup> наличии имеются два специальных USBпереходника для Wi-Fi <sup>и</sup> один переходник для Bluetooth с низким энергопотреблением, переходники Wi-Fi необходимо подключать <sup>к</sup> внутреннему порту USB.*

- 6. Вставьте батарею. Убедитесь, что наклейка на батарее <sup>в</sup> батарейном отсеке направлена вниз.
- 7.Установите на место и закрепите крышку батарейного отсека.

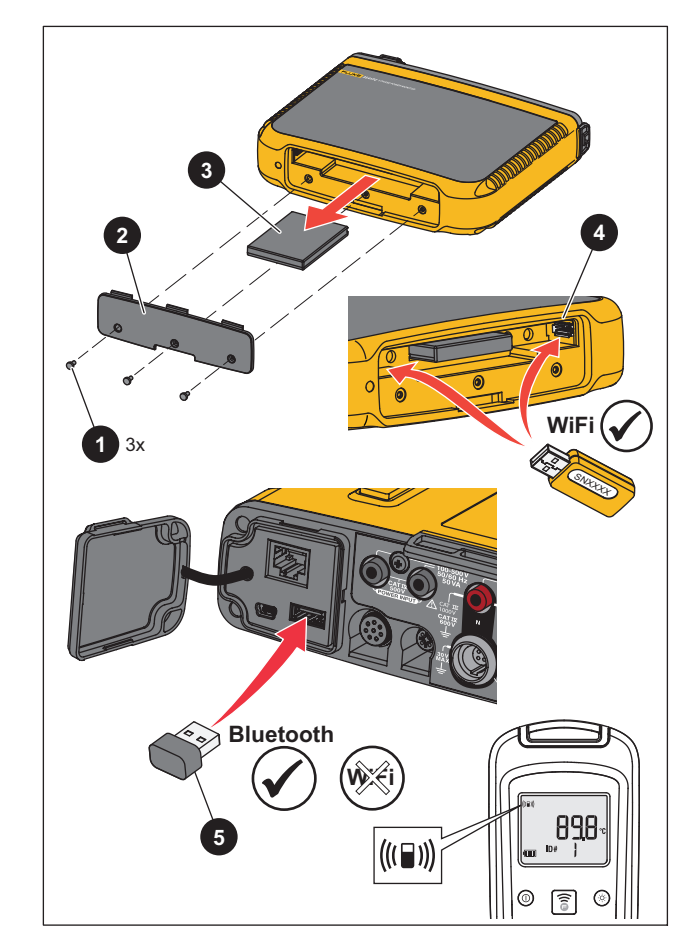

<span id="page-7-1"></span>**Рисунок 1. Установка переходника**

### <span id="page-8-0"></span>**Комплект магнитной подвески**

Используйте Комплект магнитной подвески, чтобы подвесить Прибор.См. Рисунок [2](#page-8-3).

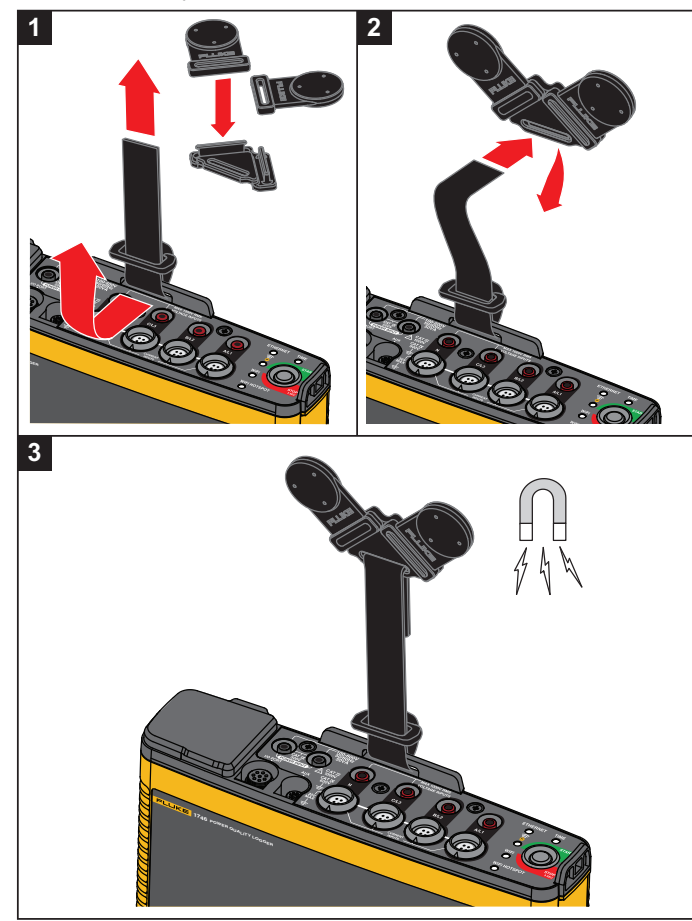

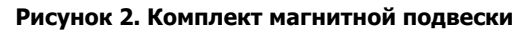

W **Предостережение**

<span id="page-8-3"></span>**Всегда используйте два магнита для подвешивания Прибора.**

# <span id="page-8-1"></span>**Провода для измерения напряжения**

Провода для измерения напряжения представляют собой 4-жильные, плоские измерительные провода, которые не спутываются и могут быть проложены <sup>в</sup> узких местах. При установке <sup>в</sup> местах, где для доступа <sup>к</sup> нейтральному проводу не хватает длины трехфазного измерительного провода, используйте черный измерительный провод в качестве удлинителя.

Для однофазных измерений используйте красный <sup>и</sup> черный измерительные провода.

# <span id="page-8-2"></span>**Токоизмерительный датчик iFlexi**

[Токоизмерительный](http://www.fluke.com) датчик iFlexi работает по принципу пояса Роговского, который представляет собой кольцо провода <sup>и</sup> используется для измерения переменного тока, проходящего через провод, пропущенный через это кольцо. См. Рисунок [3](#page-8-4).

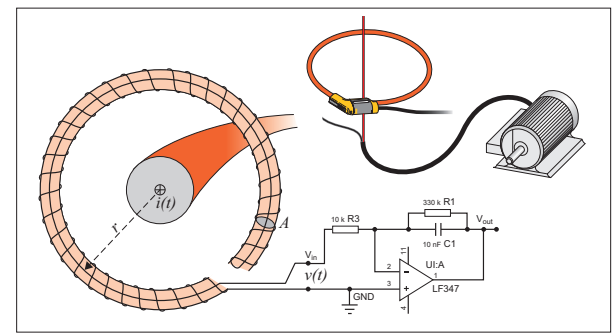

### **Рисунок 3. Принцип работы пояса Роговского**

<span id="page-8-4"></span>Кольцо Роговского имеет некоторые преимущества перед другими трансформаторами тока:

- • Это не замкнутое кольцо. Вторая клемма проходит обратно через центр кольца (обычно пластиковая или резиновая трубка) <sup>и</sup> подключается рядом <sup>с</sup> первой клеммой. Это позволяет кольцу быть открытым, гибким, <sup>а</sup> также позволяет оборачивать его вокруг работающих проводников, не отключая.
- У него воздушный, <sup>а</sup> не железный сердечник. У него низкая индуктивность, <sup>и</sup> он способен определять быстро меняющиеся токи.
- • Благодаря отсутствию железного сердечника, который мог бы насыщаться, кольцо остается высоко линейным даже рядом <sup>с</sup> высокомощными токами, подобными тем, что используются <sup>в</sup> ЛЭП или устройствах <sup>с</sup> импульсным током.

Правильно расположенное кольцо Роговского <sup>с</sup> одинаковым расстоянием до обмотки очень устойчиво <sup>к</sup> электромагнитным помехам.

Чтобы упростить идентификацию четырех токоизмерительных датчиков, используйте маркеры для кабелей. Установите маркеры на оба конца кабеля токоизмерительного датчика. См. Рисунок [4](#page-9-1).

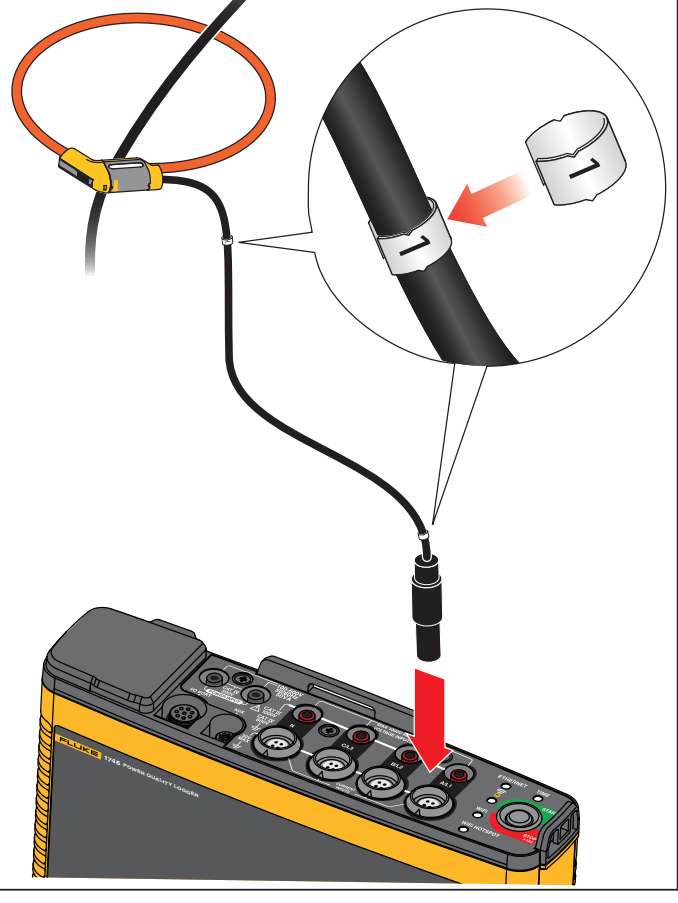

<span id="page-9-1"></span>**Рисунок 4. Измерительные провода <sup>с</sup> цветовой кодировкой**

# <span id="page-9-0"></span>**Хранение**

Если устройство не используется, храните регистратор <sup>в</sup> защитной сумке/чехле. В сумке/чехле достаточно места для хранения регистратора <sup>и</sup> всех принадлежностей.

Если регистратор хранится или не используется в течение долгого времени, необходимо заряжать аккумулятор по меньшей мере один раз <sup>в</sup> 6 месяцев.

# <span id="page-10-0"></span>**Принадлежности**

В Таблице [2](#page-10-1) приведены все доступные дополнительные принадлежности, продающиеся отдельно от Прибора. На принадлежности действует гарантия сроком 1 год. Самую свежую информацию по принадлежностям см. на сайте <u>www.fluke.com</u>.

# **Таблице 2. Принадлежности**

<span id="page-10-1"></span>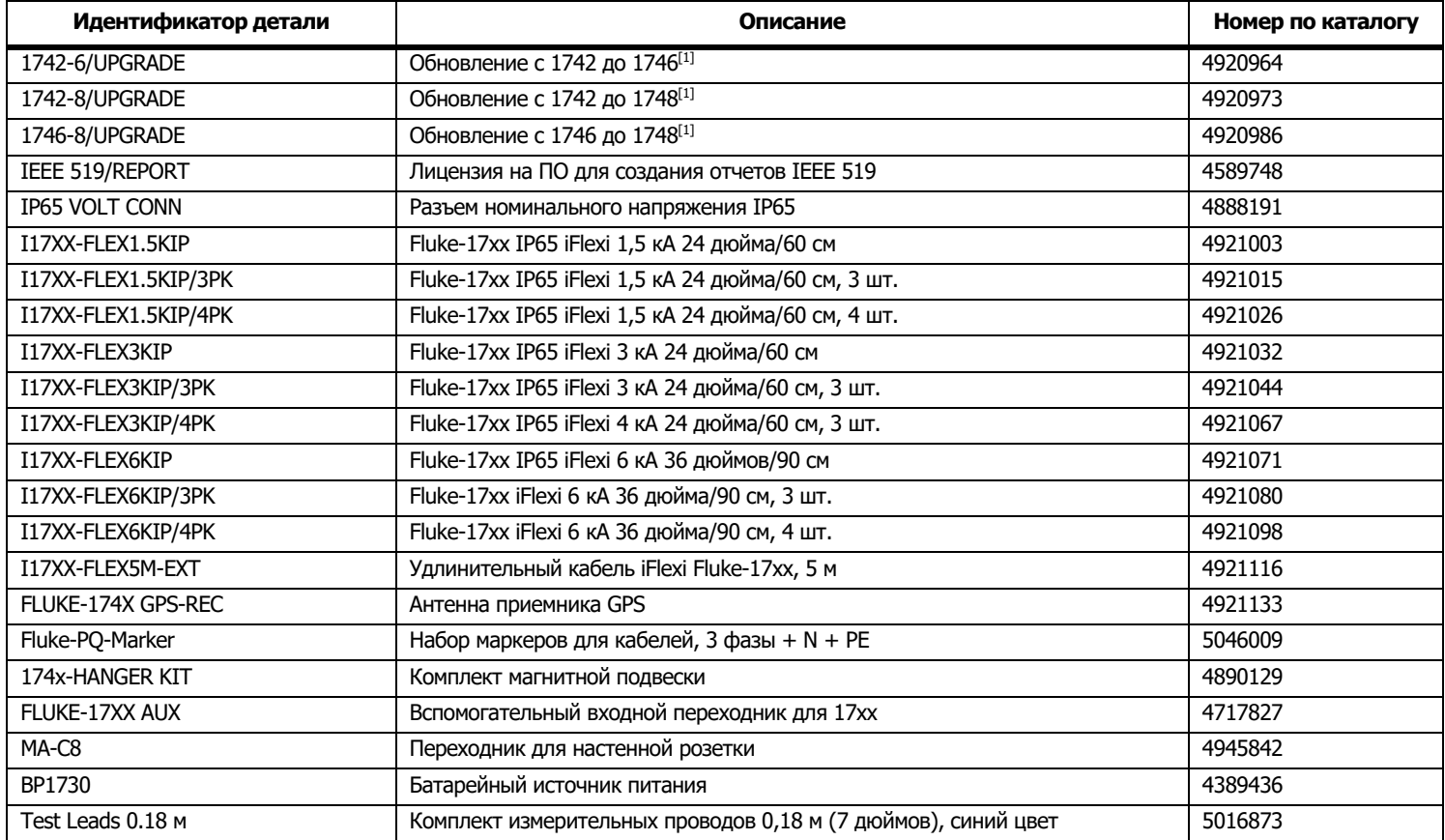

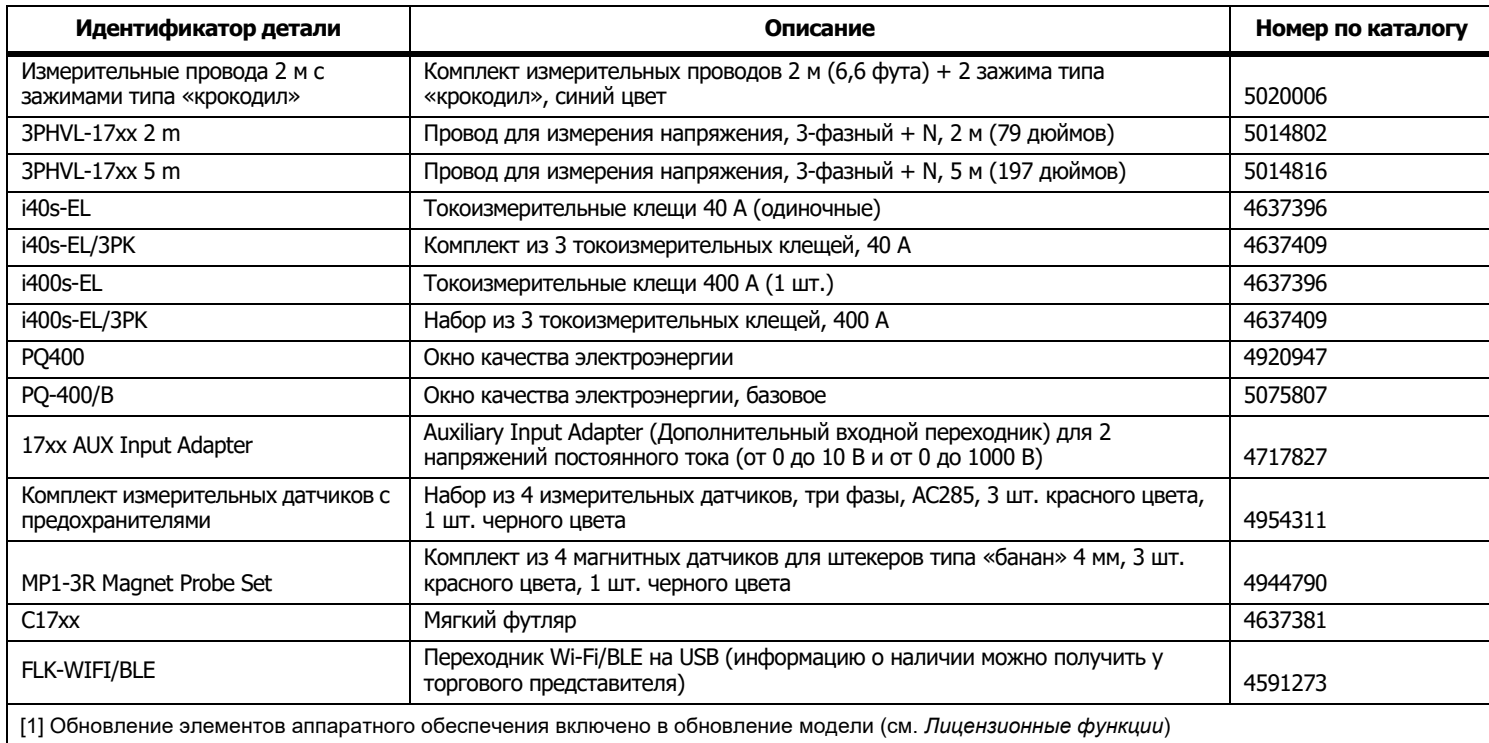

### **Таблице 2. Принадлежности (продолжение)**

# <span id="page-12-0"></span>**Пользовательский интерфейс**

<span id="page-12-1"></span>В Таблице [3](#page-12-1) представлен список элементов управления <sup>и</sup> разъемов.

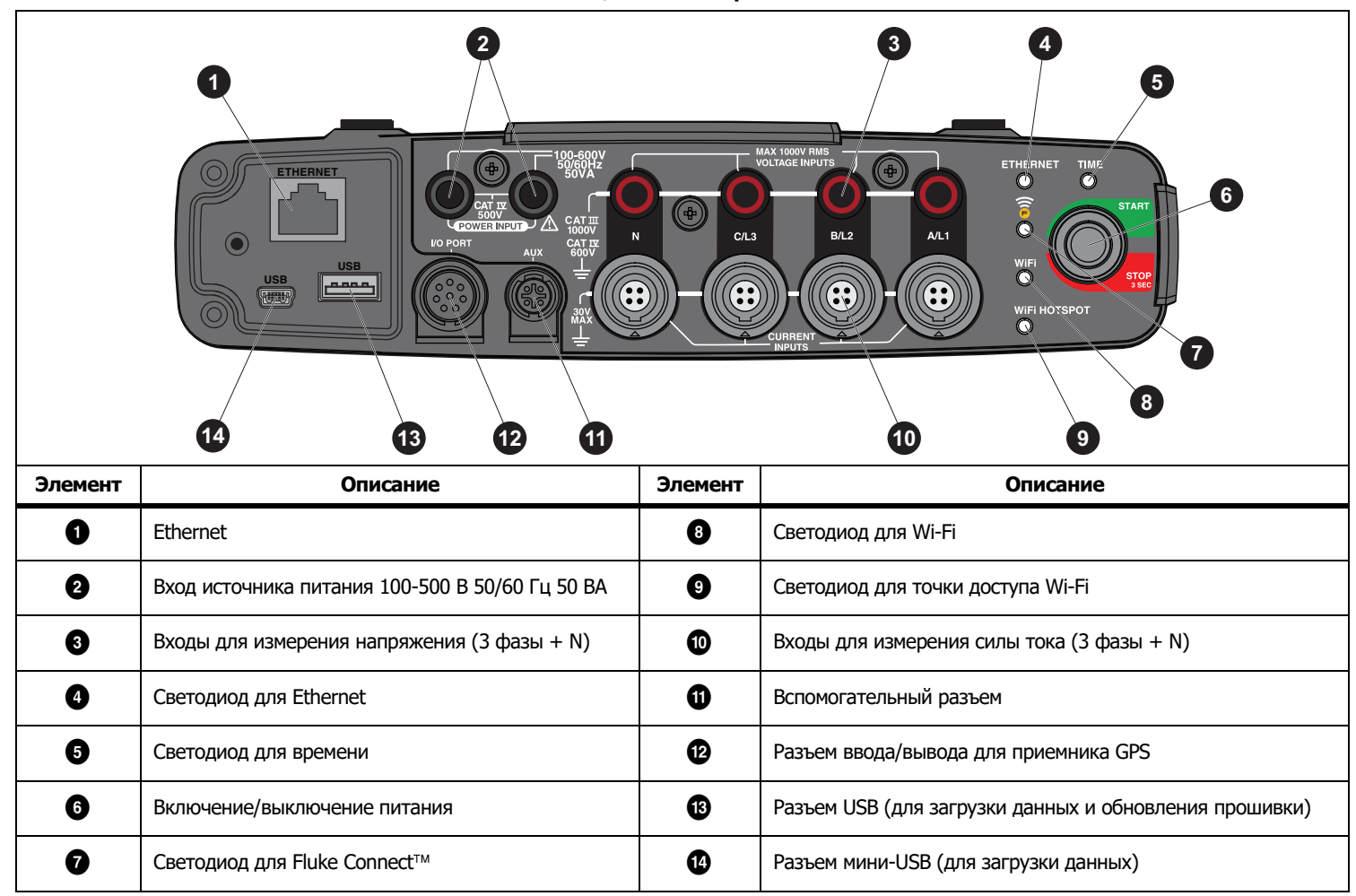

**Таблице 3. Панель разъемов**

# <span id="page-13-0"></span>**Электропитание**

Регистратор оснащен различными опциями для источника питания:

- •питание от сети;
- •измерительная линия;
- •батарея.

Светодиодный индикатор запуска/остановки показывает состояние. См. дополнительную информацию <sup>в</sup> таблице [4](#page-17-0).

### <span id="page-13-1"></span>**Электропитание от сети**

- 1. Подсоедините сетевой адаптер MA-C8 <sup>к</sup> обоим входам источника питания регистратора. См. Рисунок [5](#page-13-2).
- 2. Подключите шнур питания <sup>к</sup> адаптеру.
- 3. Вставьте шнур питания в розетку в стене.

Регистратор автоматически включится <sup>и</sup> будет готов <sup>к</sup> работе в течение 30 секунд.

4. Чтобы выключить регистратор, нажмите <sup>и</sup> удерживайте кнопку <sup>в</sup> течение не менее 3 секунд. Нажмите кнопку запуска/остановки, чтобы снова включить его.

Регистратор можно выключать, только когда он находится <sup>в</sup> состоянии бездействия. Немигающий светодиодный индикатор запуска/остановки указывает на состояние бездействия.

### <span id="page-13-2"></span>*Примечание*

*Прежде чем отсоединить переходник от Logger, отсоедините шнур питания от переходника MA-C8.*

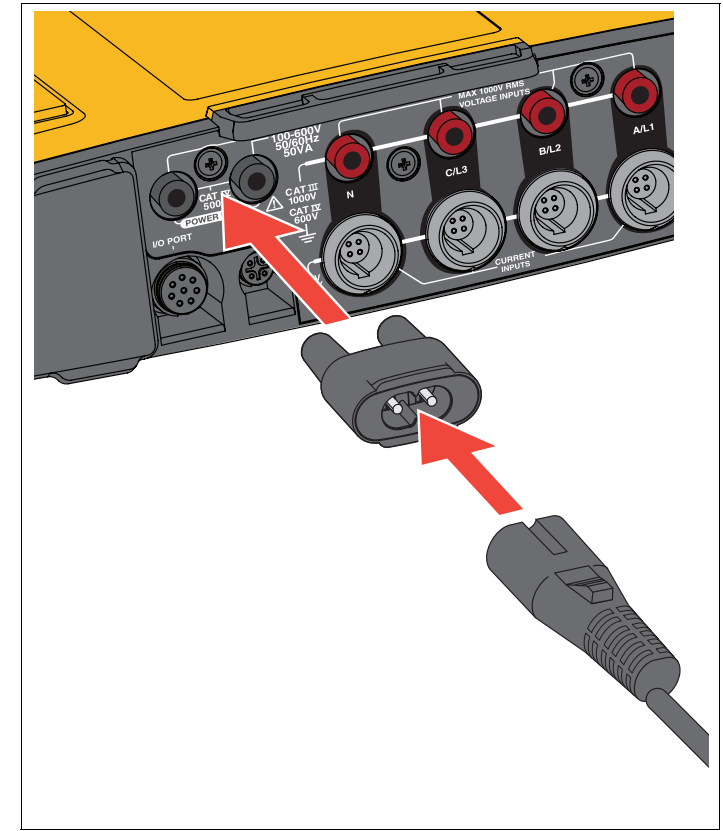

**Рисунок 5. Электропитание**

### <span id="page-14-0"></span>**Питание от измерительной линии**

W **Предостережение**

**Во избежание повреждения прибора убедитесь, что измеряемое напряжение не превышает номинальное напряжение на входе блока питания.**

**АА Предупреждение Во избежание получения травм запрещается прикасаться к металлическим частям одного измерительного провода, если другой измерительный провод все еще подключен <sup>к</sup> опасному напряжению.**

- 1. Подключите источник питания <sup>к</sup> Регистратору.
- 2. Сдвиньте защитную крышку на источнике питания, чтобы получить доступ к предохранительным разъемам.
- 3. Подключите короткие измерительные провода (см. Рисунок [6](#page-14-1)) к входам источника питания. Убедитесь, что используются ненаращиваемые разъемы. Измерительные провода рассчитаны на измерение/перенапряжение CAT III 1000 В <sup>и</sup> CAT IV 600 В.

<span id="page-14-1"></span>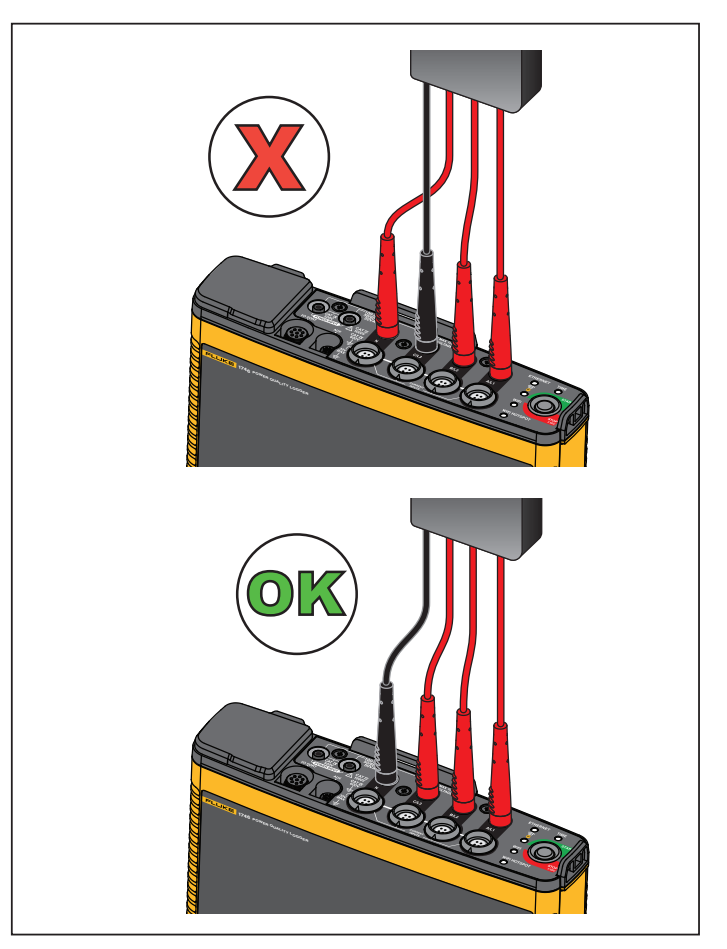

**Рисунок 6. Соединение <sup>к</sup> Logger для измерения**

- 4. Подключите измерительные провода <sup>к</sup> входам для измерения напряжения:
	- Подключите A/L1 <sup>к</sup> одному из входов источника питания.
	- Подключите N ко второму входу источника питания. См. Рисунок [7](#page-15-1).

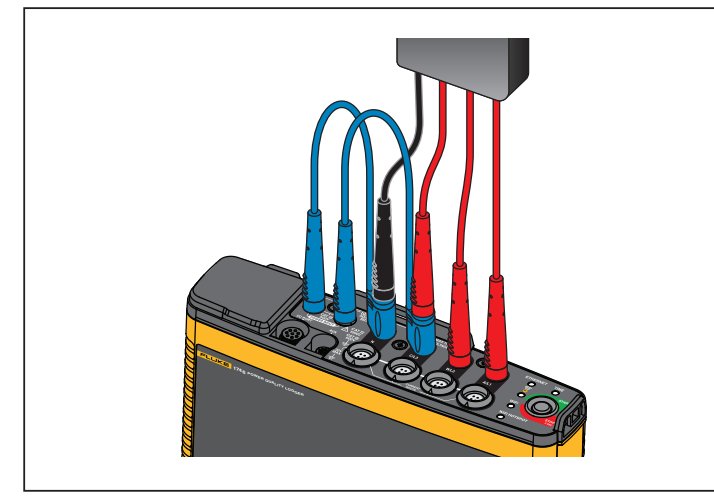

**Рисунок 7. Измерение <sup>с</sup> нейтральным напряжением <sup>и</sup> <sup>с</sup> источником питания прибора**

<span id="page-15-1"></span>ИЛИ

- Подключите A/L1 <sup>к</sup> одному из входов источника питания.
- Подключите B/L2 ко второму входу источника питания. См. Рисунок [8](#page-15-2).
- 5. Используйте короткий разделанный конец провода для измерения напряжения, 3 фазы+ N. Вставьте разъем A/L1 <sup>в</sup> гнездо A/L1 входов для измерения напряжения Logger. Повторите эти действия <sup>с</sup> B/L2, C/L3 и N.

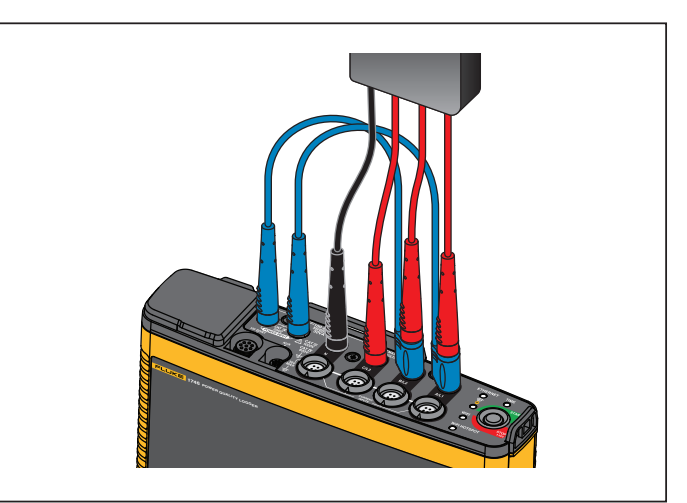

#### <span id="page-15-2"></span>**Рисунок 8. Измерение без нейтрального напряжения <sup>и</sup> источника питания прибора**

#### Примечание

Если измеряемое напряжение составляет менее 100 В или более 500 В, необходимо подключить резервный источник питания. Используйте комплект измерительных проводов 2 м (см. Таблицу [6\)](#page-47-1) или шнур питания, который входит <sup>в</sup> комплект.

6. Подключите входы напряжения <sup>к</sup> контрольным точкам. Регистратор автоматически включится <sup>и</sup> будет готов <sup>к</sup> работе в течение 30 секунд.

# <span id="page-15-0"></span>**Электропитание от батареи**

Регистратор оборудован встроенным литий-ионным аккумулятором. Зарядка аккумулятора происходит автоматически при подключении регистратора <sup>к</sup> электросети. Перед первым использованием аккумулятор необходимо полностью зарядить. Впоследствии заряжайте аккумулятор, когда светодиодный индикатор запуска/остановки или данные <sup>о</sup> состоянии батареи <sup>в</sup> программе дистанционного управления указывают на низкий уровень заряда.

#### Примечание

Регистратор продолжает заряжаться, если его выключить иоставить подключенным к сети.

#### W **Предостережение**

**Чтобы предотвратить возможные повреждения Прибора:**

- **Не оставляйте батареи без использования на длительное время ни <sup>в</sup> приборе, ни <sup>в</sup> месте хранения.**
- • **Если аккумулятор не использовался в течение шести месяцев, проверьте его уровень заряда, после чего зарядите согласно инструкции.**
- • **Очищайте батарейный источник питания <sup>и</sup> контакты при помощи сухой чистой ткани.**
- **Перед использованием элементы питания необходимо зарядить.**
- • **После продолжительного хранения необходимо зарядить и разрядить элемент питания для достижения максимальной производительности**
- **Утилизируйте батареи надлежащим образом.**

Нажмите кнопку запуска/остановки. Регистратор автоматически включится и будет готов <sup>к</sup> работе через <30 секунд.

# <span id="page-16-0"></span>**Кнопка запуска/остановки исветодиодные индикаторы состояния**

Кнопка запуска/остановки предназначена как для включения/выключения Регистратора, так <sup>и</sup> для запуска/остановки сеанса регистрации.

Светодиодные индикаторы на панели разъемов отображают состояние. Дополнительную информацию <sup>о</sup> светодиодных индикаторах можно найти <sup>в</sup> Таблице [4](#page-17-0).

Чтобы включить питание:

- 1. Нажмите кнопку запуска/остановки на регистраторе.
- 2. Следите за тем, какого цвета светодиодный индикатор кнопки запуска/остановки:
	- Белый указывает на работу <sup>в</sup> режиме запуска.
	- Зеленый указывает на то, что регистратор готов <sup>к</sup> работе.

• Желтый указывает на наличие важной информации или предупреждения. Проверьте состояние при помощи прибора для дистанционного управления Energy Analyze Plus.

Во время запуска регистратора вы можете выполнить сброс настроек регистратора <sup>к</sup> заводским значениям. Дополнительную информацию см. <sup>в</sup> [Восстановление](#page-42-1) заводских настроек по [умолчанию](#page-42-1).

Чтобы выключить питание:

- 1. Нажмите и удерживайте кнопку запуска/остановки <sup>в</sup> течение более 3 с.
- 2. Следите за тем, какого цвета светодиодный индикатор кнопки запуска/остановки:
	- Белый указывает на режим выключения.
	- Мигающий индикатор указывает на то, что ведется регистрация данных.

Нельзя выключить регистратор, пока ведется регистрация данных. Завершите сеанс регистрации, прежде чем выключать регистратор.

Чтобы начать или завершить сеанс регистрации:

- 1. Нажмите кнопку запуска/остановки включенного <sup>и</sup> готового <sup>к</sup> работе регистратора.
- 2. Начните новый сеанс регистрации, используя последние известные настройки.

Мигающий светодиодный индикатор запуска/остановки указывает на то, что ведется регистрация данных.

3. Нажмите и удерживайте кнопку запуска/остановки <sup>в</sup> течение более 3 с, чтобы завершить сеанс регистрации.

#### Примечание

Чтобы завершить сеанс регистрации и выключить регистратор, нажмите и удерживайте кнопку запуска/остановки в течение более 3 секунд дважды.

<span id="page-17-0"></span>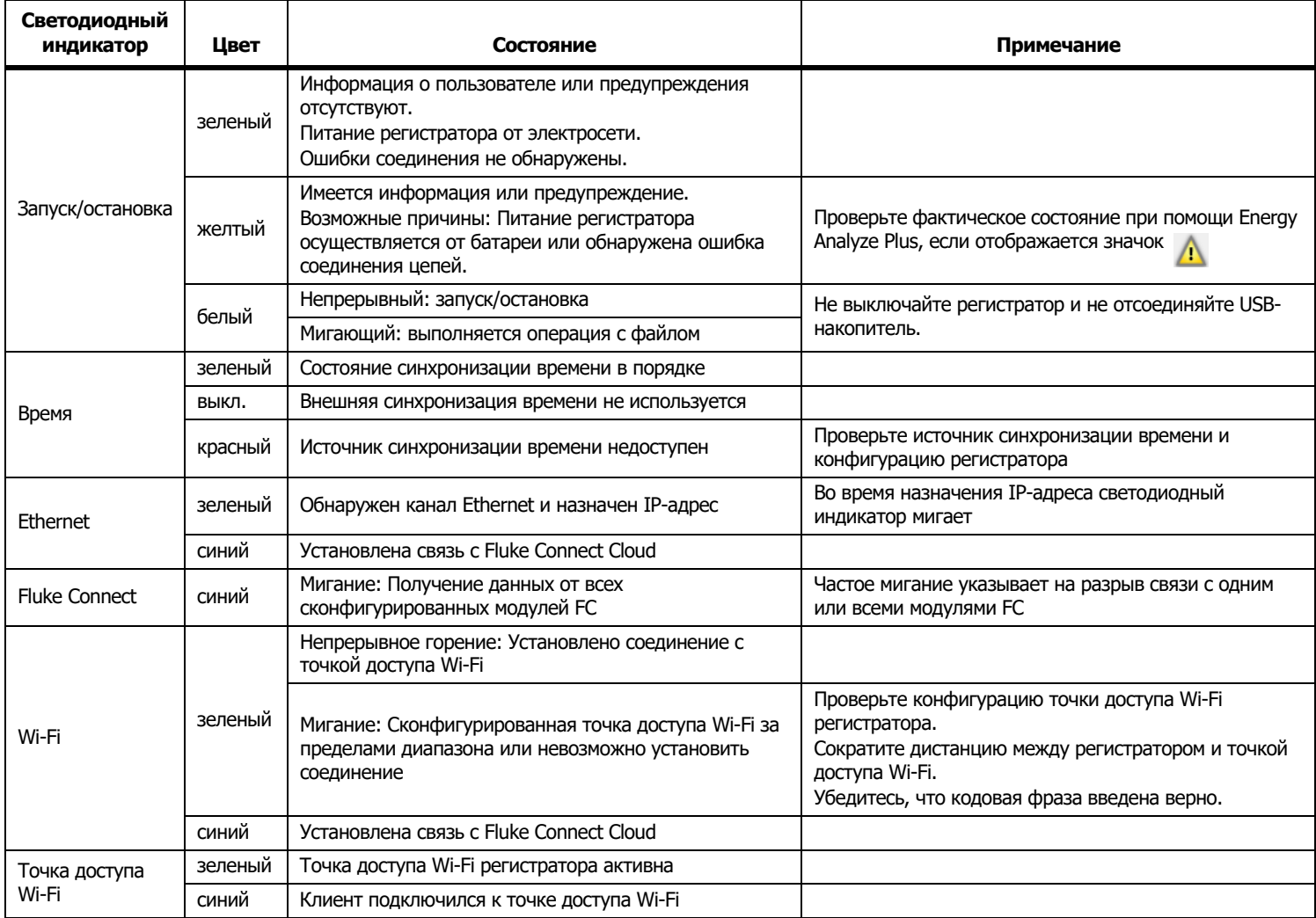

### **Таблице 4. Светодиодные индикаторы**

# <span id="page-18-0"></span>**ПО Energy Analyze Plus**

В комплект поставки Регистратора входит программное обеспечение Fluke Energy Analyze Plus. С его помощью вы можете выполнять на компьютере различные задачи:

- •Выполнить настройку регистратора.
- •Настроить новый сеанс регистрации.
- • Загружать результаты кампании для дальнейшей обработки <sup>и</sup> архивации.
- • Анализировать электроэнергию или загружать профили электроэнергии <sup>и</sup> загрузки, <sup>в</sup> том числе изменение масштаба деталей, <sup>а</sup> также осуществлять масштабирование на деталях.
- •Анализировать гармоники напряжения <sup>и</sup> тока.
- • Просматривать события напряжения <sup>и</sup> тока, которые возникают во время сеанса.
- • Добавлять комментарии, аннотации, изображения <sup>и</sup> другую сопроводительную информацию <sup>к</sup> данным записи.
- • Накладывать данные из разных сеансов для определения <sup>и</sup> записи изменений.
- •Создавать отчеты на основе выполненных анализов.
- • Экспортировать результаты измерений для последующей обработки сторонними инструментами.

# <span id="page-18-1"></span>**Требования к системе**

Требования <sup>к</sup> аппаратному обеспечению компьютера для программного обеспечения:

- • Свободное место на жестком диске не менее 200 Мбайт, рекомендуется > 10 Гбайт (для хранения результатов измерений). Кроме того, Energy Analyze может использовать до 1 % объема диска для хранения внутренних записей. Данные внутренних записей не используются для обмена <sup>с</sup> Fluke или другим прибором сторонних производителей, если иное не задано пользователем.
- • Оперативная память:
	- Минимум 1 Гбайт, для 32-битных систем рекомендуется >2 Гбайт
	- Для 64-битных систем рекомендуется <sup>≥</sup>4 Гб
- Монитор, 1280 x 1024 (при 4:3) или 1440 x 900 (при 16:10), рекомендуется использовать широкий экран (16:10) или более высокое разрешение
- •Разъемы Ethernet, Wi-Fi или USB
- •ОС Windows 7 32/64-битная, ОС Windows 8 32/64-битная.

#### Примечание

Windows 7 Starter edition и Windows 8 RT не поддерживаются Energy Analyze Plus также работает под Windows XP, но специального тестирования не проводилось, поскольку поддержка Windows XP прекращена.

# <span id="page-19-0"></span>**Как установить соединение <sup>с</sup> Energy Analyze Plus**

Регистратор поддерживает несколько интерфейсов подключения <sup>к</sup> ПК:

- •Кабель USB
- •Ethernet
- •WiFi — прямое соединение
- •WiFi — соединение <sup>с</sup> инфраструктурой

Примечание Возможность установки WiFi-соединения имеется, только если для вашей страны доступна радиосертификация переходников WiFi или Wi-Fi/BLE. Проверьте данную информацию на сайте www.fluke.com.

После того как одно или несколько соединений будут установлены, ПО Energy Analyze Plus будет отображать регистратор <sup>в</sup> списке найденных устройств. Выберите регистратор для настройки <sup>и</sup>/или загрузки <sup>с</sup> него результатов измерений.

### <span id="page-19-1"></span>USB-кабель

Чтобы подключить ПК <sup>к</sup> Регистратору:

- 1.Включите компьютер <sup>и</sup> Регистратор.
- 2. Убедитесь, что ПО Energy Analyze Plus установлено. В ходе установки данного ПО выполняется также установка необходимых драйверов.

3. Подключите USB-кабель <sup>к</sup> USB-портам на компьютере <sup>и</sup> Регистраторе. См. Рисунок [9](#page-19-2).

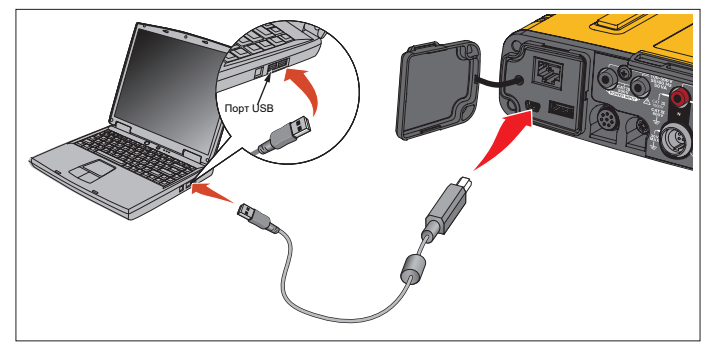

#### **Рисунок 9. Подключение Power Logger <sup>к</sup> ПК**

<span id="page-19-2"></span>4. Соединение при помощи USB-кабеля обеспечивает передачу данных по сети через USB (удаленная сеть NDIS) <sup>с</sup> интернетпротоколом IPv6. При соединении регистратора <sup>с</sup> сетевым интерфейсом RNDIS на диспетчере устройств Windows отображается "USB Serial Port (COMx)" (Последовательный порт USB (COMx)). Данный последовательный порт предназначен только для производства и обслуживания/калибровки.

Примечание Убедитесь, что <sup>в</sup> системе Windows активирован IPv6.

# <span id="page-20-0"></span>Ethernet

Используйте доступный <sup>в</sup> продаже соединительный кабель версии Cat 5 или выше, чтобы подключить регистратор <sup>к</sup> вашей локальной сети (LAN). Для связи по сети Ethernet необходимо, чтобы все устройства имели уникальный IP-адрес. Существует два варианта: Устройство может получить адрес от DHCP-сервера или использовать статический адрес, заданный пользователем.

По умолчанию регистратор автоматически получает IP-адрес от DHCP-сервера. Светодиод сети Ethernet (4) мигает, когда связь установлена, но IP-адрес не назначен. Как только будет назначен IPадрес регистратора, светодиод будет непрерывно гореть зеленым. Перейдите <sup>к</sup> разделу "Конфигурация сети" клиента удаленного управления, чтобы определить назначенный IP-адрес, маску подсети и шлюз.

Возможен вариант настройки статического IP-адреса, маски подсети и шлюза. Убедитесь, что LAN поддерживает назначение статических адресов. Установление связи <sup>с</sup> устройством возможно, только если диапазон IP-адресов компьютеров совпадает <sup>с</sup> IP-адресом регистратора. Диапазон определяется маской подсети. Например, доступ <sup>к</sup> регистратору <sup>с</sup> IP-адресом 192.168.0.100 <sup>и</sup> маской подсети 255.255.255.0 с ПК может осуществляться, только если IP-адреса ПК находятся <sup>в</sup> диапазоне между 192.168.0.1 и 192.168.0.254, исключая адрес регистратора.

Регистратор позволяет выполнять прямое соединение по Ethernet между регистратором <sup>и</sup> ПК. Регистратор имеет поддержку Auto-MDI-X для автоматического переключения между 1:1 для соединения "устройство-LAN" <sup>и</sup> режим пересечения для обеспечения соединения между устройствами. Перекрестный кабель не требуется. Регистратор <sup>и</sup> ПК самостоятельно назначают себе IP-адреса <sup>в</sup> диапазоне 169.254.x.x после того, как истечет время получения IP-адреса от DHCP-сервера.

#### Примечание

При обычном времени ожидания, которое составляет 1 минуту, система Windows отображает состояние системы как "Определение". На значке состояния сети может присутствовать восклицательный знак, что означает, что соединение не обеспечивает доступ к Интернету. Это нормально.

Связь регистратора <sup>и</sup> ПО Fluke Energy Analyze Plus выполняется <sup>с</sup> использованием следующих портов:

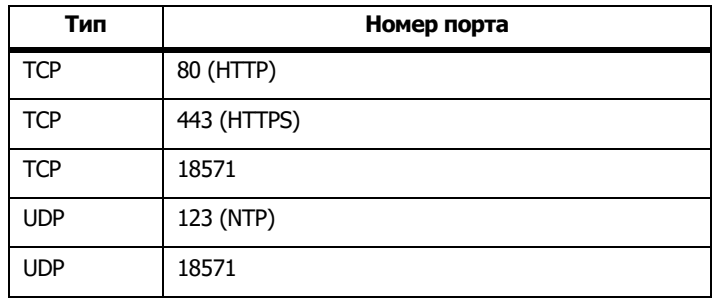

Программа установки ПО Energy Analyze Plus автоматически добавляет исключения для брандмауэра Windows. При использовании стороннего брандмауэра добавьте порты <sup>и</sup> приложение fea.exe <sup>в</sup> список исключений.

# <span id="page-21-0"></span>Прямое Wi-Fi-соединение

Встроенный USB-переходник Wi-Fi позволяет беспроводным способом управлять регистратором и загружать результаты измерений <sup>в</sup> ПО Energy Analyze Plus. Прямое WiFi-соединение использует WPA2-PSK (предварительно выданный ключ) <sup>с</sup> шифрованием AES.

Чтобы установить Wi-Fi-соединение:

1. Если оно не установлено, активируйте точку доступа Wi-Fi регистратора.

Зеленый светодиод точки доступа Wi-Fi указывает на то, что соединение активно. Если светодиод не горит, переходник Wi-Fi/BLE-на-USB не установлен. См. [Переходник](#page-7-0) WiFi и [WiFi/BLE-](#page-7-0)на-USB.

- 2. На клиенте перейдите <sup>в</sup> список доступных сетей WiFi <sup>и</sup> найдите сеть <sup>с</sup> названием: "Fluke174x<serial-no>", например: "Fluke1746<12345678>".
- 3. В строке ввода кодовой фразы для подключения <sup>к</sup> WiFi введите **fluketools**.

В зависимости от операционной системы клиента, кодовая фраза может называться "ключ безопасности", "пароль" <sup>и</sup> <sup>т</sup>.п. Через несколько секунд соединение будет установлено.

Синий светодиод точки доступа Wi-Fi указывает на то, что соединение с клиентом установлено.

#### Примечание

Система Windows проверяет, активирует ли Wi-Fiсоединение соединение <sup>с</sup> Интернетом. Установление соединения может занять до одной минуты, после чего регистратор будет доступен. В случае отсутствия соединения с Интернетом <sup>в</sup> системе Windows 10 будет отображаться сообщение "Подключение <sup>к</sup> Интернету отсутствует", <sup>а</sup> <sup>в</sup> системе Windows 7 на значке Wi-Fi будет выводиться восклицательный знак. Это нормально, поскольку Регистратор не является шлюзом для Интернета.

# <span id="page-21-1"></span>Инфраструктура Wi-Fi

При наличии второго переходника Wi-Fi-на-USB регистратор может подключиться <sup>к</sup> точке доступа Wi-Fi. Общая безопасность <sup>и</sup> безопасность WPA2-PSK не обеспечивается. Для этого соединения требуется работающая <sup>в</sup> точке доступа служба DHCP для автоматического назначения IP-адресов.

#### *Примечание*

Для использования данной функции требуется лицензия на инфраструктуру Wi-Fi.

Чтобы подключиться к точке доступа:

- 1. Выберите точку доступа из списка обнаруженных SSID (идентификаторов набора услуг - имя точки доступа) или введите имя скрытого SSID.
- 2. Введите кодовую фразу (от 8 до 63 символов) точки доступа.

Мигающий зеленый светодиод Wi-Fi (8) показывает, что регистратор пытается установить связь <sup>с</sup> настроенной точкой доступа. Обычно это занимает несколько секунд. Непрерывно горящий зеленый светодиод указывает на то, что соединение установлено. Используйте прибор для дистанционного управления, чтобы определить уровень сигнала точки доступа. Если на символе Wi-Fi отображается только две зеленых полоски, Wi-Fi-соединение может быть нестабильным. Причины, по которым светодиод постоянно мигает или начал мигать после непрерывного горения зеленым:

- Отсутствует настроенная точка доступа.
- Настроенная точка доступа за пределами доступа.
- Введен неверный пароль.

Во всех случаях воспользуйтесь прибором для дистанционного управления, чтобы получить дополнительную информацию.

# <span id="page-22-0"></span>**Первый запуск/Мастер настройки**

Перед началом работы:

- 1. Установите ПО *Energy Analyze Plus* на вашем ПК.
- 2. Прикрепите зажимы маркировки проводов <sup>к</sup> обеим сторонам проводов токоизмерительных датчиков. В зависимости от региона используйте маркеры A, B, C, N или 1, 2, 3, N.
- 3. Установите переходник Wi-Fi или Wi-Fi/BLE-на-USB.

Дополнительную информацию см. <sup>в</sup> *[Переходник](#page-7-0) WiFi <sup>и</sup> [WiFi/BLE-](#page-7-0)на-USB*.

4. Подключите регистратор <sup>к</sup> электросети. Регистратор включится <sup>в</sup> течение 30 секунд <sup>и</sup> будет готов <sup>к</sup> работе, когда светодиод запуска/остановки будет гореть зеленым или желтым.

Регистратор готов <sup>к</sup> выполнению первых измерений <sup>и</sup> исследованию электроэнергии.

# <span id="page-22-1"></span>**Первые измерения**

На месте, где будут проводиться работы по измерению электроэнергии, ознакомитесь с панелями и паспортными табличками на оборудовании. В соответствии со сведениями об электропитании <sup>в</sup> данном помещении определите конфигурацию.

Чтобы настроить регистратор:

1. Подключите регистратор <sup>к</sup> электросети.

Примечание

См. раздел Питание от [измерительной](#page-14-0) линии, если необходимо обеспечить питание регистратора от измеряемой линии.

Регистратор включается.

- 2.Подключите провода измерения напряжения <sup>к</sup> регистратору.
- 3. Подключите тонкие гибкие токоизмерительные датчики <sup>к</sup> регистратору:
	- Токоизмерительный датчик фазы A/L1 <sup>к</sup> входному разъему фазы A/L1
	- Токоизмерительный датчик фазы B/L2 <sup>к</sup> входному разъему фазы B/L2
	- Токоизмерительный датчик фазы C/L3 <sup>к</sup> входному разъему фазы C/L3
	- Датчик N (нейтрального тока) во входной разъем N
- 4. Подключите датчики iFlex <sup>к</sup> проводам на электрической панели Убедитесь, что стрелка на датчике указывает на нагрузку.
- 5. Подключите провода измерения напряжения <sup>к</sup> нейтрали, фазе A/L1, фазе B/L2 <sup>и</sup> фазе C/L3.

Чтобы настроить ПО:

- 1. Убедитесь, что ПО *Energy Analyze Plus* установлено на вашем ПК и готово к работе. Если нет, см. раздел *ПО Energy Analyze* Plus.
- 2. Если оно не установлено, активируйте точку доступа Wi-Fi регистратора.

Зеленый светодиод точки доступа Wi-Fi горит <sup>и</sup> указывает на то, что точка доступа WiFi включена. Если этот светодиод не горит, подсоедините USB-кабель. См. Рисунок [9](#page-19-2) <sup>и</sup> перейдите <sup>к</sup> шагу 5.

- 3. На ПК перейдите <sup>в</sup> **Настройки Wi-Fi** <sup>и</sup> выберите сеть Wi-Fi, например, **Fluke1748<39614805>**.
- 4. В строке ввода кодовой фразы для подключения <sup>к</sup> Wi-Fi, которая также может называться "ключ безопасности", введите **fluketools**.
- 5. В Energy Analyze Plus выберите **Instrument Setup** (Настройка прибора).
- 6. Выберите устройство из выпадающего списка, <sup>в</sup> котором представлены все обнаруженные устройства.
- 7. Введите учетные данные пользователя, чтобы разрешить доступ <sup>к</sup> конфигурации устройства. Заводские значения:

Имя пользователя: **admin**

Пароль: <sup>&</sup>lt;пусто> или **admin**

- 8. Проверьте дату <sup>и</sup> время регистратора <sup>и</sup> при необходимости выполните синхронизацию <sup>с</sup> часами на ПК.
- 9. Убедитесь <sup>в</sup> правильности выбранного типа исследования <sup>и</sup> конфигурации проводов. С помощью схемы подключений подключите провода для измерения напряжения и токоизмерительные датчики.
- 10. Подтвердите номинальные значения напряжения <sup>и</sup> частоты. Для большинства работ диапазон тока выставлен <sup>в</sup> автоматическом режиме, а диапазоны напряжения и тока находятся <sup>в</sup> отношении 1:1.
- 11. Перейдите <sup>к</sup> пункту **Connection Verification** (Проверка соединений), чтобы:
	- проверить показания напряжения, силы тока и мощности
	- исправить чередование фаз, фазовые карты <sup>и</sup> полярность токоизмерительных датчиков

#### Примечание

В большинстве случаев используются чередования по часовой стрелке.

Чтобы начать измерения:

- 1. Просмотрите <sup>и</sup> отрегулируйте предельные настройки событий, характеризующих качество электроэнергии, например кратковременные понижения, повышения и прерывания напряжения, быстрые изменения напряжения, отклонения формы сигнала, сигналы управления <sup>в</sup> сети <sup>и</sup> пусковой ток.
- 2. Настройте сеанс регистрации. Обычная настройка:
	- Продолжительность: 1 неделя
	- 1 минута для интервала трендов
	- Период расчета энергопотребления: 5 минут

#### Примечание

Данные по качеству электроэнергии сохраняются <sup>с</sup> интервалом 150/180 циклов <sup>и</sup> 10 минут.

- 3. Нажмите кнопку запуска/остановки на регистраторе.
- 4. Загрузите результаты измерений во время <sup>и</sup> после сеанса регистрации при помощи Energy Analyze Plus.
- 5. Нажмите **Download Data** (Загрузить данные) <sup>и</sup> скопируйте сеанс регистрации из регистратора <sup>в</sup> ПК.
- 6.Откройте сеанс <sup>и</sup> просмотрите данные измерений.

Для получения дополнительной информации об использовании Energy Analyze Plus воспользуйтесь функцией онлайн-помощи.

# <span id="page-24-0"></span>**Настройки прибора <sup>и</sup> функции регистрации**

Воспользуйтесь ПО Energy Analyze Plus, установленным на вашем ПК, чтобы управлять настройками, конфигурацией <sup>и</sup> проверкой соединений регистратора.

#### **Конфигурация измерений**

Конфигурация измерений включает <sup>в</sup> себя следующие аспекты:

- •Тип изучения
- •Топология
- •Номинальное напряжение и номинальная частота
- •Диапазон тока
- •Коэффициентов масштабирования для внешних PT или СT
- •• Расчет гармоник
- • Конфигурация событий
	- - Кратковременные понижения, кратковременные повышения <sup>и</sup> прерывания напряжения
	- -Быстрые изменения напряжения
	- -Отклонение формы сигнала
	- -Напряжение сигналов рабочей сети
	- -Пусковой ток

#### **Проверка соединений**

- •Просмотр данных <sup>в</sup> реальном времени
- •Автоматическая коррекция ошибок соединений
- •Переключение каналов фаз
- •Инвертировать токоизмерительные датчики

#### **Настройка регистрации**

- •Редактирование названия сеанса регистрации
- •Добавление описания
- •Задание усредненного интервала трендов <sup>и</sup> данных потребления
- •Задание времени <sup>и</sup> даты запуска <sup>и</sup> остановки
- •Остановка текущего сеанса

#### **Настройка прибора**

- •Конфигурирование названия прибора
- • Задание учетных данных пользователя для доступа <sup>к</sup> регистратору
- •Выбор источника синхронизации времени
- •Конфигурация сетей Ethernet и Wi-Fi
- •Обновление прошивки
- •Установка лицензии
- •Загрузка зарегистрированных данных
- •Восстановление заводских настроек по умолчанию

# <span id="page-25-0"></span>**Конфигурация измерений**

### <span id="page-25-1"></span>Тип изучения

В зависимости от задачи выберите Load Study (Изучение нагрузки) или Energy Study (Изучение параметров электроэнергии).

- • **Energy Study (Изучение энергии):** Выбирайте этот тип изучения, если требуются измерения напряжения для оценки качества электроэнергии, а также значения мощности и энергии, в которые входят активная мощность (Вт) <sup>и</sup> коэффициент мощности.
- • **Изучение нагрузки** Для удобства некоторые работы требуют измерять параметры тока только в точке его подключения.

Типичное применение:

- Проверка максимально допустимой нагрузки на сеть перед добавлением новой нагрузки.
- Определение ситуаций, <sup>в</sup> которых возможно превышение допустимой нагрузки.

Кроме того, можно настроить номинальное напряжение для получения псевдо-полных показаний мощности.

### <span id="page-25-2"></span>Топология (система энергораспределения)

Выберите нужную систему. Примеры этих схем приведены на следующих страницах.

### Одна фаза

Пример: Короткий отвод <sup>в</sup> розетке

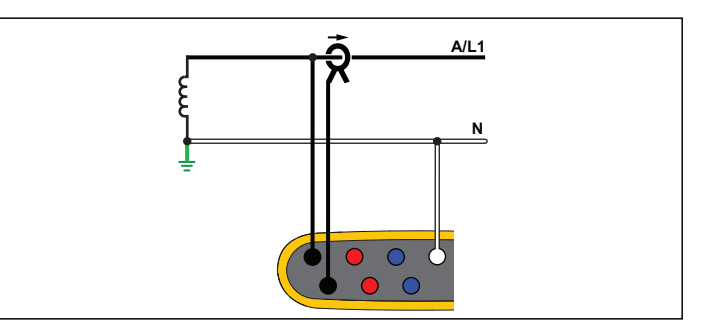

**Изучение параметров электроэнергии**

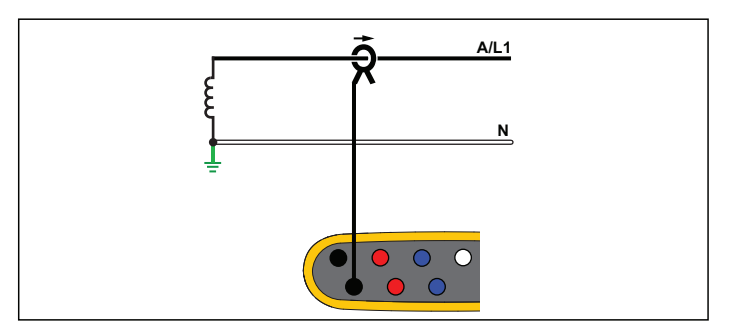

**Изучение нагрузки (без измерения напряжения)**

# Одна фаза IT

Регистратор имеет гальваническую изоляцию между вводами напряжения <sup>и</sup> наземными сигналами, такими как USB <sup>и</sup> вход электросети.

Пример: используется <sup>в</sup> Норвегии <sup>и</sup> <sup>в</sup> некоторых больницах. Здесь может быть подключение <sup>к</sup> ответвленной цепи.

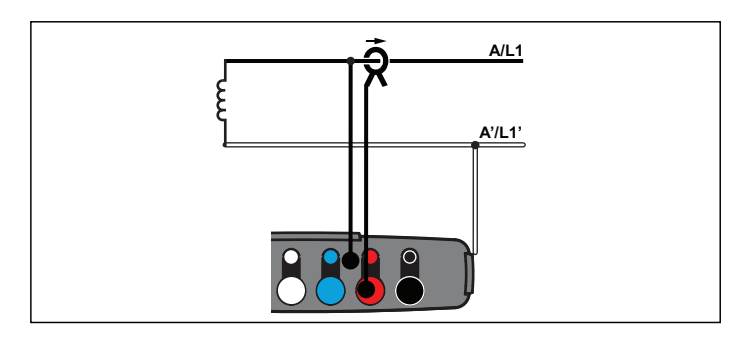

**Изучение параметров электроэнергии**

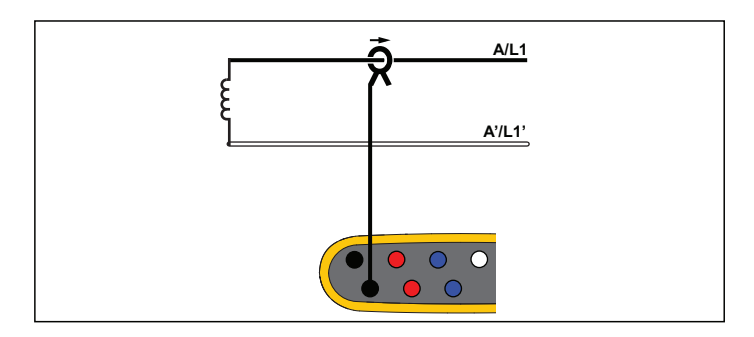

**Изучение нагрузки (без измерения напряжения)**

# Сеть <sup>с</sup> расщепленной фазой

Пример: Североамериканская схема <sup>в</sup> жилых домах у технологического входа.

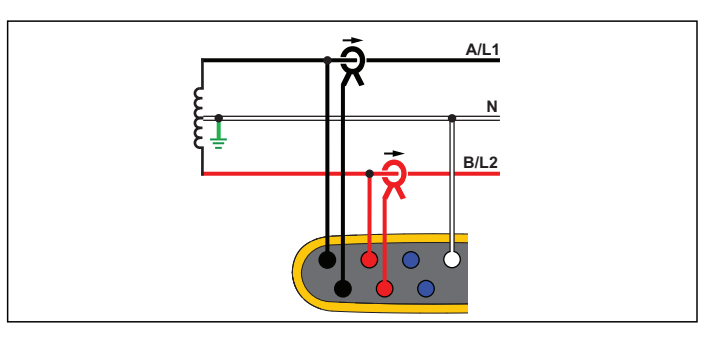

**Изучение параметров электроэнергии**

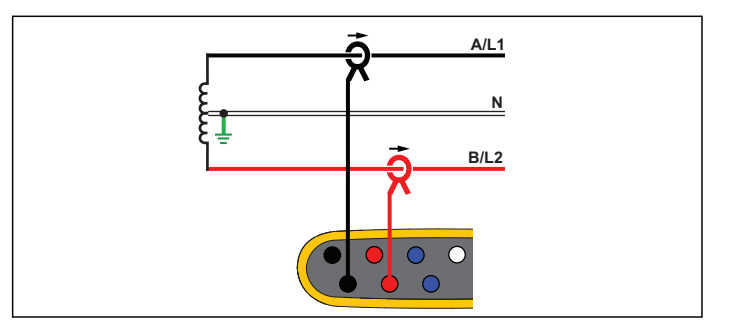

**Изучение нагрузки (без измерения напряжения)**

#### 3-фаз., схема звезда

Пример: Также называется "star" или 4-проводное подключение. Типичное подключение в торговых зданиях.

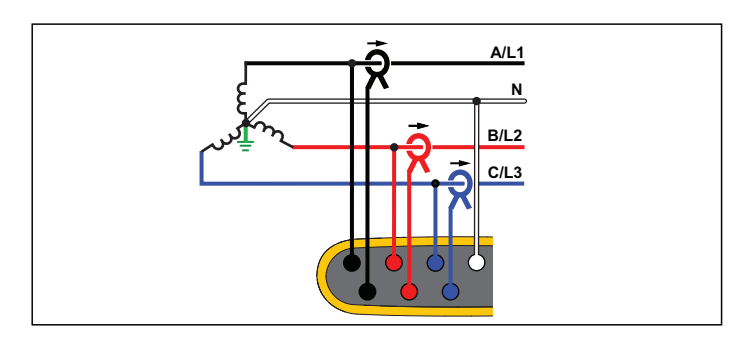

**Изучение параметров электроэнергии**

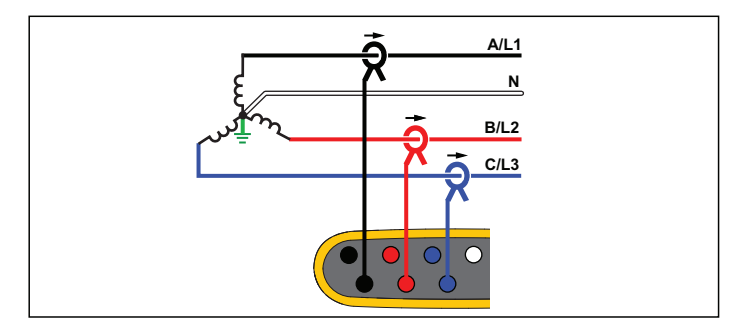

**Изучение нагрузки (без измерения напряжения)**

# 3-фаз., схема звезда IT

Регистратор имеет гальваническую изоляцию между вводами напряжения <sup>и</sup> наземными сигналами, такими как USB <sup>и</sup> вход электросети.

Пример: Промышленная электросеть <sup>в</sup> странах, где используется система <sup>с</sup> изолированным заземлением (IT), например, <sup>в</sup> Норвегии.

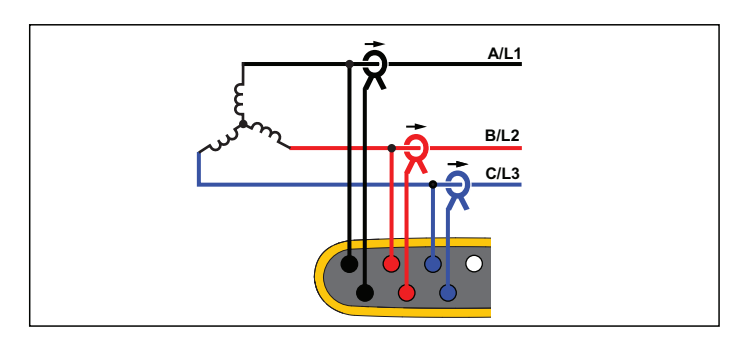

**Изучение параметров электроэнергии**

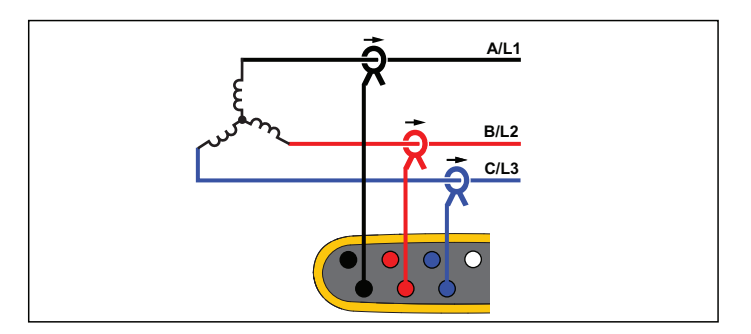

**Изучение нагрузки (без измерения напряжения)**

## 3-фаз., схема звезда, сбалансир.

Пример: Для симметричных нагрузок, например, двигателей, соединение может быть упрощено измерением только одной фазы <sup>и</sup> допущением, что аналогичные напряжения/токи имеются на других фазах. В качестве опции можно измерять гармоники, используя токоизмерительный датчик на нейтральной линии.

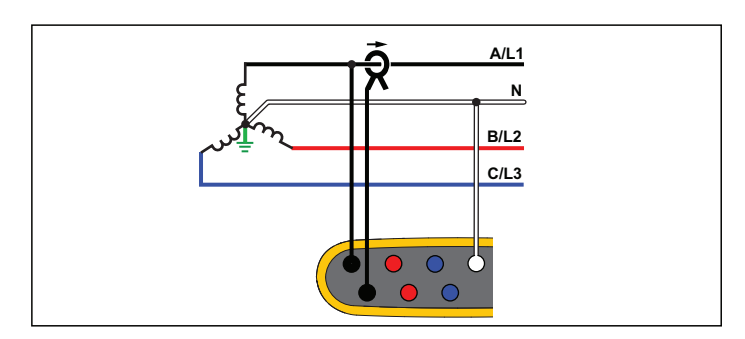

**Изучение параметров электроэнергии**

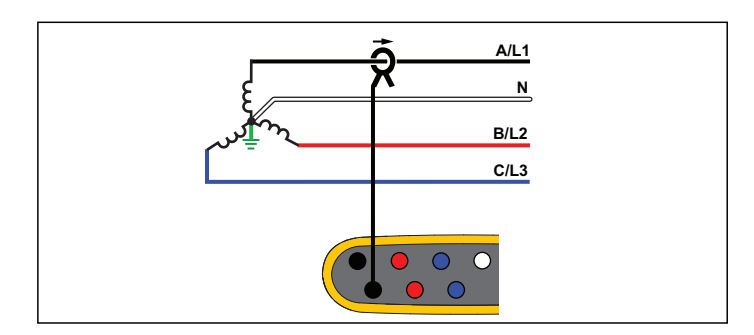

**Изучение нагрузки (без измерения напряжения)**

### 3-фаз., схема треугольник

Пример: Часто встречается <sup>в</sup> промышленных зданиях, где используются электродвигатели.

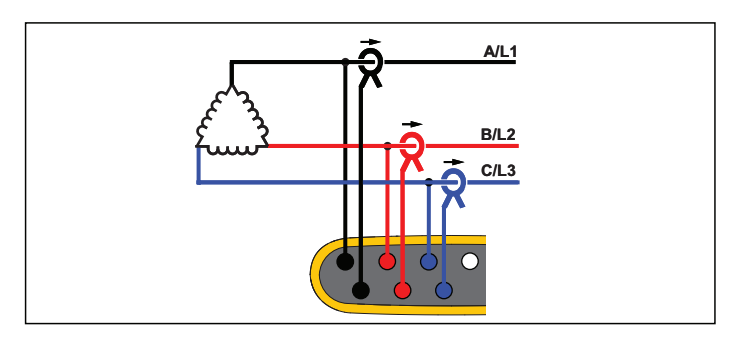

**Изучение параметров электроэнергии**

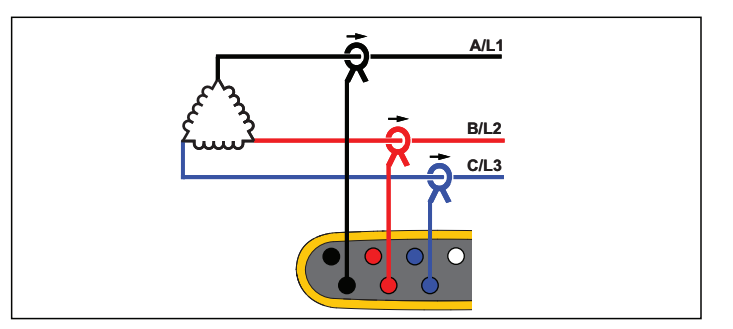

**Изучение нагрузки (без измерения напряжения)**

# 2-элемент. тип "треугол." (Арон/Блондель)

Пример: Соединение Блонделя или Арона упрощает соединение благодаря использованию только двух датчиков тока.

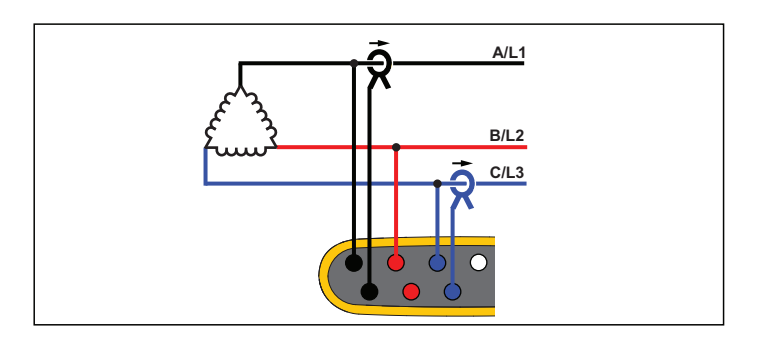

**Изучение параметров электроэнергии**

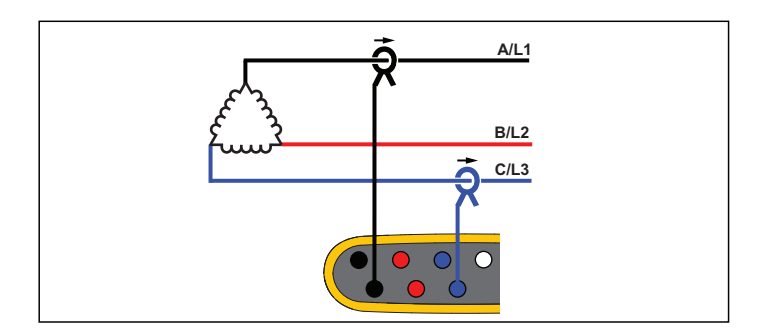

#### **Изучение нагрузки (без измерения напряжения)**

Примечание Убедитесь, что стрелка направления тока направлена <sup>в</sup> сторону нагрузки для обеспечения положительных значений мощности. Направление датчика тока можно изменить на экране "Проверка подключений" (Connection Verification).

## 3-фаз., соединение "открытым треугольником"

Пример: Вариант намотки силового трансформатора.

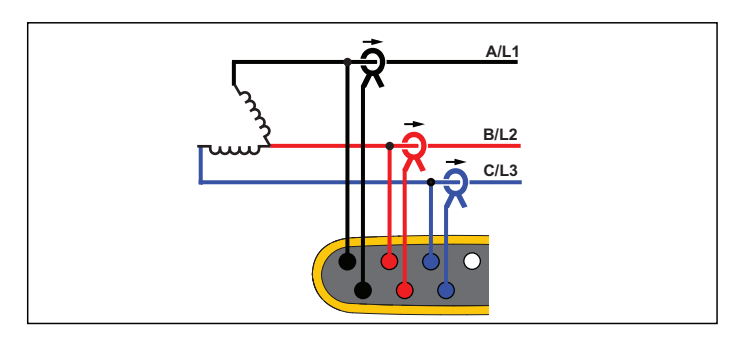

#### **Изучение параметров электроэнергии**

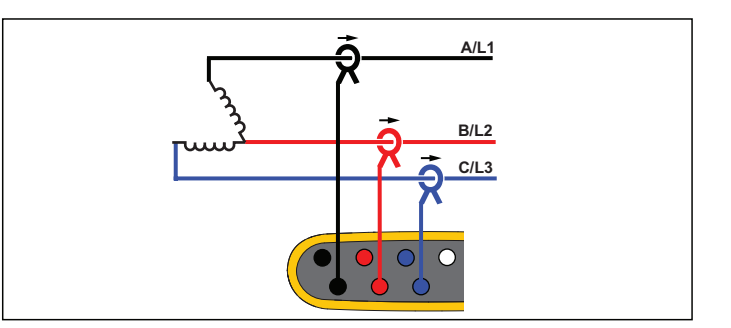

**Изучение нагрузки (без измерения напряжения)**

# 3-фаз., соединение "High Leg Delta"

Пример: Эта топология используется для обеспечения дополнительного напряжения, которое представляет собой половину линейного напряжения.

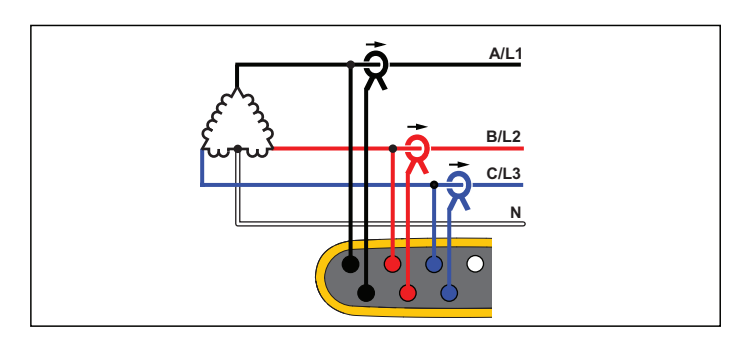

**Изучение параметров электроэнергии**

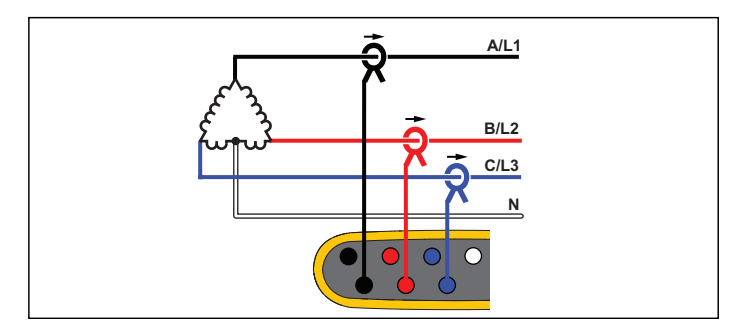

**Изучение нагрузки (без измерения напряжения)**

### 3-фаз., схема треугольник, сбалансир.

Пример: Для симметричных нагрузок, например, двигателей, соединение может быть упрощено измерением только одной фазы <sup>и</sup> допущением, что аналогичные напряжения/токи имеются на других фазах.

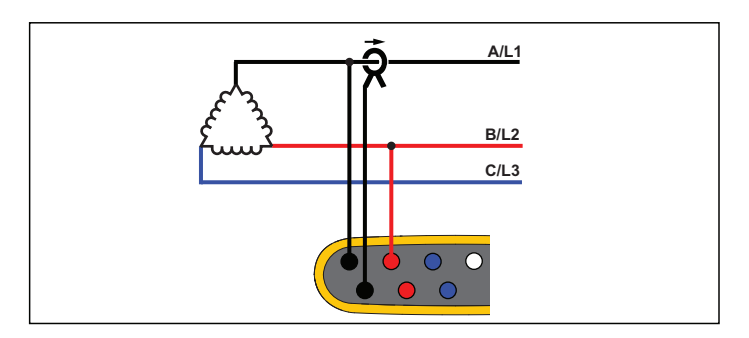

**Изучение параметров электроэнергии**

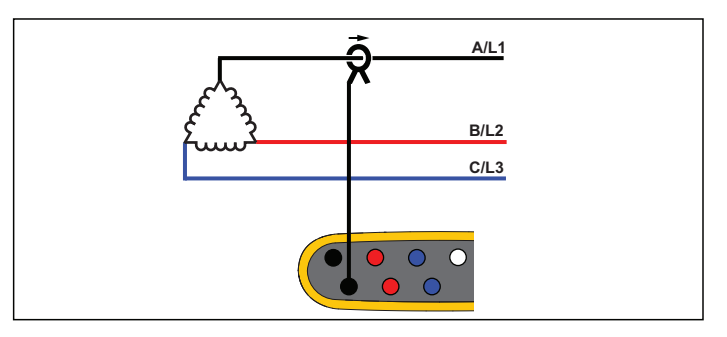

**Изучение нагрузки (без измерения напряжения)**

#### Номинальное напряжение

Выберите номинальное напряжение из списка. Если какое-либо значение напряжения отсутствует в списке, введите пользовательское значение. При изучении энергии значение номинального напряжения необходимо для определения пределов кратковременных понижений <sup>и</sup> повышений напряжения, <sup>а</sup> также прерываний.

При изучении нагрузки номинальное напряжение используется для расчета псевдо-полной мощности:

номинальное напряжение <sup>х</sup> измеренный ток

#### Номинальная частота

Установите значение номинальной частоты, аналогичное значению частоты сети электропитания: 50 Гц или 60 Гц.

# Коэффициент напряжения (только для исследования энергии)

Настройте значение коэффициента для входов напряжения при трансформаторе напряжения (PT), последовательно подключенном <sup>к</sup> соединениям напряжения, например в случае, если вы хотите отследить средневольтную сеть. По умолчанию установлено значение 1:1.

#### Диапазон тока

Настройте текущий диапазон подключенного датчика:

• Auto (Автоматический)

В режиме Auto (Автоматический) диапазон тока задается автоматически и зависит от измеренного тока.

•Low Range (Низкий диапазон)

Низкий диапазон составляет 1/10 от номинального диапазона подключенного датчика тока. Например, низкий диапазон iFlex1500-12 составляет 150 А.

•High Range (Высокий диапазон)

Высокий диапазон — это номинальный диапазон подключенного датчика тока. Для датчика iFlex1500-12 он составляет 1500 А.

Примечание Установите диапазон тока на Auto (Авто), если вы не уверены <sup>в</sup> максимальной силе тока во время сеанса регистрации. Определенные задачи могут потребовать от вас задать определенный диапазон силы тока вручную. Это необходимо, так как автоматический диапазон (Auto) не является безынтервальным <sup>и</sup> может происходить слишком большая потеря информации <sup>в</sup> случае сильно колеблющегося тока.

#### Коэффициент тока

Настройте фактор коэффициента для датчиков тока, если преобразователь тока (CT) используется для измерения намного более высоких значений на входе подстанции или на понижающем трансформаторе, <sup>в</sup> котором имеются встроенные измерительные трансформаторы тока.

Используйте коэффициент тока для повышения чувствительности датчика iFlex. Оберните датчик iFlex вокруг провода первичной обмотки, например два раза, <sup>и</sup> установите значение коэффициента 0,5:1 для получения правильных показаний. По умолчанию установлено значение 1:1.

#### Метод расчета гармоник

Выберите метод расчета гармоник <sup>в</sup> соответствии <sup>с</sup> IEC 61000-4-7. Регистратор использует быстрое преобразование Фурье (FFT) каждые 10/12 циклов (обычно 200 мс), обеспечивая составляющие спектра (бины) для каждых 5 Гц от постоянного тока до ½ fs, где fs частота дискретизации аналого-цифрового преобразователя, например 10,24 кГц. Стандарт позволяет использовать три различных способа расчета гармоник на основе составляющих для этих 5 Гц: Гармонические составляющие, подгруппы гармоник <sup>и</sup> группы гармоник.

#### **Обзор**.

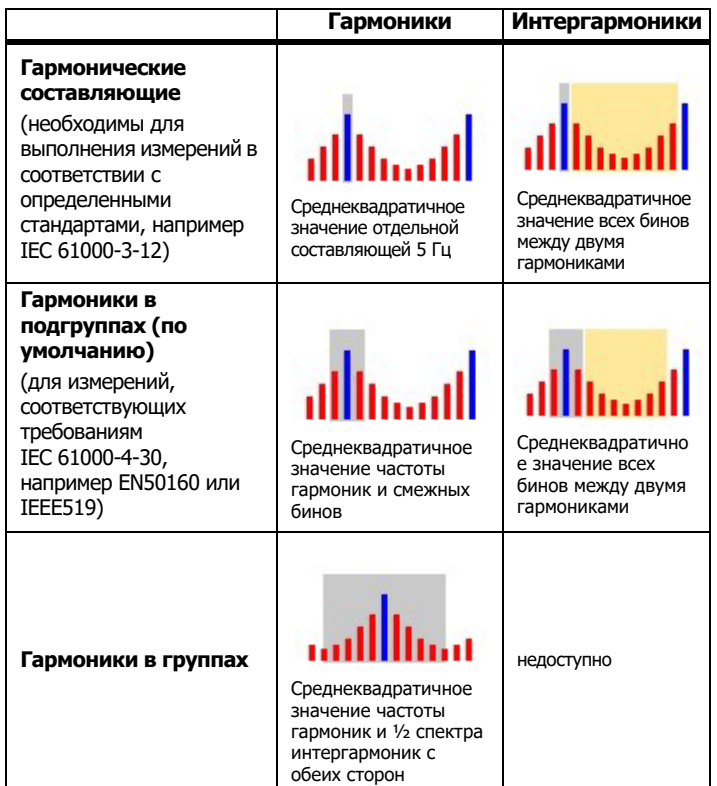

**Гармонические составляющие.** Основная h01 <sup>и</sup> гармоники h02 … h50 представлены бином частоты гармоник.

Интергармоники ih01 … ih50 рассчитываются на основе всех составляющих спектра между двумя последовательными частотами гармоник.

Примеры:

- В системе 60 Гц гармоника h02 на частоте 120 Гц представлена бином№24 (120 Гц / 5 Гц = 24).
- Гармоника h03 на частоте 180 Гц представлена бином №36 (180 Гц / 5 Гц = 36).
- Интергармоника ih02 представлена бинами № 25 35 (125 Гц ... 175 Гц).

Выберите гармонические составляющие для измерения согласно стандартам, для которых требуются измерения гармонических составляющих IEC 61000-4-7 или IEC 61000-3-12.

**Гармоники в подгруппах.** Основная h01 <sup>и</sup> гармоники h02 … h50 представляют собой среднеквадратичное значение бина частоты гармоник <sup>и</sup> одного смежного бина <sup>с</sup> каждой стороны.

Интергармоники ih01 … ih50 состоят из оставшихся семи бинов для систем <sup>с</sup> частотой 50 Гц или девяти бинов для систем <sup>с</sup> частотой 60 Гц между двумя смежными гармониками.

Примеры:

- • Выберите гармонические составляющие для измерения согласно стандартам, для которых требуются измерения гармонических составляющих <sup>в</sup> соответствии <sup>с</sup> IEC 61000-4-7 (например, IEEE 519 или IEC 61000-3-12).
- Гармоника h03 на частоте 180 Гц представлена бином №№35, 36 <sup>и</sup> 37 (180 Гц / 5 Гц = 36).
- Интергармоника ih02 представлена бинами №№26 34 (130 Гц … 175 Гц).

#### Примечание

Большинство стандартов качества электроэнергии, например EN 50160 и ГОСТ 33073, ссылается на методы измерений IEC 61000-4-30 Класса A, для которых требуются подгруппы гармоник.

#### **Гармоники <sup>в</sup> группах.**

Основная h01 и гармоники h02 … h50 представляют собой среднеквадратичное значение бина частоты гармоник <sup>и</sup> половины бинов между частотами двух смежных гармоник <sup>с</sup> каждой стороны. Центральный бин между двумя частотами гармоник включаются <sup>в</sup> обе гармоники <sup>с</sup> 50 %. Бины между h01 и h02 не включаются.

Если выбраны гармоники <sup>в</sup> группе, интергармоники недоступны. Примеры:

- • В системе 60 Гц гармоника h03 на частоте 180 Гц представлена бинами №31-35, 36, 37-41, 50 % бина №30 и 50 % бина №42
- Гармоника h04 на частоте 240 Гц представлена бинами №43-47, 48, 49-53, 50 % бина №42 и 50 % бина №54

Преимущество измерений <sup>с</sup> использованием гармоник <sup>в</sup> группах заключается в возможности охватить полный спектр без необходимости хранения интергармоник, для которого требуется большой объем памяти. Убедитесь, что данное измерение применяется, только если регулирующий стандарт требует его использования.

#### Фликер

Регистратор поддерживает оценку интенсивности фликера согласно требованиям IEC 61000-4-15.

Выберите напряжение модели лампы, подаваемое при выполнении алгоритма измерения фликера. Убедитесь, что выбранная модель лампы соответствует параметрам номинального напряжения, если измерение не подразумевает использование датчиков напряжения. В этом случае убедитесь, что выбранное напряжение модели лампы совпадает с номинальным напряжением, определяемым соответствующей сеткой низкого напряжения.

# Конфигурация событий

#### Кратковременные понижения напряжения

В однофазных системах началом кратковременного понижения напряжения считается момент, когда напряжение падает ниже соответствующего порога. Концом кратковременного понижения напряжения считается момент, когда напряжение становится равным или выше соответствующего порога плюс напряжение гистерезиса. См. Рисунок [10](#page-33-0).

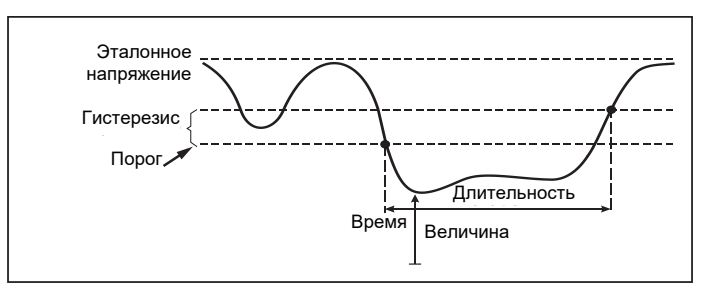

#### <span id="page-33-0"></span>**Рисунок 10. Характеристики кратковременного понижения напряжения**

В полифазных системах началом кратковременного понижения напряжения считается момент, когда напряжение одного или нескольких каналов падает ниже соответствующего порога. Концом кратковременного понижения напряжения считается момент, когда напряжение на всех измеряемых каналах становится равным или выше соответствующего порога плюс напряжение гистерезиса.

Выберите номинальное или скользящее опорное напряжение. Скользящее опорное напряжение использует результаты измерений, отфильтрованных <sup>с</sup> постоянной времени 1 мин, обычно только для систем среднего и высокого напряжения.

#### **Параметры, подлежащие конфигурации:**

•Предел

> Предельное пороговое значение определяется как % от номинального напряжения или скользящего опорного напряжения. По умолчанию оно составляет 90 % <sup>с</sup> гистерезисом 2 %.

#### Кратковременные повышения напряжения

В однофазных системах началом кратковременного повышения напряжения считается момент, когда напряжение превышает соответствующий порог. Концом кратковременного повышения напряжения считается момент, когда напряжение становится равным или ниже соответствующего порога минус напряжение гистерезиса. См. Рисунок [11](#page-34-0).

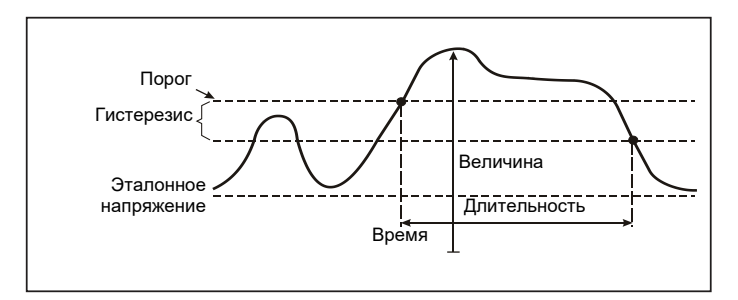

#### <span id="page-34-0"></span>**Рисунок 11. Характеристики кратковременного повышения напряжения**

В полифазных системах началом кратковременного повышения напряжения считается момент, когда напряжение одного или нескольких каналов превышает соответствующий порог. Концом кратковременного повышения напряжения считается момент, когда напряжение на всех измеряемых каналах становится равным или ниже соответствующего порога минус напряжение гистерезиса.

Выберите номинальное или скользящее опорное напряжение. Скользящее опорное напряжение использует результаты измерений, отфильтрованных <sup>с</sup> постоянной времени 1 мин, обычно только для систем среднего и высокого напряжения.

#### **Параметры, подлежащие конфигурации:**

•Предел

> Предельное пороговое значение определяется как % от номинального напряжения или скользящего опорного напряжения. По умолчанию оно составляет 110 % <sup>с</sup> гистерезисом 2 %.

# Прерывания напряжения

В однофазных системах началом прерывания напряжения считается момент, когда напряжение падает ниже соответствующего порога. Концом прерывания напряжения считается момент, когда значение становится равным или выше соответствующего порога плюс гистерезис. См. Рисунок [12](#page-34-1).

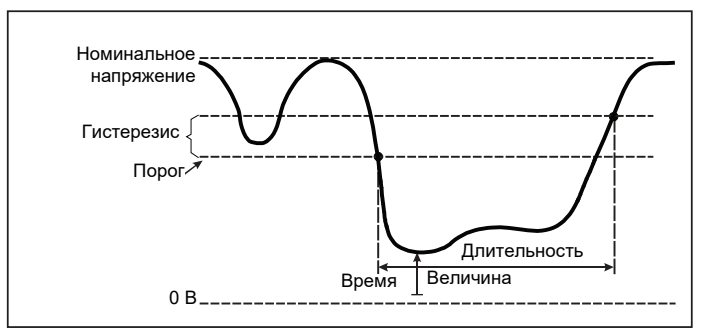

#### <span id="page-34-1"></span>**Рисунок 12. Характеристики прерывания напряжения**

В полифазных системах началом прерывания напряжения считается момент, когда напряжение на всех каналах падает ниже соответствующего порога. Концом прерывания напряжения считается момент, когда напряжение на одном из каналов становится равным или выше соответствующего порога плюс гистерезис.

#### Примечание

В полифазных системах если напряжение только одной или двух фаз падает ниже предела прерывания, это событие считается кратковременным понижением напряжения.

#### **Параметры, подлежащие конфигурации:**

•Предел

> Предельное пороговое значение определяется как % от номинального напряжения. По умолчанию оно составляет 5 % <sup>с</sup> гистерезисом 2 %.

#### Быстрые изменения напряжения

Быстрые изменения напряжения (RVC) — это быстрые переходные состояния среднеквадратичного значения напряжения между двумя устойчивыми состояниями. Быстрые изменения напряжения регистрируются на основе порогового значения быстрых изменений напряжения. Пороговое значение быстрых изменений напряжения задается как процент от номинального напряжения, пороговый уровень рассчитывается на основе 100/120 предыдущих значений  $U_{\text{CD,KB,3Hau.}(1/2)}$ . (100/120 означает: 100 значений для номинальной частоты 50 Гц или 120 значений для номинальной частоты 60 Гц.) Событие быстрого изменения напряжения обнаруживается, когда среднее арифметическое 100/120 значений  $U_{\text{CD},\text{KB},3\text{Hau},(1/2)}$  выходит за пороговые значения быстрого изменения напряжения. Когда величина напряжения превышает порог для кратковременного понижения или повышения напряжения, такие явления рассматриваются как кратковременное понижение или повышение напряжения, <sup>а</sup> не как быстрое изменение напряжения. В списке событий приведены значения перепада напряжения, времени переходного периода <sup>и</sup> Vmax. См. Рисунок [13](#page-36-0).

#### **Параметры, подлежащие конфигурации:**

- Триггер вкл/выкл
- •Предел

Предельное пороговое значение напряжения определяется как % от номинального напряжения. Обычно значения находятся <sup>в</sup> диапазоне 1 - 6 %. Гистерезис быстрого изменения напряжения должен быть меньше порогового значения быстрого изменения напряжения <sup>и</sup> обычно составляет 50 % значения быстрого изменения напряжения.

# Отклонение формы сигнала

Триггер отклонения формы сигнала отслеживает разницу между формами сигнала <sup>в</sup> последовательных циклах напряжений. Величина каждой выборки <sup>в</sup> последнем цикле сравнивается <sup>с</sup> величиной выборки <sup>в</sup> текущем цикле. Триггер срабатывает, когда полученная разница превышает заданное предельное значение, и отключается, если полученная разница меньше разности предельного значения и гистерезиса. Если триггеры отклонения формы сигнала срабатывают в течение одной секунды после отключения триггера предыдущего отклонения формы сигнала, они объединяются <sup>в</sup> одно событие.

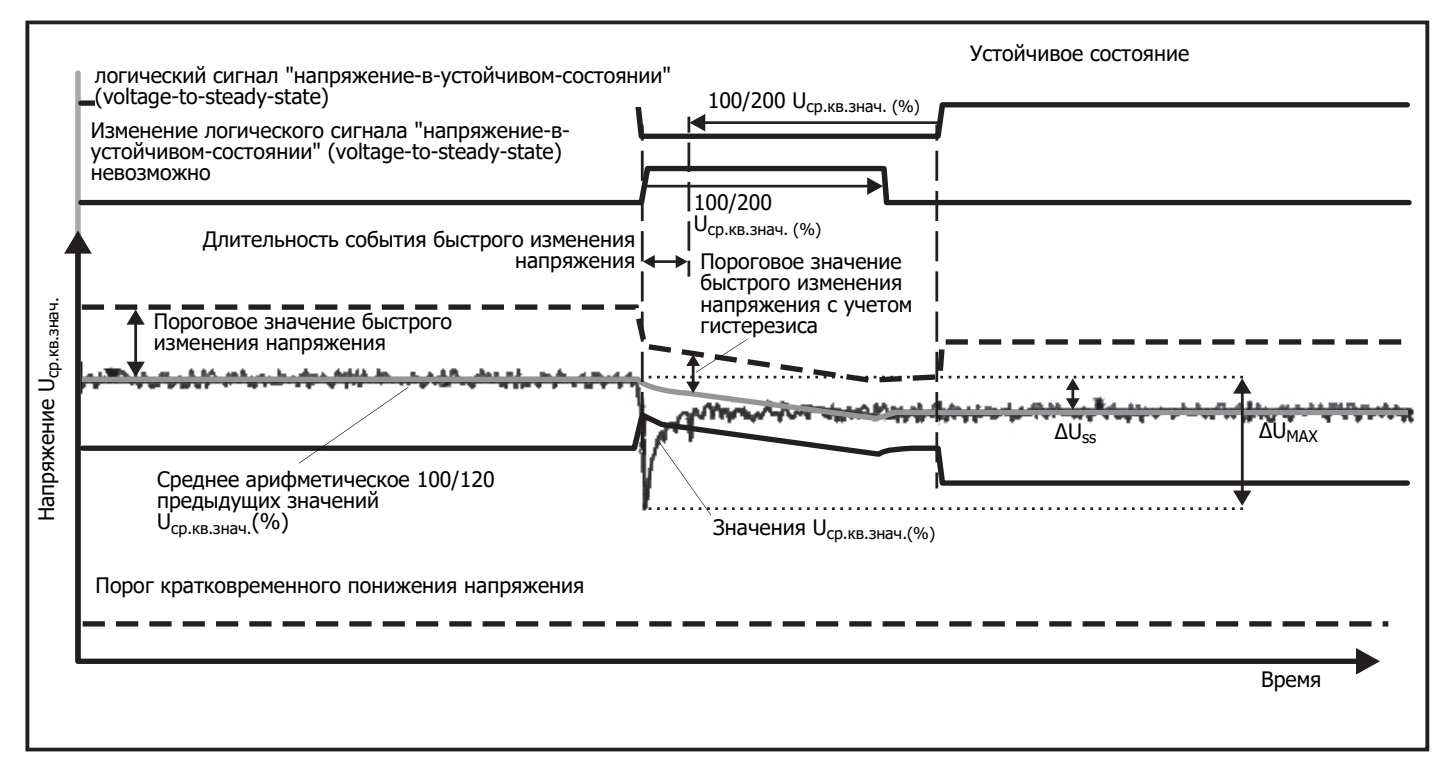

<span id="page-36-0"></span>**Рисунок 13. Характеристики быстрого изменения напряжения**

Данный триггер является универсальным для выявления нестабильных событий и идеально подходит для всех типов анализа нарушений <sup>и</sup> неисправностей, так как большинство проблем качества электроэнергии приводит <sup>к</sup> внезапному изменению формы сигнала. В большинстве случаев первопричину искажения можно определить по записанной форме сигнала: Переключение блоков конденсаторов, искажения коммутации <sup>и</sup> колебания напряжения питания. Кроме того, благодаря типичному показательному изменению формы сигнала можно выявить короткие замыкания на землю в системах среднего напряжения. См. Рисунок [14](#page-37-0).

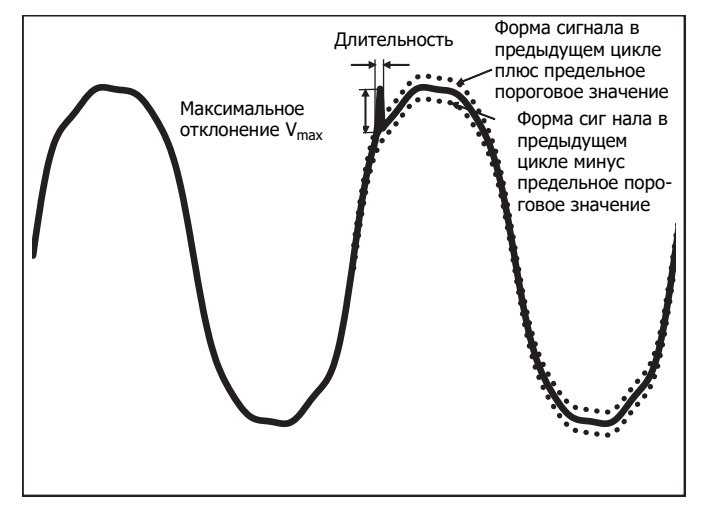

#### **Рисунок 14. Отклонение формы сигнала**

#### <span id="page-37-0"></span>**Параметры, подлежащие конфигурации:**

- •Триггер вкл/выкл
- •Предел

Предельное пороговое значение напряжения выражается соотношением максимального отклонения величины выборки <sup>в</sup> текущем цикле <sup>и</sup> значения <sup>в</sup> предыдущем цикле <sup>в</sup> % от номинального напряжения.

Рекомендованные значения <sup>в</sup> зависимости от требуемой чувствительности триггера:

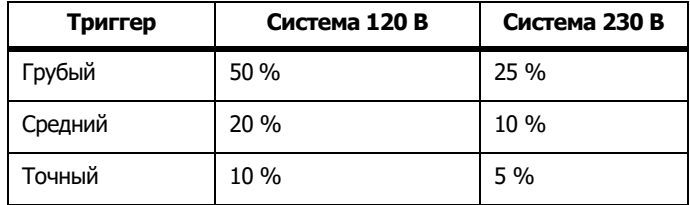

#### Сигналы управления в сети

Энергораспределительные системы могут передавать управляющие сигналы на дистанционное включение и выключение различных устройств (управление пульсацией). Сигналы управления присутствуют <sup>в</sup> сети только <sup>в</sup> те моменты, когда необходимо осуществить дистанционное управление теми или иными устройствами. Триггер сигналов управления <sup>в</sup> сети может регистрировать факт прохождения (уровень сигнала) сигналов управления в двух диапазонах частот.

Параметры, подлежащие конфигурации:

- Триггер вкл/выкл
- • Частота 1 и частота 2 напряжения сигналов управления <sup>в</sup> сети (MSV) <sup>в</sup> Гц
- •Диапазон частот от 100 до 3000 Гц
- •Предел

Предельное пороговое значение напряжения определяется как % от номинального напряжения. Обычно значение находится в диапазоне 1 %- 5 %.

•Время записи

> Событие запускает запись 10/12 циклов длительностью до 120 с.

# Пусковой ток

Пусковые токи — это токи перегрузки, возникающие при появлении на линии крупной или низкоимпедансной нагрузки. Обычно ток стабилизируется через некоторое время после того, как нагрузка достигнет нормального рабочего состояния. Например, пусковой ток в индукционных электродвигателях может превышать обычный рабочий ток <sup>в</sup> десять раз. См. Рисунок [15](#page-38-1). Пусковой ток начинается, когда среднеквадратичное значение тока за 1/2 цикла поднимается выше порогового значения пускового броска, <sup>и</sup> заканчивается, когда среднеквадратичное значение тока за 1/2 цикла ставится равным или ниже порогового значения пускового броска минус значение гистерезиса. В таблице событий предельным значением является самое высокое среднеквадратичное значение события за 1/2 цикла.

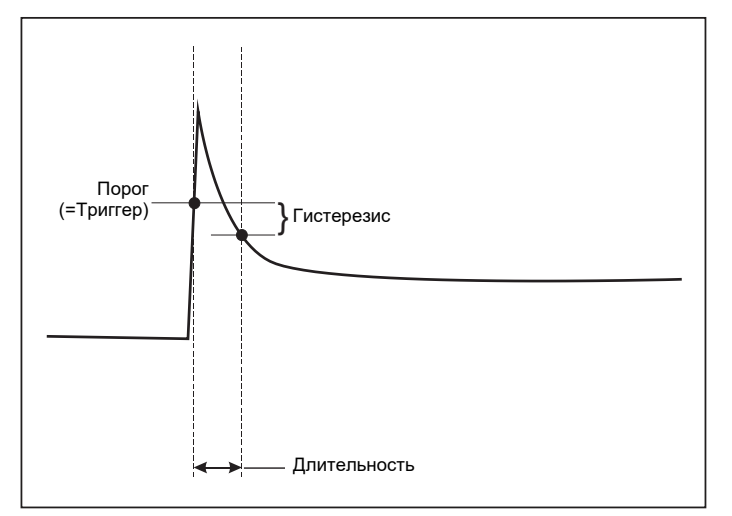

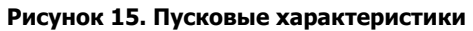

#### <span id="page-38-1"></span>**Параметры, подлежащие конфигурации:**

- •Триггер вкл/выкл
- •Предел

Предельное пороговое значение тока составляет ½ среднеквадратичного значения цикла <sup>в</sup> А. Сигнал, значение которого превышает данный предел, приводит <sup>к</sup> запуску события.

# <span id="page-38-0"></span>Настройка сеанса регистрации

**Название.** Регистратор автоматически создает названия файлов <sup>в</sup> формате ES.xxx или LS.xxx. ES ... Изучение параметров электроэнергии LS... Изучение нагрузок xxx ... Увеличивающийся номер файла Сброс счетчика выполняется, когда настройки регистратора сброшены на заводские. Подробнее об этом см. <sup>в</sup> разделе [Восстановление](#page-42-1) заводских настроек по умолчанию. Также можно задать пользовательское название файла длиной до 31 знака.

**Описание.** Введите дополнительную информацию об измерениях: клиент, местоположение <sup>и</sup> данные <sup>с</sup> таблички номинальной нагрузки. Вводимая информация не должна быть длиннее 127 символов. После загрузки сеанса регистрации при помощи ПО Energy Analyze можно также ввести или отредактировать описание.

**Интервал трендов.** Выберите интервал, <sup>с</sup> которым новое среднее значение будет добавляться <sup>в</sup> сеанс регистрации. Доступные параметры: 1 с, 5 с, 10 с, 30 с, 1 мин, 5 мин, 10 мин, 15 мин, 30 мин. Чем короче интервал, тем подробнее информация <sup>и</sup> тем больше места отчет занимает в памяти.

Примеры ситуаций, <sup>в</sup> которых полезно использование коротких интервалов:

- •Определение цикла работы часто переключающихся нагрузок
- •Расчет стоимости энергозатрат на этапах производства.

**Интервал потребления.** Поставщики электроэнергии используют этот период для измерения энергопотребления пользователя. Выберите этот пункт для получения данных <sup>о</sup> энергозатратах <sup>и</sup> максимальном значении энергопотребления (измеряется средняя мощность во время периода потребления). Нормальным является значение равное 15 минутам. Если продолжительность среднего интервала неизвестна, выберите продолжительность 5 минут. Пересчитать продолжительность других интервалов можно офлайн <sup>с</sup> помощью программного обеспечения Energy Analyze Plus.

Примечание Это значение недоступно для изучения нагрузки.

# **Продолжительность, время <sup>и</sup> дата начала/остановки**

**записи.** Запуск <sup>и</sup> остановка сеанса регистрации выполняются следующим образом:

• Кнопкой запуска/остановки

Ручной запуск/остановка сеанса регистрации при помощи кнопки запуска/остановки на регистраторе. Регистратор перестраивается на предварительно установленные настройки и записывает данные, пока не истечет заданная продолжительность или не будет нажата кнопка запуска/остановки на регистраторе.

•Немедленный запуск

> Когда выбран этот параметр, регистратор немедленно начинает сеанс регистрации. Конец сеанса регистрации определяется его длительностью или заданным временем и датой остановки записи. Сеанс регистрации всегда можно остановить при помощи клиента удаленного управления или нажатием <sup>и</sup> удерживанием кнопки запуска/остановки на регистраторе <sup>в</sup> течение более 3 с.

#### Примечание

Интервал длительностью 3 <sup>с</sup> (150/180 циклов) <sup>и</sup> 10 минут, используемый для построения графиков качества электроэнергии, гармоник и стандартной оценки качества электроэнергии в соответствии с требованиями EN50160 и IEEE519, синхронизируется с часами и всегда начинается и заканчивается в пределах 10 минут. Например, сеанс регистрации <sup>с</sup> 09:05 до 09:35 содержит два 10-минутных интервала: Один интервал <sup>с</sup> 09:10 до 09:20 и один <sup>с</sup> 09:20 до 09:30.

•Настройка графика записи

> Установите график записи, указав продолжительность <sup>и</sup> дату <sup>и</sup> время начала или дату <sup>и</sup> время начала <sup>и</sup> остановки. Это удобный способ настройки регистратора на выполнение измерений <sup>в</sup> течение всей недели начиная <sup>с</sup> 0:00 понедельника <sup>и</sup> заканчивая 24:00 воскресенья. Продолжительность измерения можно выбрать из списка. **Maximum** (Максимальная) устанавливает максимально возможную продолжительность <sup>в</sup> зависимости от доступной памяти. Для продолжительности, которой нет <sup>в</sup> списке, выберите **Custom** (Пользовательская) <sup>и</sup> введите продолжительность <sup>в</sup> днях <sup>и</sup> часах. Сеанс регистрации будет прекращен автоматически по

прошествии указанного времени. Вы можете <sup>в</sup> любой момент остановить регистрацию вручную.

Примечание Даже после того как были заданы дата и время, необходимо нажать на кнопку запуска/остановки на регистраторе.

# <span id="page-39-0"></span>**Проверка и исправление соединений**

После настройки измерений <sup>и</sup> подключения входов напряжения <sup>и</sup> тока <sup>к</sup> проверяемой системе на экране**Connection Verification**  (Проверка соединения) подтвердите соединение.

Проверка обнаруживает:

- •Слишком низкий сигнал
- •Чередование фаз напряжения <sup>и</sup> тока
- •Инвертированные токоизмерительные датчики
- •Неправильную фазовую карту

На экране проверки соединения:

1. Выполните переключение настройки **Current Flow** (Ток) между режимом генератора или режимом электродвигателя.

Обычно ход тока направлен <sup>в</sup> сторону потребителя (нагрузки). Для таких работ используйте режим мотора. Используйте режим генератора, когда датчики тока намеренно подключены <sup>к</sup> генератору (например, когда энергия поступает <sup>в</sup> систему от регенеративной тормозной системы подъемника или установленных на площадке ветрогенераторов).

Стрелка тока указывает правильное направление тока: нормальное состояние <sup>в</sup> режиме нагрузки показано черной стрелкой, направленной вверх. В режиме генератора черная стрелка указывает вниз. Если стрелка красная, значит направление тока инвертировано.

- 2. Выполняйте цифровое переключение фаз <sup>и</sup> инвертирование токовых входов вместо того, чтобы исправлять это вручную.
	- Нажмите на вход напряжения или тока 1, 2 или 3, чтобы выбрать фазу.
	- Выберите другой вход.

3. Если регистратор может определить более удачную фазовую карту или полярность, нажмите **Auto Correct** (Автоматическая коррекция) , чтобы применить новые настройки.

Автоматическая коррекция (Auto Correct) недоступна, если алгоритм не может определить фазовую карту или если ошибки не обнаружены.

#### Примечание

Невозможно автоматически определить все неправильные подключения. Вы должны внимательно проверить предлагаемые изменения, прежде чем вносить цифровые исправления. Работы с однофазным производством энергии могут выдать неправильные результаты при использовании функции автоматической коррекции.

Алгоритм создает последовательность <sup>с</sup> чередованием фаз по часовой стрелке.

# <span id="page-40-0"></span>**Настройка прибора**

Данный раздел настроек посвящен требованиям <sup>к</sup> выполнению исследований электроэнергии <sup>и</sup> качества электроэнергии. Настройка проверяет корректность параметров исследования, а затем эти данные собираются для отчетов.

### <span id="page-40-1"></span>Имя прибора

Регистратору можно присвоить имя. Это имя будет прикреплено <sup>к</sup> файлам измерений при просмотре этих файлов <sup>в</sup> программном обеспечении Energy Analyze Plus. По умолчанию используется имя FLUKE174x<серийный номер>, например: FLUKE1748<12345678>.

**Учетные данные пользователя.** Этот параметр позволяет настраивать учетные данные пользователя для обеспечения доступа к конфигурации устройства. Заводские значения:

#### **Имя пользователя:** admin

**Пароль:** admin

Если вы не знаете учетные данные, загрузите записанные данные с регистратора <sup>и</sup> выполните сброс до заводских настроек, нажав кнопку запуска/остановки во время включения питания. Дополнительную информацию см. в [Восстановление](#page-42-1) заводских настроек по [умолчанию](#page-42-1).

### <span id="page-40-2"></span>Синхронизация времени

Установите один из доступных источников времени:

**Ручной.** Вручную выполните синхронизацию часов регистратора <sup>с</sup> часами клиента удаленного управления. В Energy Analyze этот параметр также обозначен как "PC Time" (Время ПК).

Часы отвечают требованиям IEC 61000-4-30, Класс А, <sup>и</sup> имеют максимальное отклонение 1 с/день <sup>в</sup> случаях, когда синхронизация недоступна.

**Сетевое время.** Регистратор обратится <sup>к</sup> тайм-серверу <sup>в</sup> Интернете (NTP) <sup>и</sup> обеспечит синхронизацию <sup>с</sup> реальным временем <sup>в</sup> течение продолжительных сеансов регистрации данных. Данная функция может использоваться только при подключении <sup>к</sup> Интернету. Подробная информация представлена <sup>в</sup> разделе "Конфигурация сети". Временные метки конечных результатов будут более точными, чем при использовании ручной синхронизации времени даже <sup>в</sup> течение более длительных периодов, но могут не отвечать требованиям IEC 61000-4-30, Класс А.

**GPS.** Выберите этот параметр при использовании GPS-приемника FLUKE-174X GPS-REC. См. также "Вход синхронизации времени GPS" для получения дополнительной информации. Для измерений Класса А <sup>в</sup> соответствии <sup>с</sup> требованиями IEC 61000-4-30 Fluke рекомендует использовать данную настройку для обеспечения наибольшей точности менее ±1 цикл.

# <span id="page-40-3"></span>Конфигурация Ethernet

Используйте порт Ethernet для настройки регистратора <sup>и</sup> загрузки результатов измерений при помощи ПО Energy Analyze Plus. Порт Ethernet также используется для периодической синхронизации часов реального времени по протоколу сетевого времени (NTP) при настройке сетевого времени. Можно либо ввести адрес, либо указать, что адрес будет получен по сети автоматически.

#### Примечание

Автоматическое назначение адреса выполняется DHCPсервером, если он находится в сети и доступен. В противном случае следует обратиться в Отдел сетевых или ITтехнологий, чтобы получить фиксированный IP-адрес.

#### <span id="page-41-0"></span>Обновление прошивки

#### Примечание

При обновлении прошивки все результаты измерений удаляются.

#### Для обновления:

1. Создайте на USB-накопителе, где есть минимум 80 Мбайт свободного пространства, папку "**Fluke174 <sup>х</sup>**" (без пробелов <sup>в</sup> названии).

#### Примечание

Убедитесь, что USB-накопитель отформатирован под файловую систему FAT или FAT32. В системе Windows USBнакопители емкостью 32 Гбайт и более могут быть отформатированы под файловую систему FAT/FAT32 только при помощи сторонних приложений.

- 2. Скопируйте файл прошивки (\*.bin) <sup>в</sup> эту папку. Если <sup>в</sup> папке \Fluke174x находится более одного файла прошивки (\*.bin), для обновления прошивки будет использован файл <sup>с</sup> самой последней версией.
- 3. Убедитесь, что регистратор подключен <sup>к</sup> сети электропитания, <sup>а</sup> соединение <sup>с</sup> Energy Analyze Plus установлено.
- 4. Вставьте USB-накопитель в регистратор.
- 5. В разделе **Instrument Settings** (Настройки прибора) выберите Firmware update (Обновить прошивку), далее следуйте инструкциям.

Обновление прошивки занимает около 5 минут. В течение этого времени светодиод запуска/остановки будет мигать белым. После завершения обновления прошивки регистратор будет автоматически перезапущен. Непрерывное горение зеленого или желтого светодиода запуска/остановки указывает на то, что выполняется перезапуск регистратора.

# <span id="page-41-1"></span>Активация лицензии

Чтобы активировать лицензию <sup>с</sup> ПК:

- 1.Зайдите на сайт www.fluke.com.
- 2. Перейдите на страницу регистрации продукта <sup>и</sup> выберите свой регион, страну и язык.
- 3. Выберите **Brand** (Марка) > **Fluke Industrial**.
- 4. Выберите **Product Family** (Семейство продукции) > **Power Quality Tools** (Приборы для анализа качества электроэнергии).
- 5. Выберите **Model Name** (Название модели) > **Fluke 1742, Fluke 1746** или **Fluke 1748**.
- 6.Введите серийный номер Регистратора.

#### Примечание

Необходимо ввести правильный серийный номер (пробелы не допускаются). Серийный номер состоит из 8 символов иуказан в настройках регистратора или на задней стороне регистратора.

7. Введите лицензионный ключ, указанный <sup>в</sup> письме активации лицензии. Данная веб-форма поддерживает до двух лицензионных ключей. Лицензионные функции можно активировать позже. Для этого необходимо вернуться на вебстраницу регистрации.

#### Примечание

Для активации инфраструктуры WiFi лицензионный ключ не требуется.

- 8. Заполните все поля и отправьте форму. На адрес вашей электронной почты будет отправлено письмо <sup>с</sup> файлом лицензии.
- 9. На USB-накопителе создайте папку <sup>с</sup> названием "Fluke174x". Не используйте пробелы <sup>в</sup> названии файла. Убедитесь, что USB-накопитель отформатирован под файловую систему FAT или FAT32. (В системе Windows USB-накопители емкостью 32 Гбайт и более можно отформатировать под файловую систему FAT/FAT32 только при помощи сторонних приложений).
- 10. Скопируйте файл лицензии (\*.txt) <sup>в</sup> эту папку.
- 11. Убедитесь, что регистратор подключен <sup>к</sup> сети электропитания, <sup>а</sup> соединение <sup>с</sup> Energy Analyze Plus установлено.
- 12. Вставьте USB-накопитель в регистратор.

Выберите **New License** (Новая лицензия) > **Install from Instrument Settings** (Использовать из настроек инструмента), далее следуйте инструкциям.

### <span id="page-42-0"></span>Извлечение эксплуатационных данных из регистратора

По запросу для поддержки клиента используйте эту функцию для копирования всех файлов измерения <sup>в</sup> рабочем формате <sup>и</sup> системной информации:

- 1. На USB-накопителе <sup>с</sup> достаточным объемом свободной памяти <sup>в</sup> зависимости от размера файла сохраненных сеансов (не более 2 Гбайт) создайте папку <sup>с</sup> названием "**Fluke174x"** (без пробелов <sup>в</sup> названии).
- 2. Создайте файл "**CopyServiceData.txt**" <sup>в</sup> папке \Fluke174x.
- 3. Убедитесь, что регистратор подключен <sup>к</sup> сети электропитания.
- 4. Вставьте USB-накопитель в регистратор.

Все подходящие результаты измерений скопированы на USBнакопитель. Во время копирования файла светодиод запуска/остановки мигает белым. Этот процесс может занять несколько минут <sup>в</sup> зависимости от объема сохраненных данных. Когда светодиод запуска/остановки поменяет цвет на зеленый, можно извлечь USB-накопитель. Если светодиод желтого цвета, присутствует важное предупреждение или сообщение. Для получения более подробной информации см. ПО удаленного управления, например Energy Analyze Plus.

#### Примечание

Копирование эксплуатационных данных на USB-накопитель выполняется, когда USB-накопитель вставлен в регистратор. Удалите или измените имя файла CopyServiceData.txt, чтобы отключить эту функцию.

#### <span id="page-42-1"></span>Восстановление заводских настроек по умолчанию

Чтобы сбросить регистратор <sup>с</sup> ПО Energy Analyze Plus, нажмите кнопку **Factory reset** (Сброс до заводских настроек). Появится окно подтверждения или отмены сброса.

#### Примечание

Сброс до заводских настроек по умолчанию с помощью клиента удаленного управления не влияет на лицензии, установленные на регистраторе.

Чтобы выполнить сброс регистратора до заводских настроек по умолчанию во время включения при помощи кнопки запуска/остановки:

- 1. С помощью кнопки запуска/остановки включите регистратор, после чего удерживайте кнопку нажатой <sup>в</sup> течение приблизительно 5 с, пока все светодиодные индикаторы состояния не будут гореть красным.
- 2. Отпустите кнопку запуска/остановки.

Светодиодный индикатор состояния начнет мигать зеленым.

3. Снова нажмите кнопку запуска/остановки, чтобы светодиодный индикатор состояния переключился <sup>в</sup> режим непрерывного горения зеленым, что подтверждает сброс до заводских настроек.

Регистратор продолжает выполнение процесса загрузки.

#### Примечание

Сброс до заводских настроек во время выполнения последовательности включения приводит к удалению всех установленных на регистраторе лицензий.

#### W **Предостережение**

**При нажатии <sup>и</sup> удерживании кнопки запуска/остановки более 8 секунд регистратор выполняет мягкий сброс. Это последний выход из ситуации, когда регистратор не отвечает. Мягкий сброс во время активного сеанса регистрации может привести к потере данных.**

#### Автоматическое копирование данных на USBнакопитель

Регистратор поддерживает функцию автоматического копирования данных при подключении USB-накопителя. Это позволяет перенести данные из регистратора на ПК без необходимости <sup>в</sup> установке соединения регистратора <sup>с</sup> ПК.

Чтобы включить режим автоматического копирования:

- 1. На USB-накопителе создайте папку "**Fluke174x**" (без пробелов <sup>в</sup> названии).
- 2. Создайте файл "**AutoCopyData.txt**" <sup>в</sup> папке \Fluke174x.
- 3. Убедитесь, что регистратор подключен <sup>к</sup> сети электропитания.
- 4. Вставьте USB-накопитель в регистратор.

Все записанные результаты измерений будут скопированы на USB-накопитель. Во время копирования файла светодиод запуска/остановки мигает белым. Этот процесс может занять несколько минут <sup>в</sup> зависимости от объема сохраненных данных. Когда светодиод запуска/остановки поменяет цвет на зеленый, можно извлечь USB-накопитель. Если светодиод желтого цвета, присутствует важное предупреждение или сообщение. Для получения более подробной информации см. ПО удаленного управления, например Energy Analyze Plus.

#### Примечание

Копирование результатов измерений на USB-накопитель выполняется, когда USB-накопитель вставлен <sup>в</sup> регистратор. Удалите или переименуйте файл AutoCopyData.txt, чтобы отключить эту функцию.

# <span id="page-43-0"></span>Синхронизация времени GPS

С дополнительным GPS-приемником (FLUKE-174X GPS-REC) регистратор обеспечивает максимальную точность реального времени <sup>с</sup> точностью до 1 мс <sup>и</sup> соответствие требованиям стандарта IEC61000-4-30, Класс А, <sup>к</sup> синхронизации времени.

Чтобы использовать синхронизацию времени GPS:

1. В разделе **Instrument Setup** (Настройка прибора) измените источник синхронизации времени на GPS.

Светодиодный индикатор времени на регистраторе горит красным, указывая на то, что состояние синхронизации времени недействительно <sup>и</sup> что соединение <sup>с</sup> GPSприемником отсутствует.

- 2. Присоедините GPS-приемник FLUKE-174X GPS-REC <sup>к</sup> разъему ввода/вывода (12).
- 3. Расположите приемник так, чтобы между ним <sup>и</sup> небом не было препятствий.

Чтобы обеспечить надежную синхронизацию времени <sup>в</sup> случае очень низкого сигнала, рассмотрите возможность установки приемника вне помещения. Сбор данных занимает около 1 минуты, за это время выполняется поиск достаточного количества спутников для синхронизации времени.

Световой индикатор времени становится зеленым, когда GPSприемник обеспечивает надежную синхронизацию времени.

# <span id="page-44-0"></span>**Лицензионные функции**

В качестве дополнительных принадлежностей доступны лицензионные ключи. Они используются для расширения функциональности Регистратора лицензионными функциями. В Таблице [5](#page-44-4) представлен список доступных лицензионных функций.

<span id="page-44-4"></span>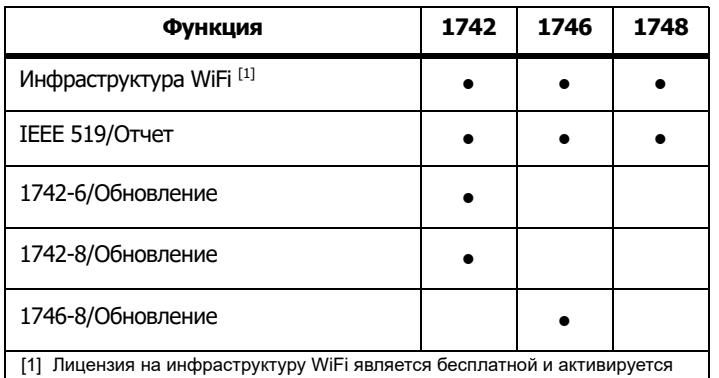

#### **Таблице 5. Лицензионные функции**

при регистрации Прибора на сайте www.fluke.com.

# <span id="page-44-1"></span>**Инфраструктура WiFi**

Эта лицензия активирует подключение <sup>к</sup> инфраструктуре WiFi. Дополнительную информацию см. в .[Инфраструктура](#page-21-1) Wi-Fi

# <span id="page-44-2"></span>**1742-6/Обновление**

Эта лицензия обновления активирует на Регистраторе 1742 расширенные функции анализа, доступные на модели 1746. Активируемые функции:

- Асимметрия напряжения <sup>и</sup> тока
- •Интергармоники напряжения <sup>и</sup> тока
- • События: Кратковременные понижения, кратковременные повышения и прерывания напряжения
- События: Быстрое изменения напряжения
- •События: Пусковой ток
- События: Сигналы управления в сети

Обновление содержит комплект магнитных щупов (3 красных, 1 черный)

### <span id="page-44-3"></span>**1742-8/Обновление**

Эта лицензия обновления активирует на Регистраторе 1742 расширенные функции анализа, доступные на модели 1748. Активируемые функции:

- •Асимметрия напряжения <sup>и</sup> тока
- •Интергармоники напряжения <sup>и</sup> тока
- • События: Кратковременные понижения, кратковременные повышения и прерывания напряжения
- •События: Быстрое изменения напряжения
- •События: Пусковой ток
- •События: Сигналы управления в сети
- •События: Отклонение формы сигнала
- •Записи событий: Профиль среднеквадратичных значений
- •Записи событий: Форма сигнала
- • Записи событий: Профиль среднеквадратичных значений сигналов управления в сети

Обновление содержит комплект магнитных щупов (3 красных, 1 черный) <sup>и</sup> комплект магнитной подвески.

# <span id="page-45-0"></span>**1746-8/Обновление**

Эта лицензия обновления активирует на Регистраторе 1746 расширенные функции анализа, доступные на модели 1748. Активируемые функции:

- События: Отклонение формы сигнала
- •Записи событий: Профиль среднеквадратичных значений
- •Записи событий: Форма сигнала
- • Записи событий: Профиль среднеквадратичных значений сигналов управления в сети

Обновление содержит комплект магнитной подвески.

# <span id="page-45-1"></span>**IEEE 519/Отчет**

Лицензия IEEE 519/Отчет активирует проверку гармоник напряжения и силы тока <sup>в</sup> соответствии со стандартом IEEE519: "IEEE: рекомендуемые методики <sup>и</sup> требования <sup>к</sup> контролю за гармониками <sup>в</sup> системах энергоснабжения".

#### Активные функции:

- •Хранение данных гармоник 150/180 циклов
- • Оценка короткого <sup>и</sup> очень короткого изменения напряжения <sup>и</sup> гармоник:
	- При помощи ПО Energy Analyze Plus можно быстро определить, удовлетворительно или неудовлетворительно проведен анализ
	- Создание отчета
- • Расчет и подтверждение суммарного искажения потребления (TDD)

# <span id="page-45-2"></span>**Техническое обслуживание**

При надлежащем использовании регистратор не требует специального технического обслуживания. Техническое обслуживание должен выполнять только обученный <sup>и</sup> квалифицированный персонал <sup>в</sup> сервисном центре, <sup>к</sup> которому приписана компания, <sup>в</sup> течение гарантийного периода. На веб-сайте <u>www.fluke.com</u> указана контактная информация о сервисных центрах компании Fluke в разных странах и их адреса.

#### XW **Предупреждение**

**Следуйте данным инструкциям во избежание поражения электрическим током, возникновения пожара или травм:**

- **Не используйте прибор <sup>с</sup> открытыми крышками или с открытым корпусом. Возможно поражение электрическим током.**
- **Отключайте входные сигналы перед очисткой Прибора.**
- • **Используйте только соответствующие сменные детали.**
- **Ремонт Прибора следует доверять только авторизованным техническим специалистам.**

#### W **Предостережение**

**Следите за тем, чтобы не повредить вентиляционное отверстие за крышкой батарейного отсека, иначе защита от проникновения загрязнений класса IP65 будет нарушена.**

### <span id="page-45-3"></span>**Очистка прибора**

#### W **Предостережение Во избежание повреждений не используйте для очистки прибора абразивные материалы <sup>и</sup> растворители.**

При наличии загрязнений аккуратно очистите регистратор влажной салфеткой (запрещается использовать чистящие средства). Можно использовать мягкое моющее средство.

# <span id="page-46-0"></span>**Замена батареи**

#### XW **Предупреждение Следуйте данным инструкциям во избежание поражения электрическим током, возникновения пожара или травм:**

- **Не соединяйте клеммы батареи друг <sup>с</sup> другом.**
- **Не разбирайте <sup>и</sup> не ломайте элементы питания <sup>и</sup> блоки батарей.**
- **Не помещайте элементы питания <sup>и</sup> блоки батарей вблизи от источника тепла или огня. Избегайте прямого попадания солнечных лучей.**

#### W **Предостережение Заменяйте аккумуляторную батарею через каждые 5 лет эксплуатации.**

Прибор оборудован встроенным литий-ионным аккумулятором.

Для замены батареи:

- 1. Отверните три винта <sup>и</sup> снимите крышку батарейного отсека. См. Рисунок [16](#page-46-2).
- 2. Замените батарею.
- 3. Установите на место и закрепите крышку батарейного отсека.

#### W **Предостережение**

**Во избежание повреждения Прибора используйте только оригинальные батарейные источники питания Fluke.**

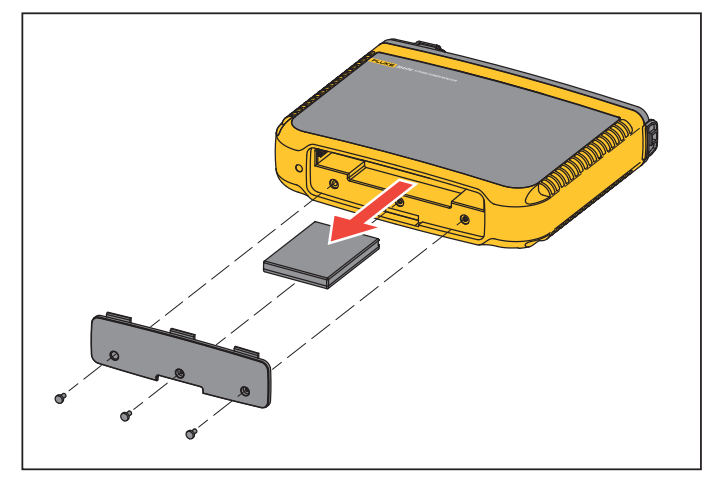

**Рисунок 16. Замена батарей**

# <span id="page-46-2"></span><span id="page-46-1"></span>**Калибровка**

В качестве дополнительной услуги компания Fluke предлагает регулярный осмотр <sup>и</sup> калибровку Регистратора. Калибровку рекомендуется выполнять каждые 2 года. Дополнительную информацию см. в разделе *Как [связаться](#page-5-0) с Fluke* на стр 2.

# <span id="page-47-0"></span>**Обслуживание <sup>и</sup> запасные части**

В Таблице[6](#page-47-1) представлен перечень сменных деталей. Для заказа деталей <sup>и</sup> принадлежностей см.Как [связаться](#page-5-0) <sup>с</sup> Fluke на стр 2.

<span id="page-47-1"></span>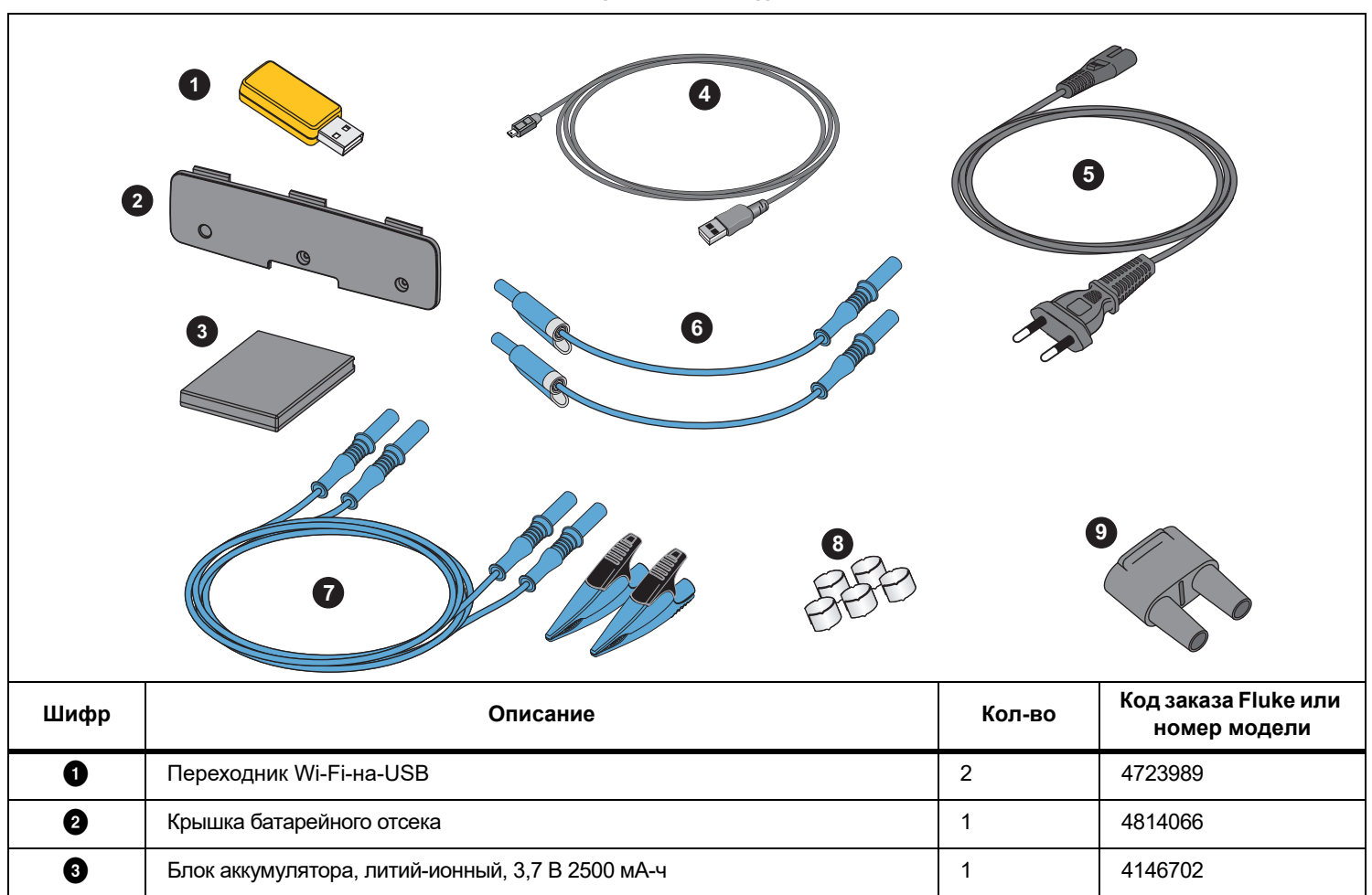

<span id="page-47-2"></span>**Таблице 6. Сменные детали**

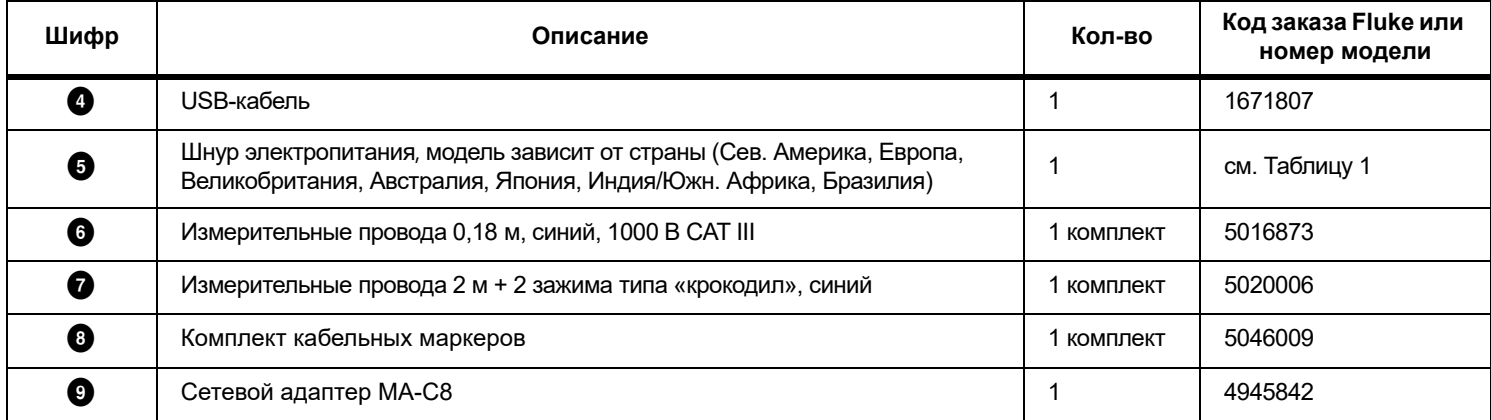

### **Таблице 6. Сменные детали (продолжение)**

# <span id="page-49-0"></span>**Глоссарий**

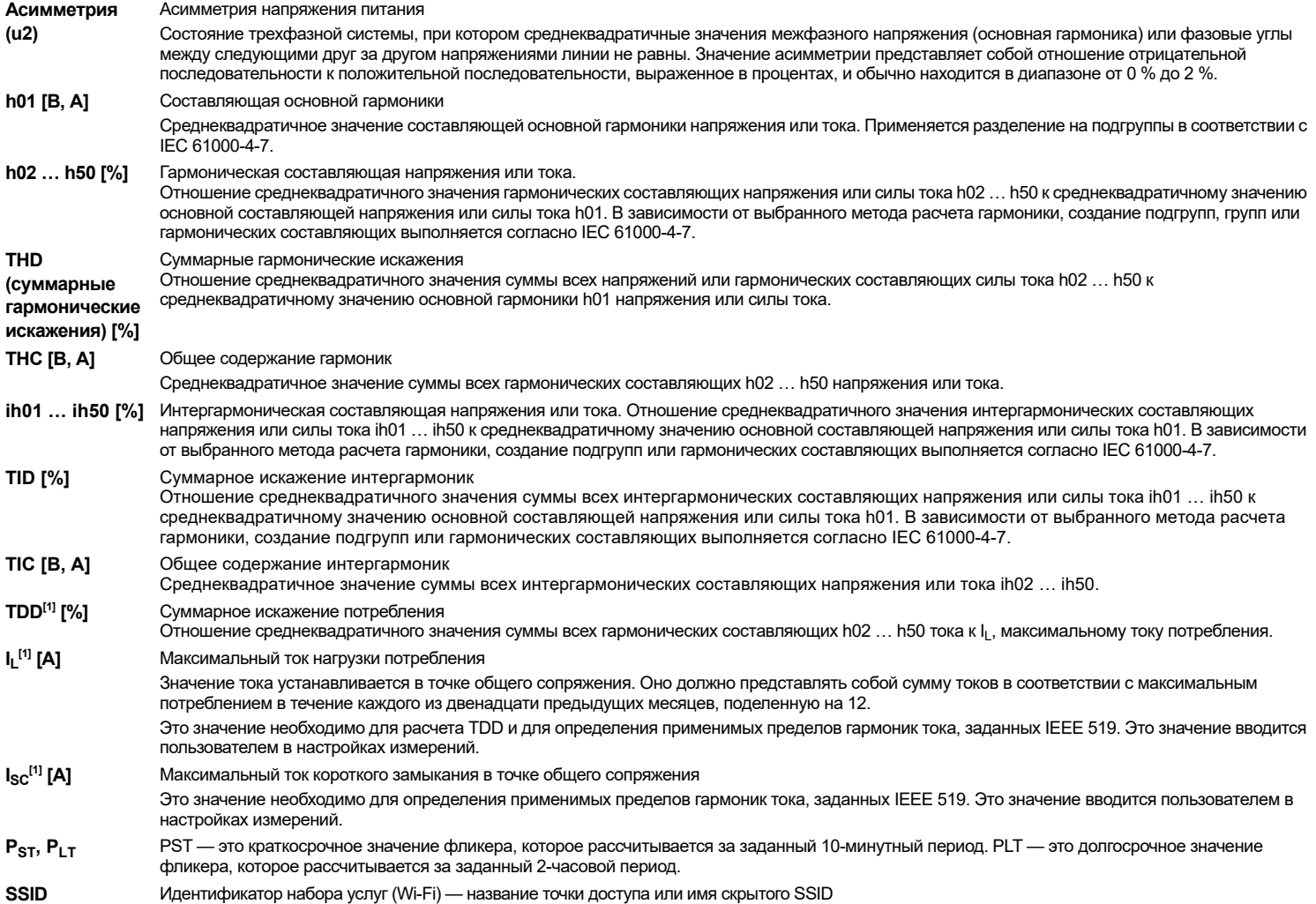

[1] Требуется лицензия IEEE 519/Отчет.

# <span id="page-50-0"></span>**Поддерживаемые параметры**

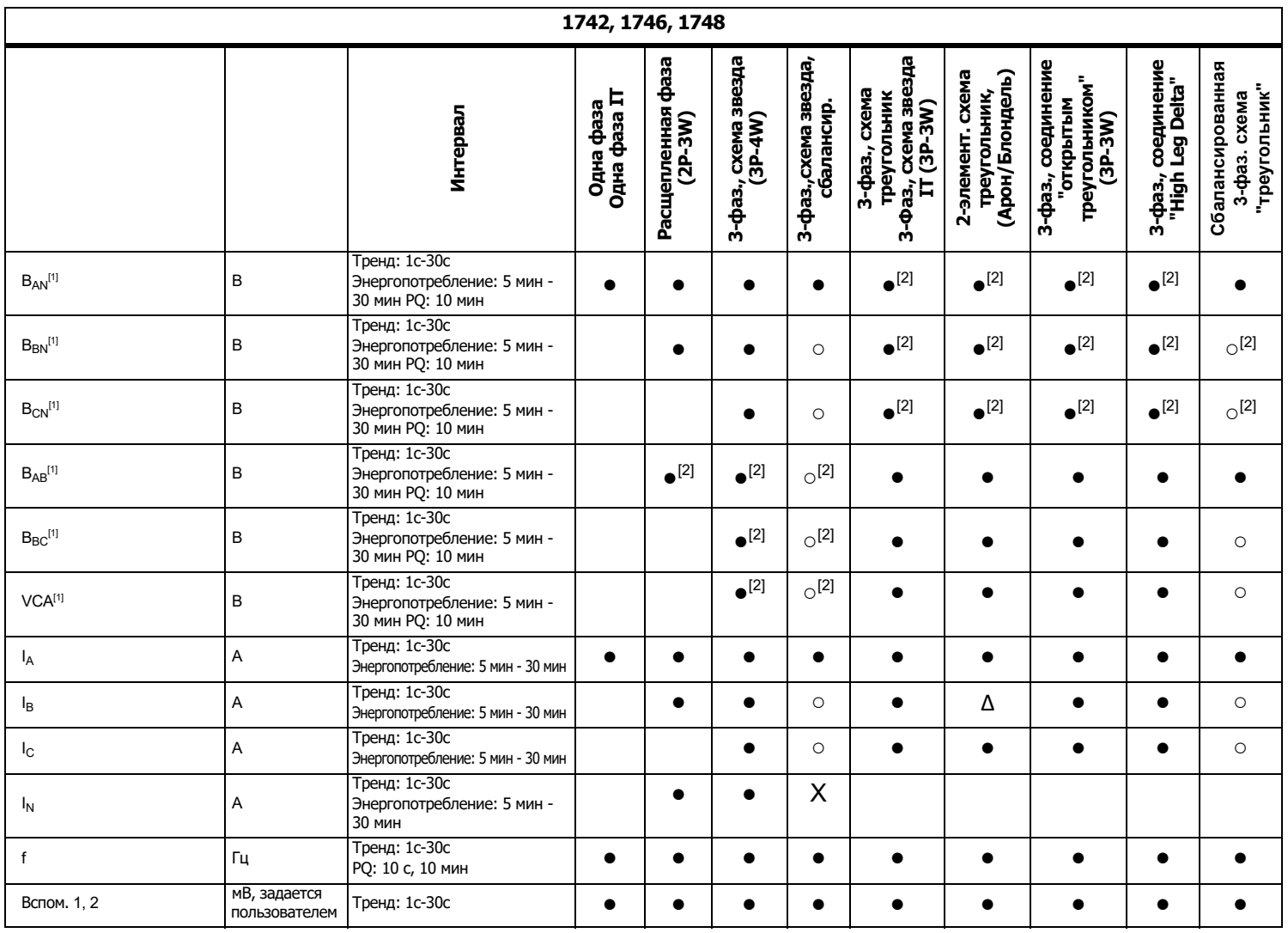

**1742, 1746, 1748** 3-фаз., схема звезда<br>**6Дезея**<br>С3Р-4W) **3-фаз.,схема звезда, треугольник 3-Фаз.,**  Расщепленная фаза<br>(2P-3W) **Расщепленная фаза 3-фаз., схема звезда** 3-фаз<sub>.</sub>, схема звезда, треугольник 3-Фаз., 3-фаз., соединение<br>"High Leg Delta" Сбалансированная **3-фаз., соединение "открытым 3-фаз., соединение Сбалансированная** 2-элемент. схема **) треугольником" схема звезда IT 2-элемент. схема (3P-3W)** схема звезда IT **/Блондель "High Leg Delta"** Одна фаза<br>Одна фаза IT **треугольник,**  3-фаз., схема **Одна фаза IT 3-фаз., схема 3-фаз. схема Одна фаза . Интервал сбалансир (3P-3W) (Арон**  $\%$  Тренд: 1c-30c PQ: 10 мин, 150/180 циклов [4] ● ● ● ● ● ● THD (суммарные гармонические искажения)  $V_{\text{AN}}^{[3]}$ THD (суммарные гармони искажения) VBN[3] % Тренд: 1c-30c PQ: 10 мин, 150/180 циклов [4] ● ● ческие искажения)  $V_{\text{RN}}^{[3]}$ % Тренд: 1c-30c РQ: 10 мин, 150/180 циклов [4] THD (суммарные гармонические искажения) V<sub>CN</sub>[3] THD ВAB[3] B, % Тренд: 1c-30c PQ: 10 мин, 150/180 циклов [4] ● ● ● ● ● THD (суммарные гармони искажения) VBC[3] B, % Тренд: 1c-30c PQ: 10 мин, 150/180 циклов [4] ● ● ● ● ческие искажения) VBc<sup>[3]</sup> THD (суммарные гармони искажения) VCA[3] B, % Тренд: 1c-30c PQ: 10 мин, 150/180 циклов [4] ● ● ● ● ческие искажения) VCA[3] Гармоники  $h01-50 V_{AN}$  [3][5]  $B, \%$  10 мин, 150/180 циклов [4] ● ● ● ● Гармоники  $h01-50 V_{BN}$  [3][5]  $B, \%$  10 мин, 150/180 циклов<sup>[4]</sup> ● Гармоники  $h01-50$   $V_{CM}$  [3][5]  $B, \%$  10 мин, 150/180 циклов<sup>[4]</sup>  $|$   $|$   $|$   $|$ Гармоники h01-50 V<sub>AB</sub> [3][5]  $\begin{array}{|c|c|c|c|c|c|}\n\hline\n\end{array}$  В, %  $\begin{array}{|c|c|c|c|c|c|}\n\hline\n\end{array}$  10 мин, 150/180 циклов [4]  $\begin{array}{|c|c|c|c|c|}\n\hline\n\end{array}$   $\begin{array}{|c|c|c|c|c|c|c|c|}\n\hline\n\end{array}$  ● ● ● ● Гармоники h01-50 V<sub>BC</sub> [3][5] В, % 10 мин, 150/180 циклов <sup>[4]</sup> В последните пространил в треть образовании в треть о ● ● ● Гармоники h01-50 VCA [3][5] B, % 10 мин, 150/180 циклов [4] ● ● ● ● Гармоники h01-50 I<sub>A</sub>  $\parallel$  A, %  $\parallel$  ● ● ● ● ● ● ● ● Гармоники h01-50 IB А, % ●● ● ● ● ● ● ● ● Гармоники  $h01-50$  I<sub>C</sub>  $\overline{C}$  , and  $\overline{A}$ ,  $\%$  , and  $\overline{C}$  , and  $\overline{C}$  , and  $\overline{C}$  , and  $\overline{C}$  , and  $\overline{C}$  , and  $\overline{C}$  , and  $\overline{C}$  , and  $\overline{C}$  , and  $\overline{C}$  , and  $\overline{C}$  , and  $\overline{C}$  , and  $\overline{C}$  , and  $\overline{$ ● ● ● ●

искажения) IA А, % Тренд: 1c-30c PQ: 10 мин, 150/180 циклов [4] ● ● ● ● ● ● ● ● ●

искажения) IB А, % Тренд: 1c-30c PQ: 10 мин, 150/180 циклов [4] ● ● ● ● ● ●

**"треугольник**

**"**

THD (суммарные гармонические искажения)  $I_A$ 

THD (суммарные гармонические искажения) I<sub>в</sub>

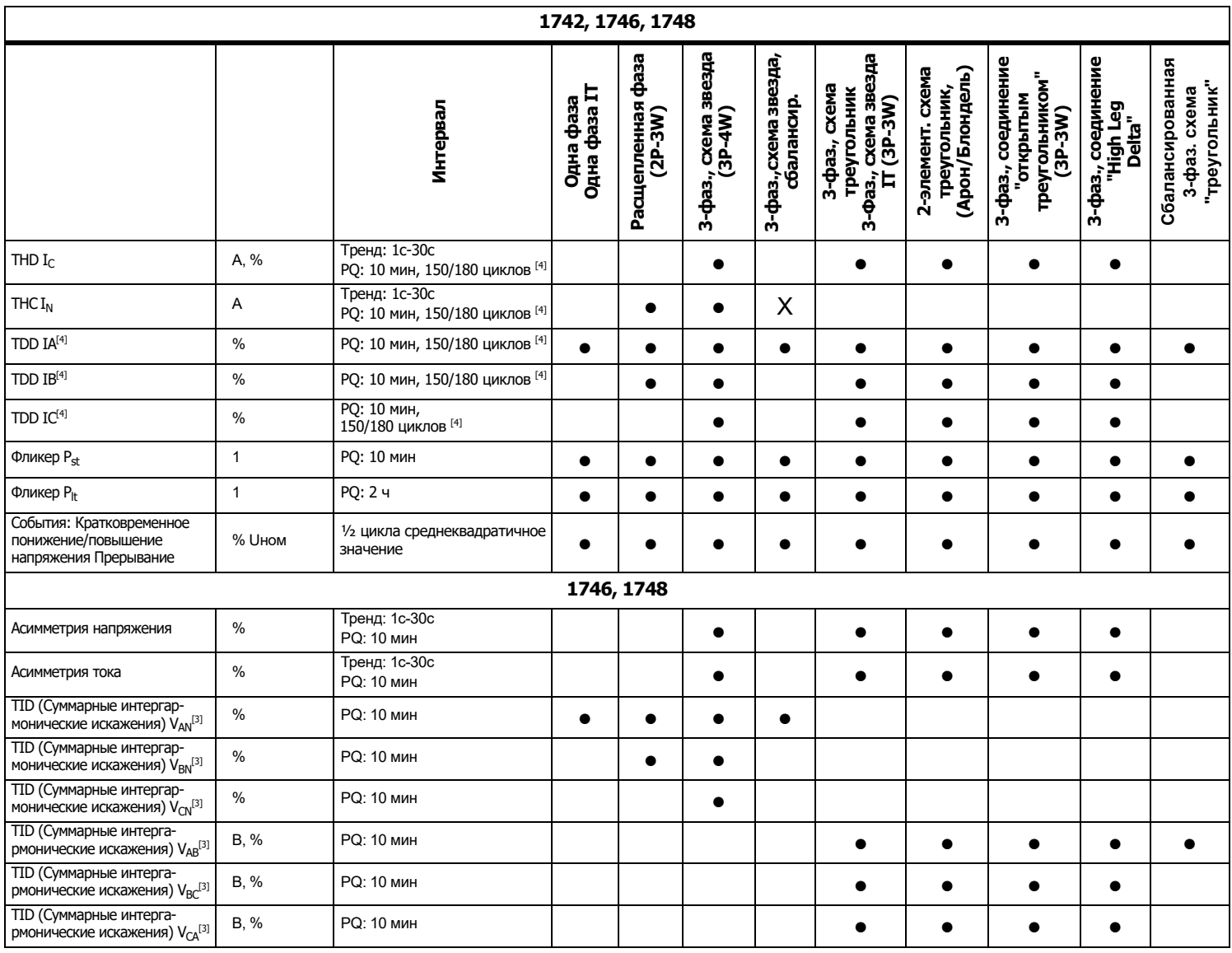

*1742/1746/1748* Руководство пользователя

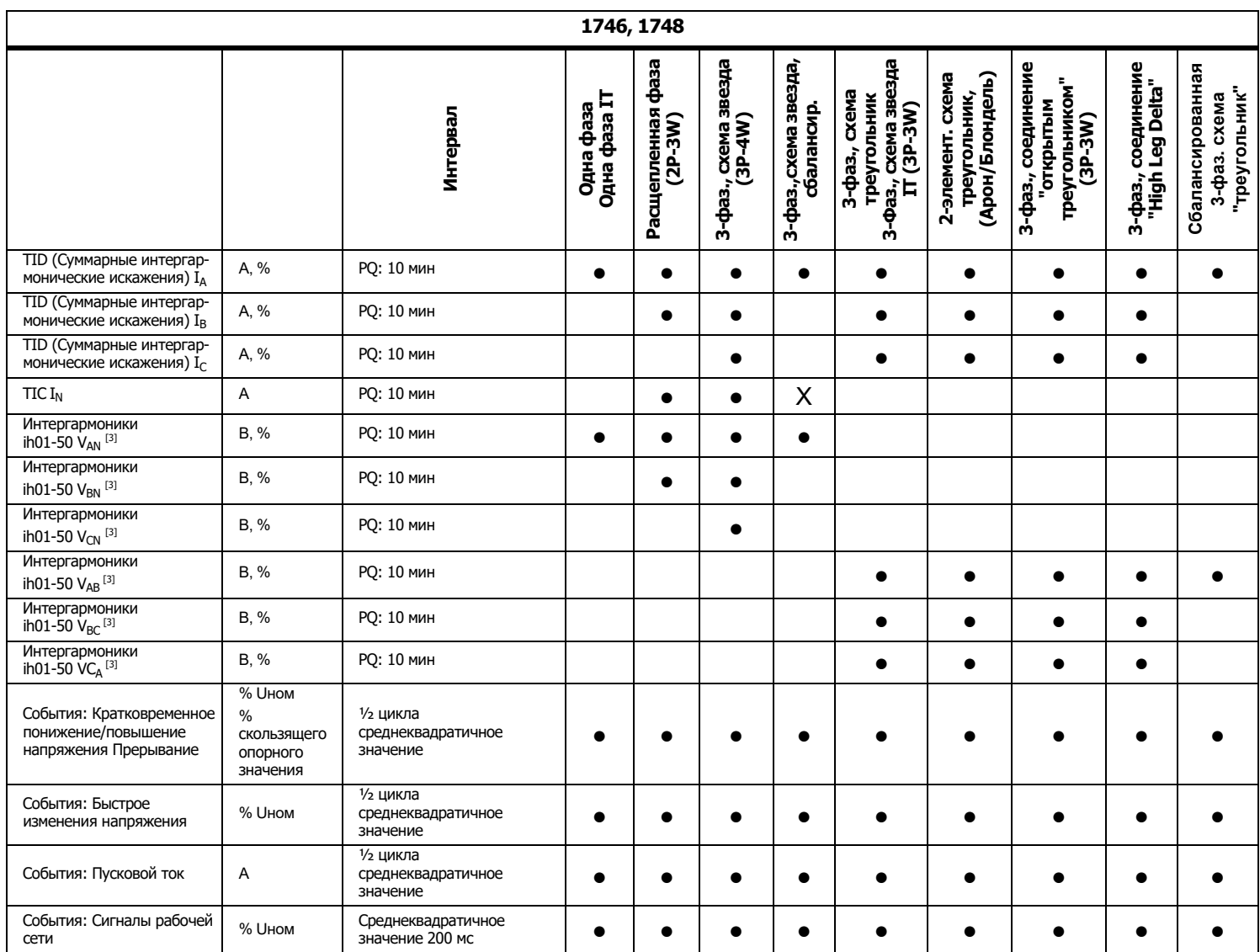

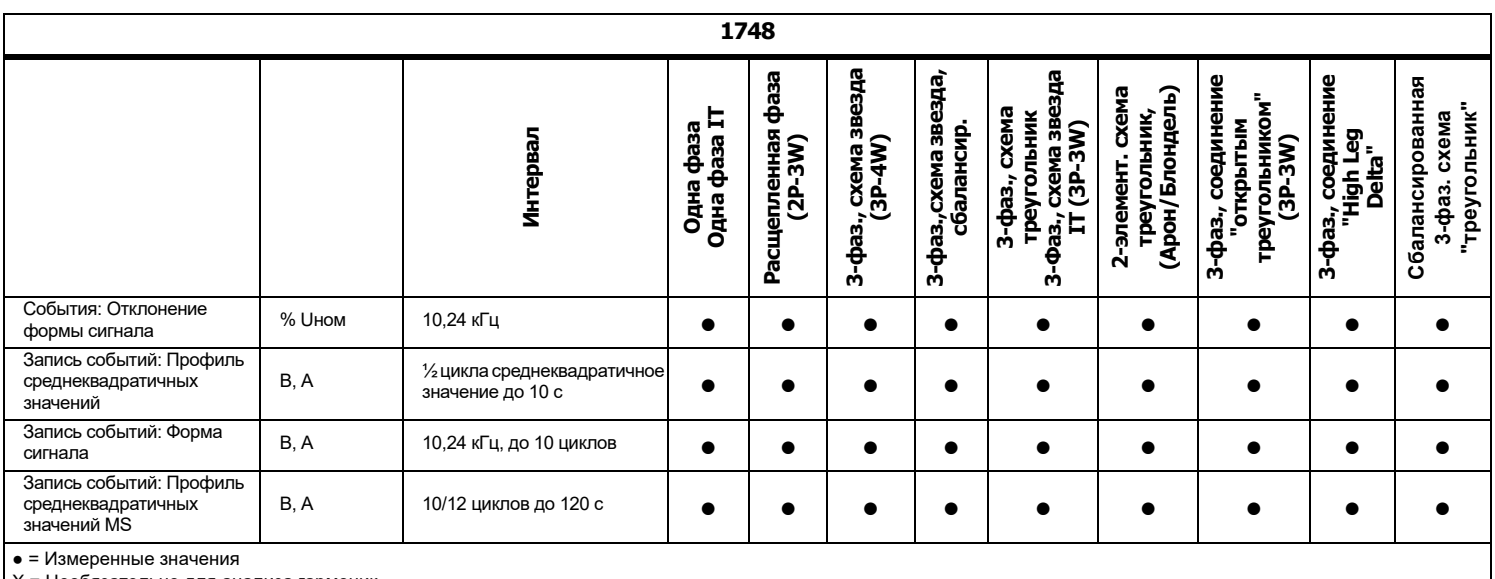

X = Необязательно для анализа гармоник

Δ <sup>=</sup>Рассчитанные значения

○ <sup>=</sup>Симулируемые значения (выводятся из фазы 1)

 $\begin{bmatrix} 1 \end{bmatrix}$  Симулируемые при изучении нагрузки, если указано U<sub>ном</sub>

[2] Доступные <sup>в</sup> расширенных графиках

[3] Недоступно при изучении нагрузки

[4] Требуется лицензия IEEE 519/Отчет

[5] Fluke 1742: только <sup>с</sup> IEEE 519/Отчет

# **Питание**

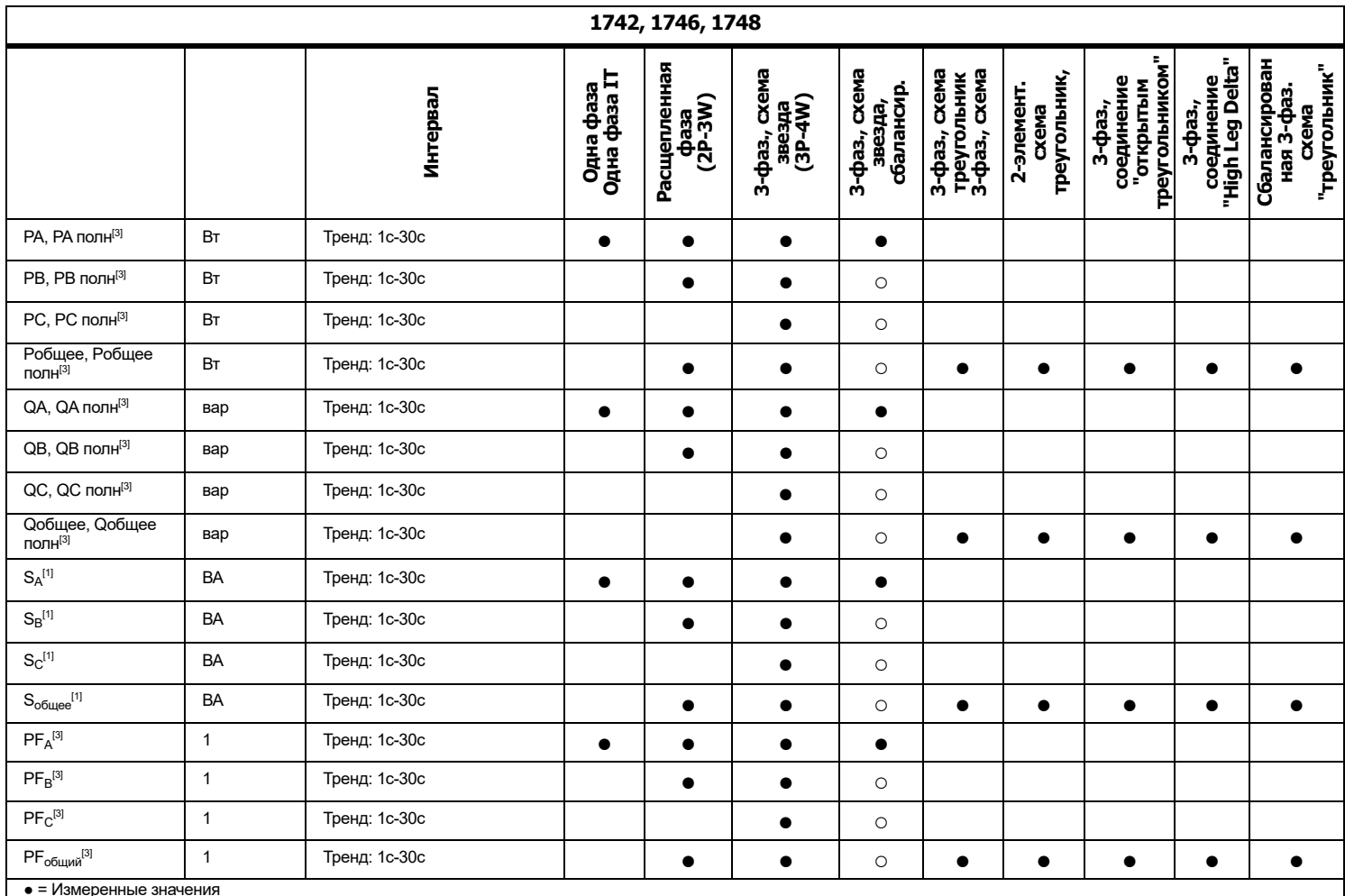

● = Измеренные значения<br>○ = Симулируемые значения (выводятся из фазы 1)<br>[1] Симулируются при изучении нагрузки, если указано U<sub>ном</sub><br>[2] Вторичные отображаемые значения

[3] Недоступно при изучении нагрузки

# <span id="page-56-0"></span>**Общие характеристики**

### **Гарантия**

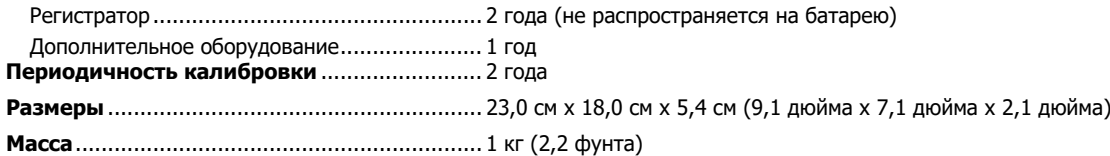

# <span id="page-56-1"></span>**Характеристики окружающих условий**

#### **Регистратор**

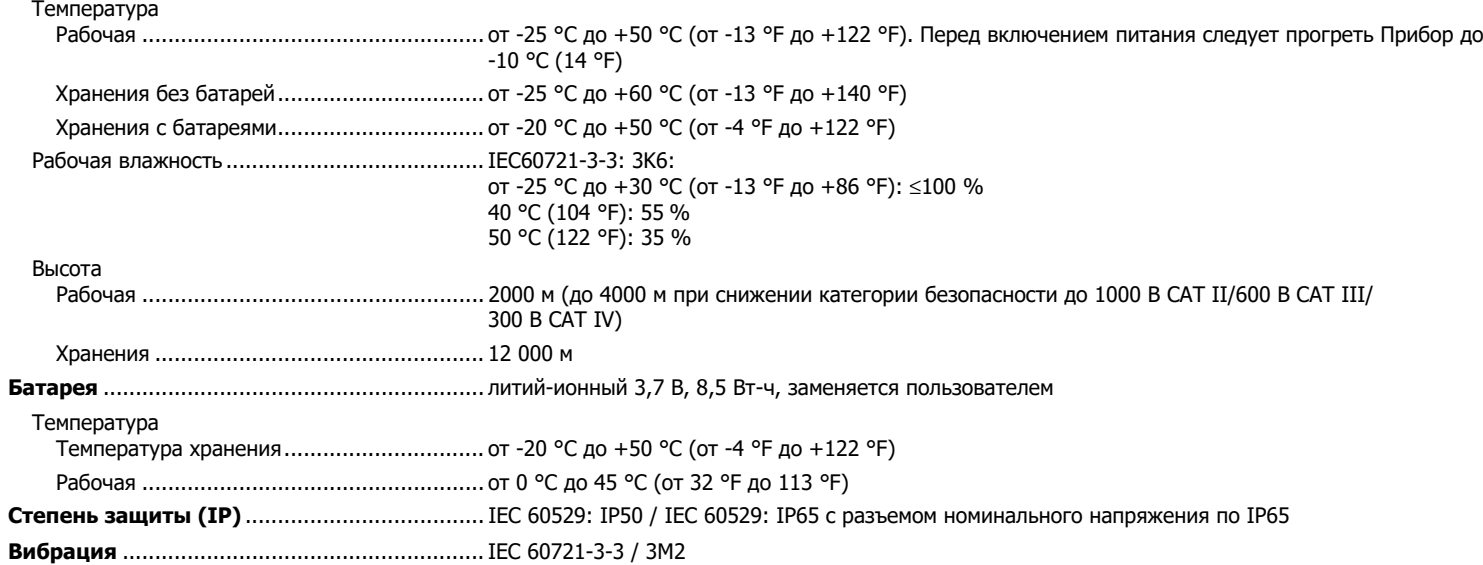

#### **Безопасность**

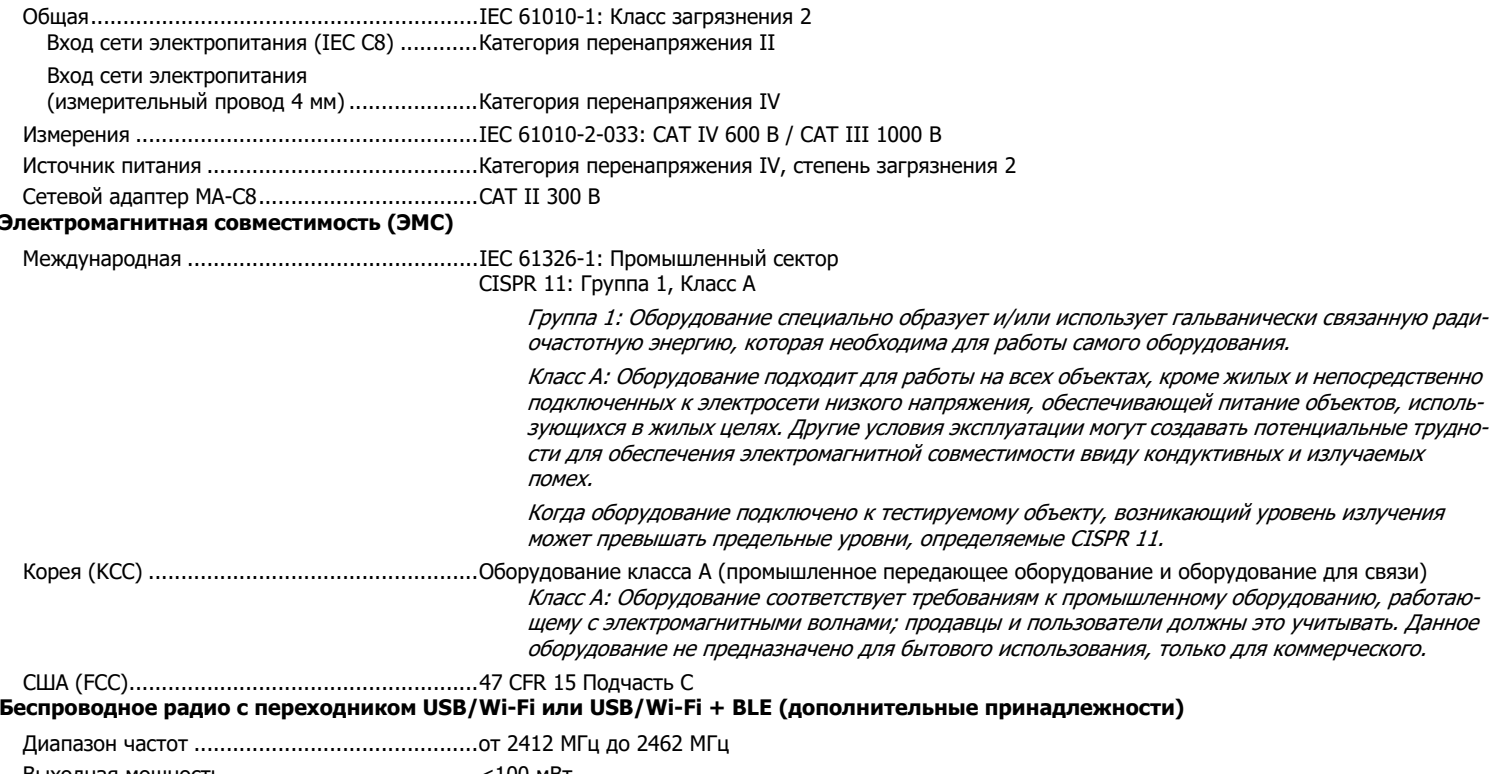

Выходная мощность .......................................<100 мВт

# <span id="page-58-0"></span>**Электрические характеристики**

#### **Электропитание**

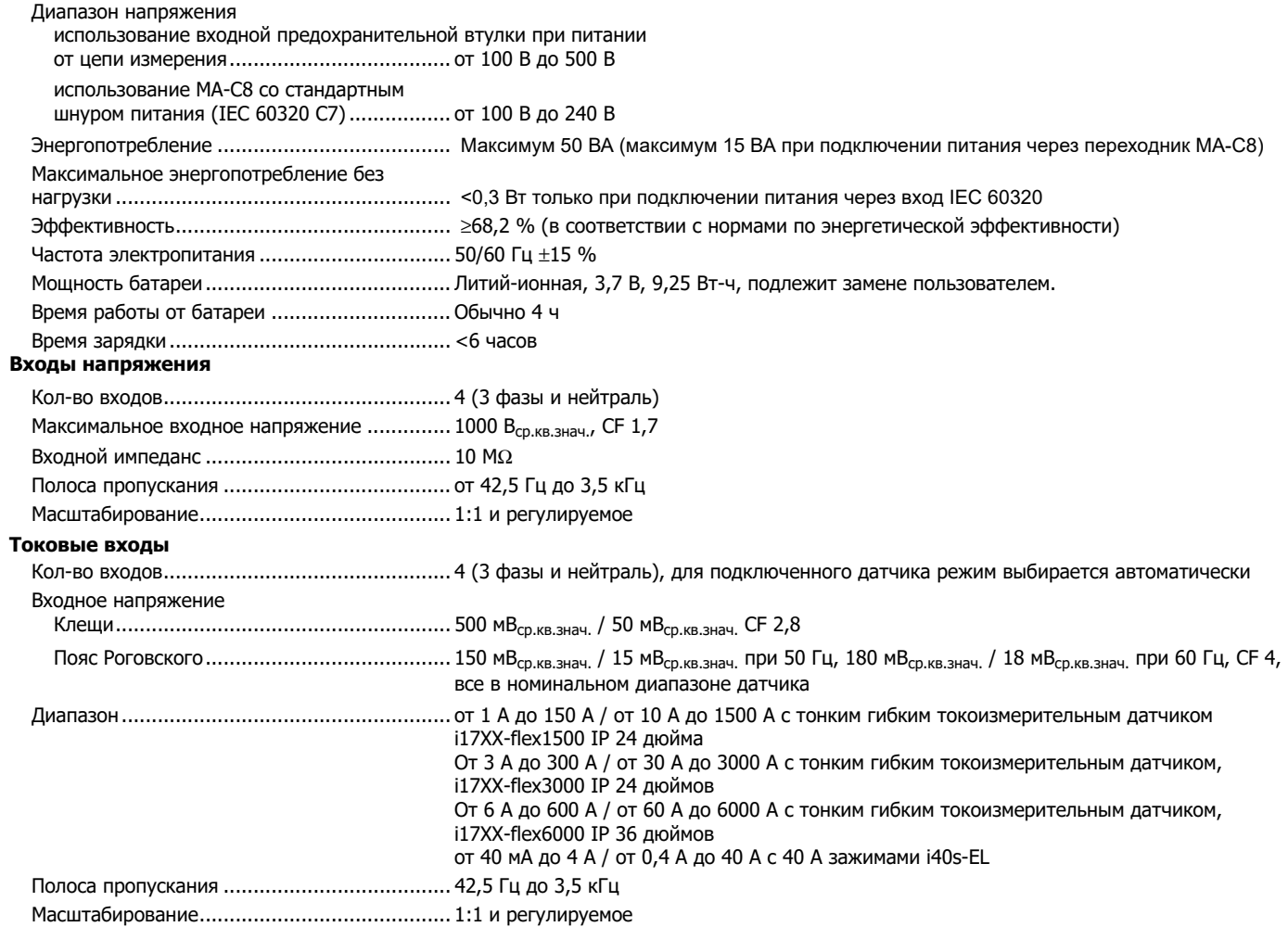

#### **Вспомогательные входы**

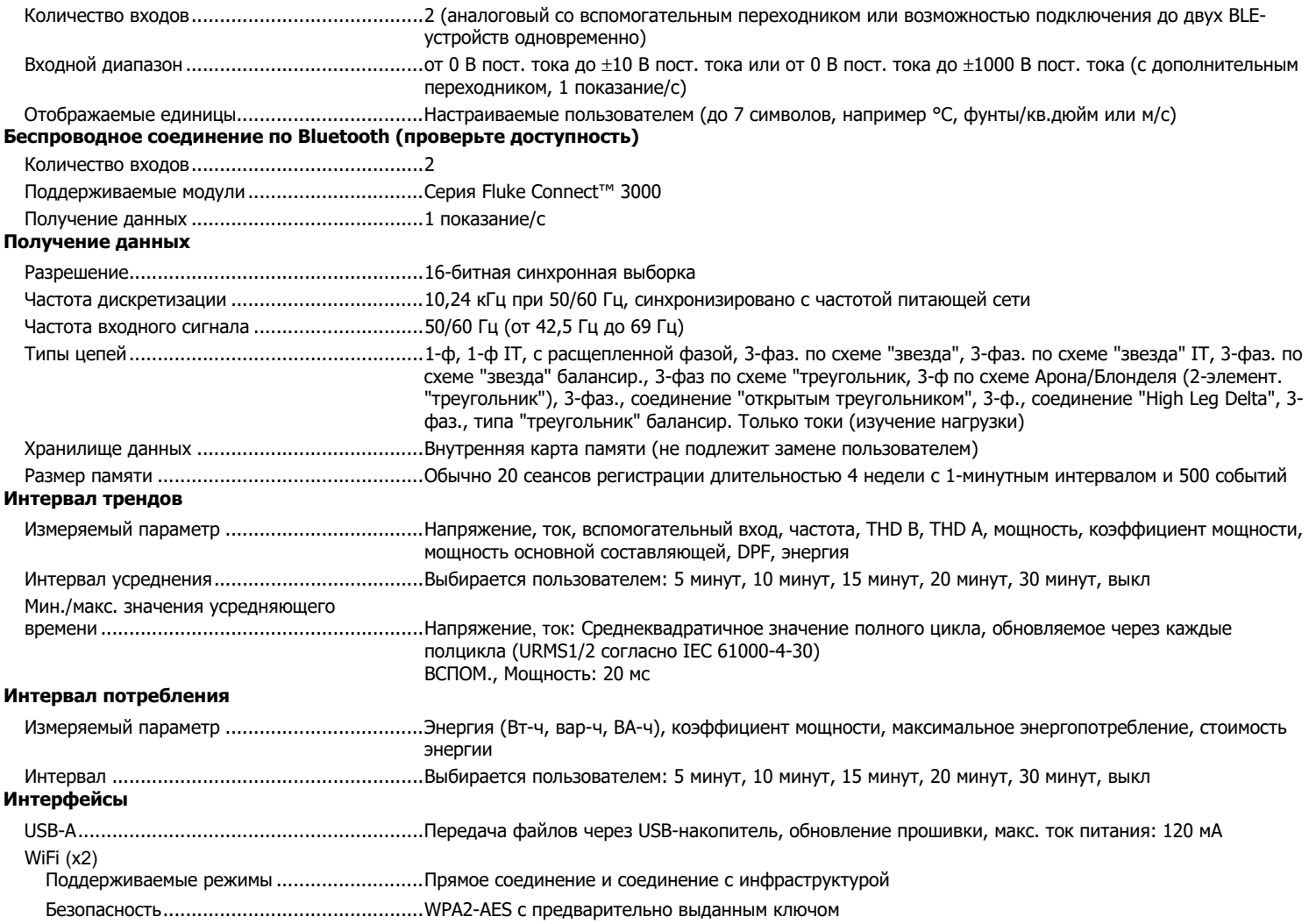

# **Погрешность при эталонных условиях**

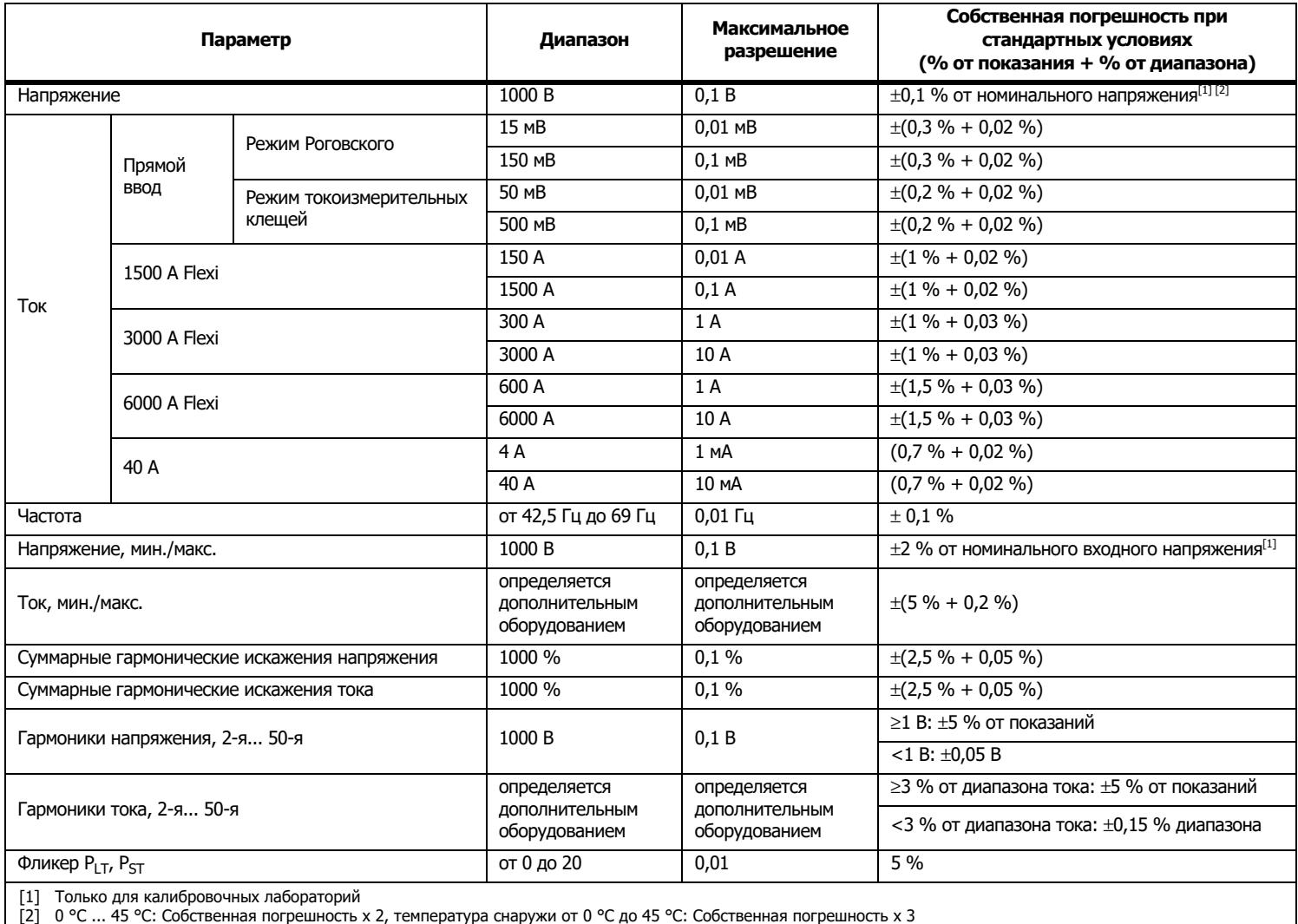

# **Мощность/Энергия**

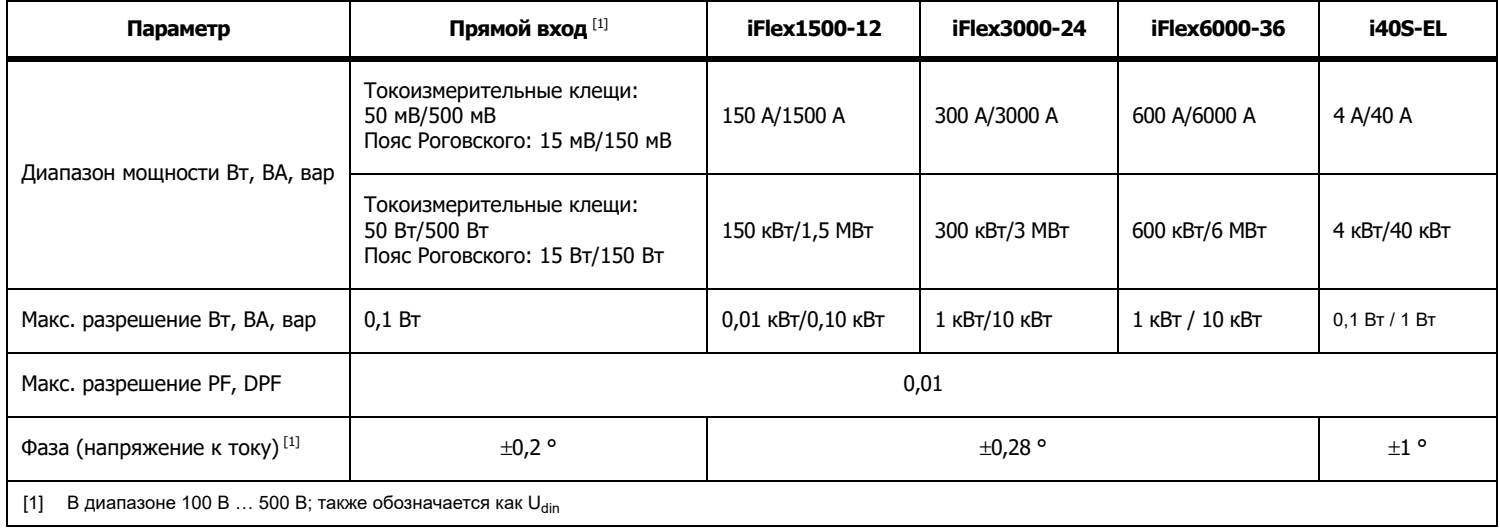

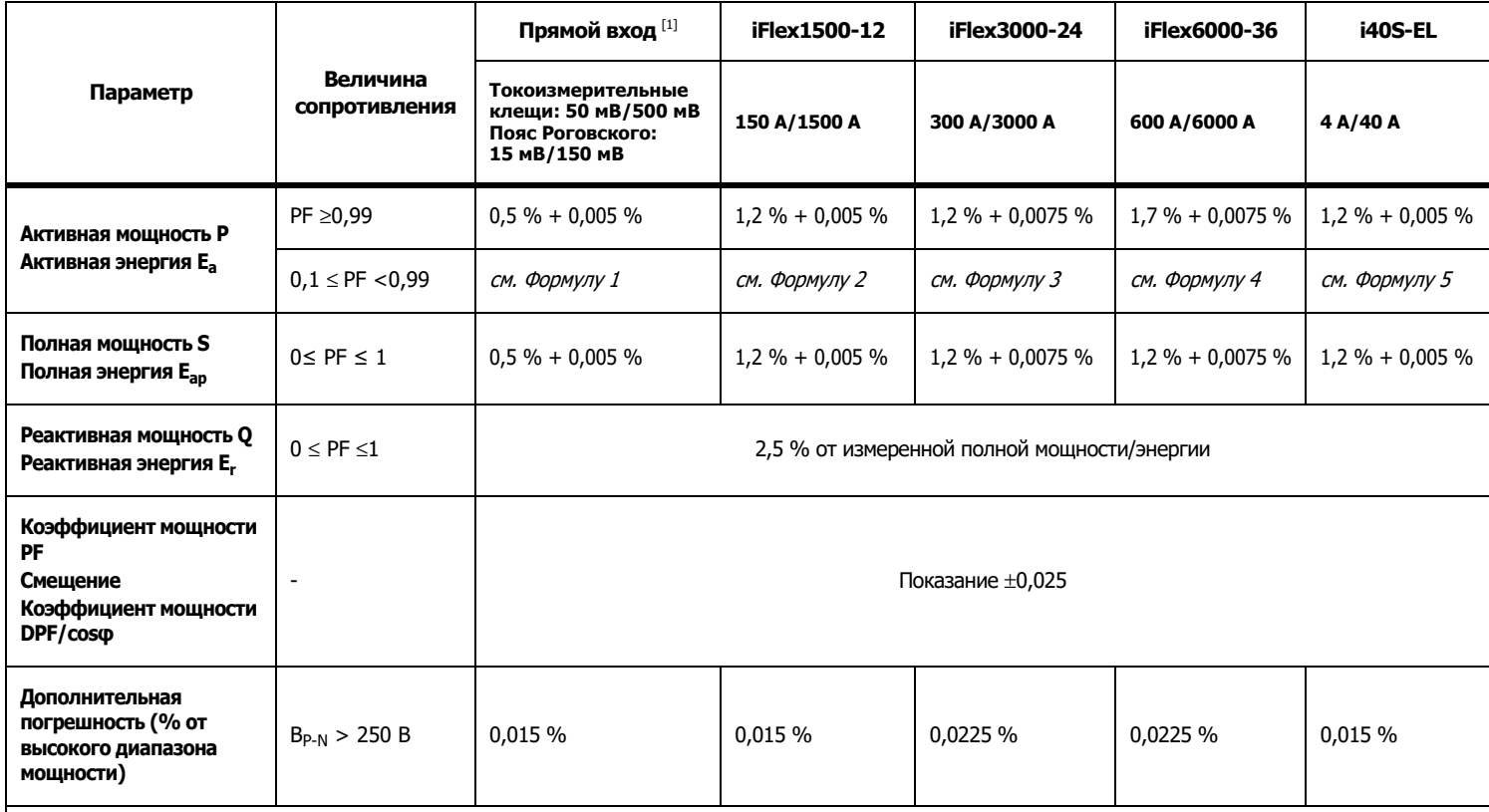

### **Собственная неопределенность ±(% от показания + % от диапазона)**

[1] Только для калибровочных лабораторий

Стандартные условия:

Условия окружающей среды: 23 °C ±5 °C, прибор должен проработать не менее 30 минут, отсутствие внешних электрических/магнитных полей, относительная влажность <65 %

Условия на входе: CosΦ/PF=1, синусоидальный сигнал f = 50/60 Гц, электропитание 120 В/230 В ±10 %.

Характеристики тока <sup>и</sup> мощности: Входное напряжение 1-ф: 120 В / 230 В или 3-ф, схема "звезда"/"треугольник". 230 В/400 В

Входной ток >10 % диапазона значений тока

Первичный проводник зажимов или пояс Роговского <sup>в</sup> центральном положении Температурный коэффициент: Добавлять 0,1 x нормативную точность на каждый градус Цельсия выше 28 °C или ниже 18 °C

# *1742/1746/1748*

Руководство пользователя

$$
\begin{aligned}\n\text{Формула 1: } & \left(0.5 + \frac{\sqrt{1 - PF^2}}{3 \times PF}\right) \% + 0,005 \% \\
\text{Формула 2: } & \left(1.2 + \frac{\sqrt{1 - PF^2}}{2 \times PF}\right) \% + 0,005 \% \\
\text{Формула 3: } & \left(1.2 + \frac{\sqrt{1 - PF^2}}{2 \times PF}\right) \% + 0,0075 \% \\
\text{Формула 4: } & \left(1.7 + \frac{\sqrt{1 - PF^2}}{2 \times PF}\right) \% + 0,0075 \% \\
\text{Формула 5: } & \left(1.2 + 1.7 \times \frac{\sqrt{1 - PF^2}}{PF}\right) \% + 0,005 \% \\
\end{aligned}
$$

Пример:

Измерения при 120 В/16 А при помощи iFlex1500-12 <sup>в</sup> низком диапазоне. Коэффициент мощности составляет 0,8

# Неопределенность для активной мощности  $\sigma_{\mathsf{p}}^{}$  :

$$
\sigma_{\mathbf{P}} = \pm \left( \left( 1.2 \, \% + \frac{\sqrt{1 - 0.8^2}}{2 \times 0.8} \right) + 0.005 \, \% \times \mathbf{P}_{\mathbf{Range}} \right) = \pm (1.575 \, \% + 0.005 \, \% \times 1000 \, V \times 150 \, \text{A}) = \pm (1.575 \, \% + 7.5 \, W)
$$

Неопределенностью в Вт является $\pm$ (1.575 %  $\times$  120 V  $\times$  16 A  $\times$  0.8 + 7.5 W) =  $\pm$ 31.7 W

# $\boldsymbol{\mathsf{Heon}}$ ределенность для полной мощности  $\boldsymbol{\mathsf{\sigma}}_\text{S}$  :

$$
\sigma_S = \pm (1.2\% + 0.005\% \times S_{Range}) = \pm (1.2\% + 0.005\% \times 1000\;V \times 150\;A) = \pm (1.2\% + 7.5\;VA)
$$

Неопределенность в ВА составляет  $\pm$ (1.2 %  $\times$  120 V  $\times$  16 A + 7.5VA) =  $\pm 30.54$  VA

### **Неопределенность реактивной/неактивной мощности :** <sup>σ</sup>Q

 $\sigma_{\bf Q}$  =  $\pm$ (2.5 % $\times$ S) =  $\pm$ (2.5 % $\times$ 120 V $\times$ 16 A) =  $\pm$ 48 var

Если измеренное напряжение >250 В, дополнительная погрешность рассчитывается следующим образом: Adder =  $0.015$  %  $\times$  S<sub>High Range</sub> =  $0.015$  %  $\times$  1000 V  $\times$  1500 A = 225 W/VA/var

# **Характеристики датчика iFlex**

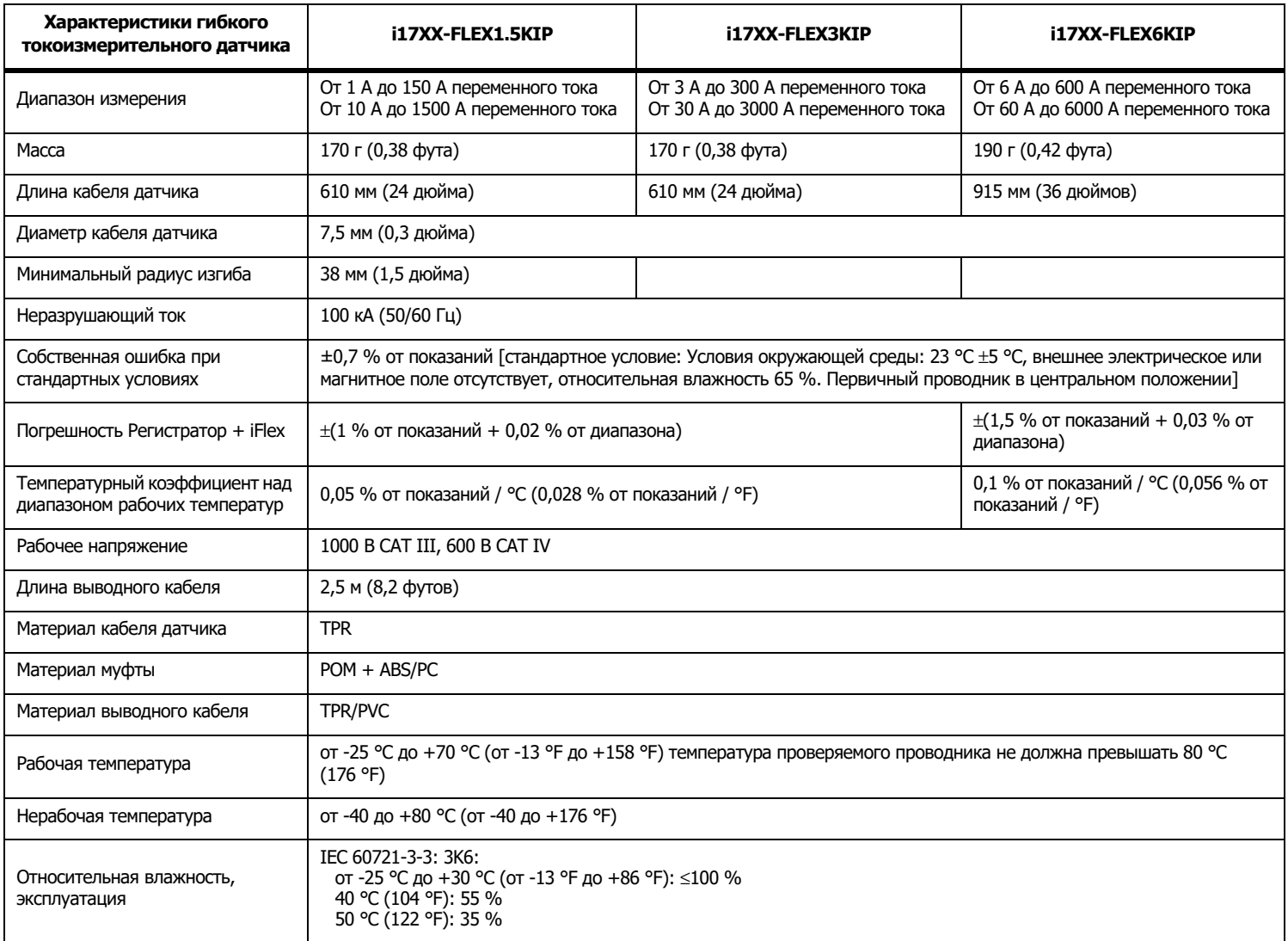

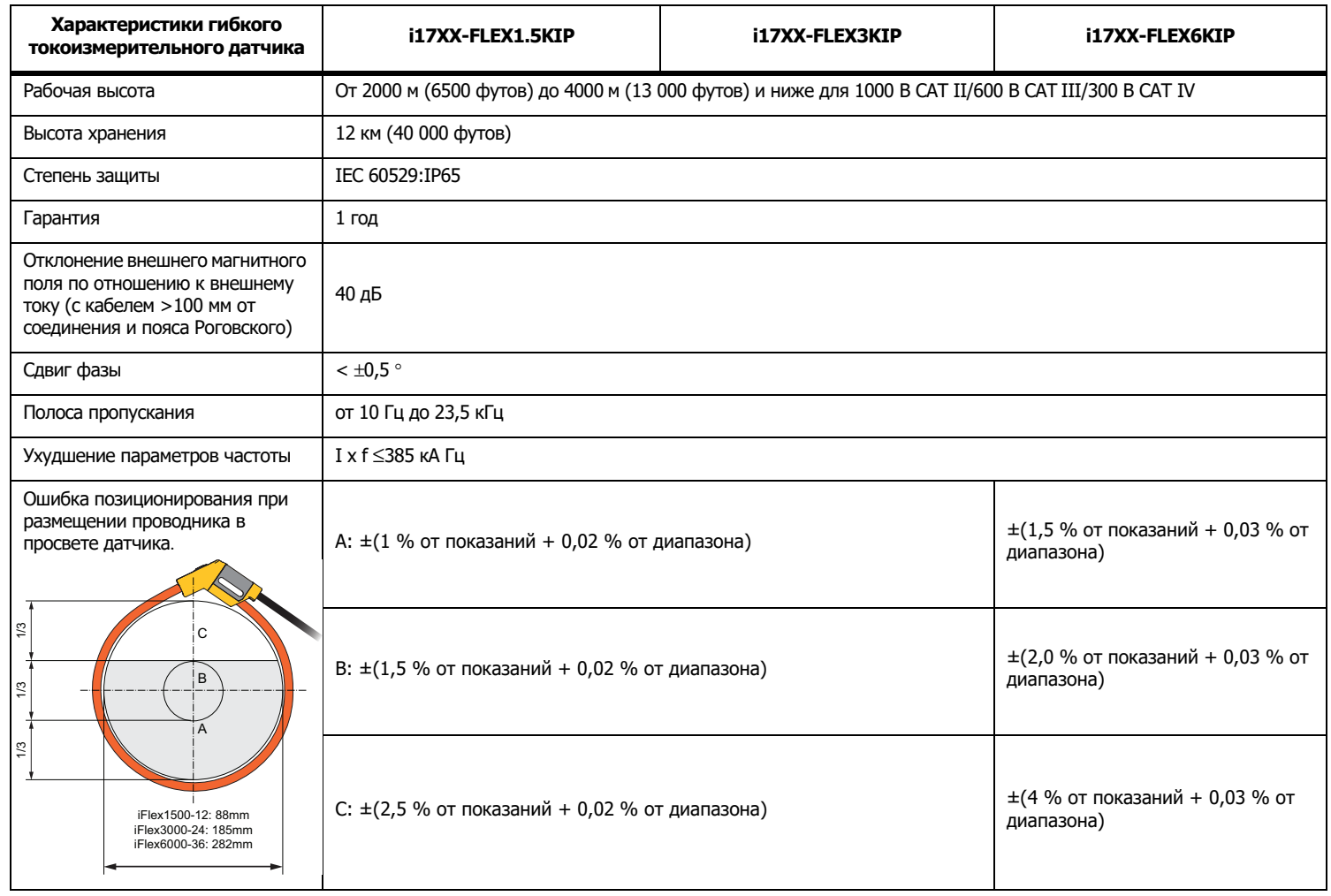

# **Характеристики токоизмерительных клещей i40s-EL**

<span id="page-66-0"></span>Инструкции по настройке см. <sup>в</sup> Таблице [7](#page-66-0).

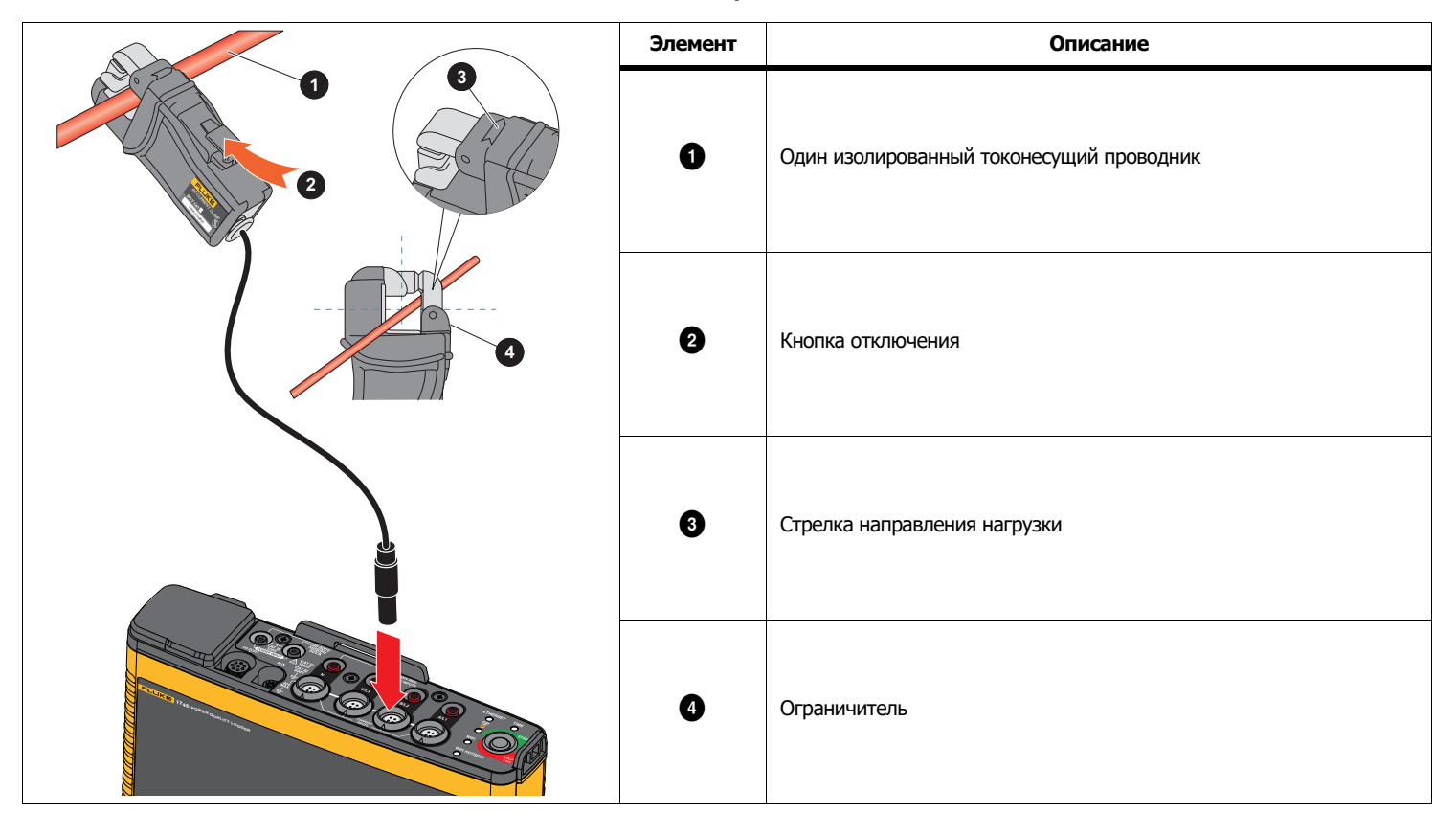

#### **Таблице 7. Настройка i40s-EL**

Диапазон измерения ........................................ от 40 мА до 4 А перем. тока / от 0,4 А перем. тока до 40 А перем. тока

Коэффициент амплитуды .................................. ≤3

Неразрушающий ток.......................................... 200 А (50/60 Гц)

Собственная ошибка при стандартных

условиях ........................................................... ±0,5 % показания

#### *1742/1746/1748* Руководство пользователя

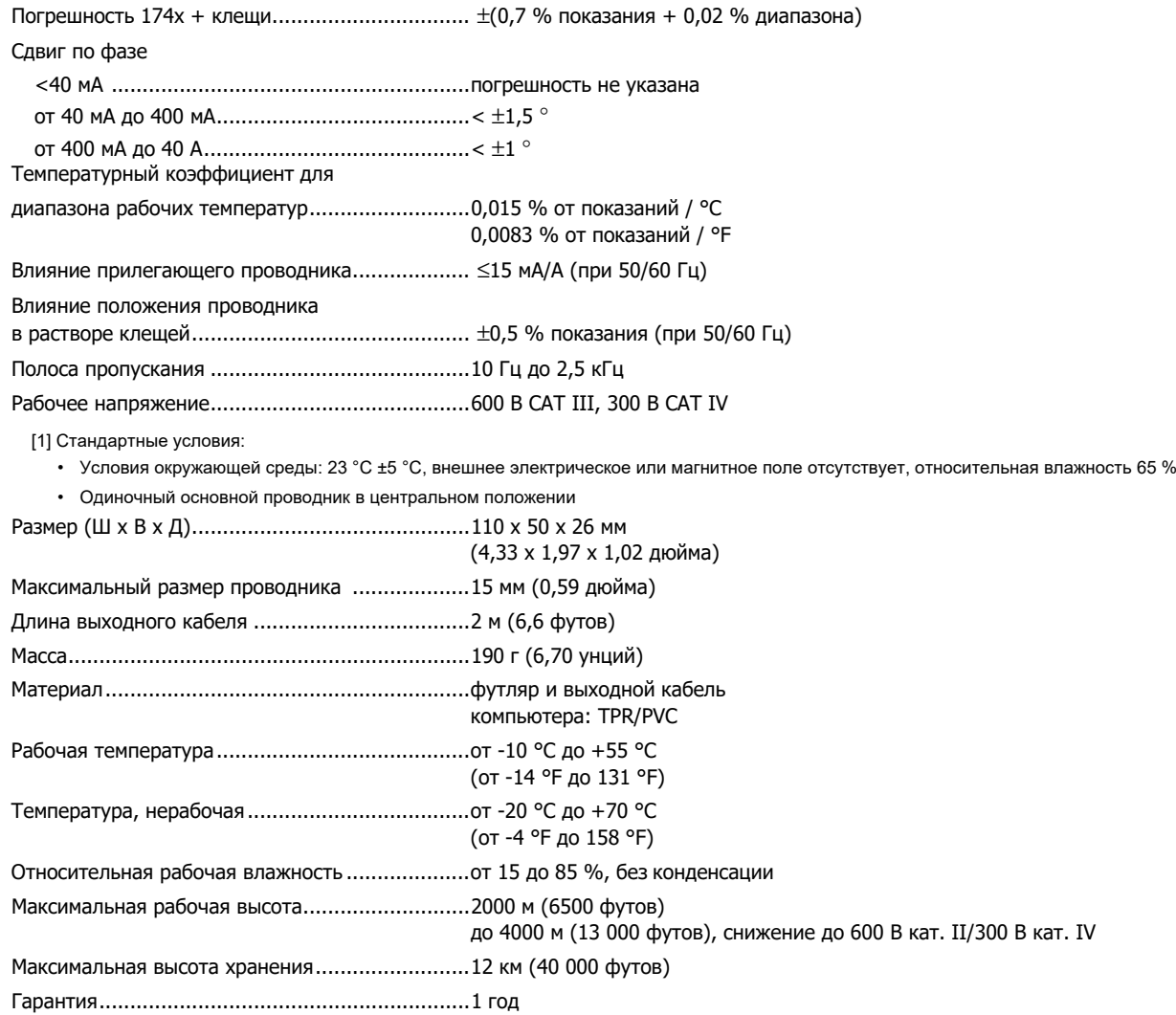

# **Характеристики GPS-приемника (Fluke-174X-GPS-REC)**

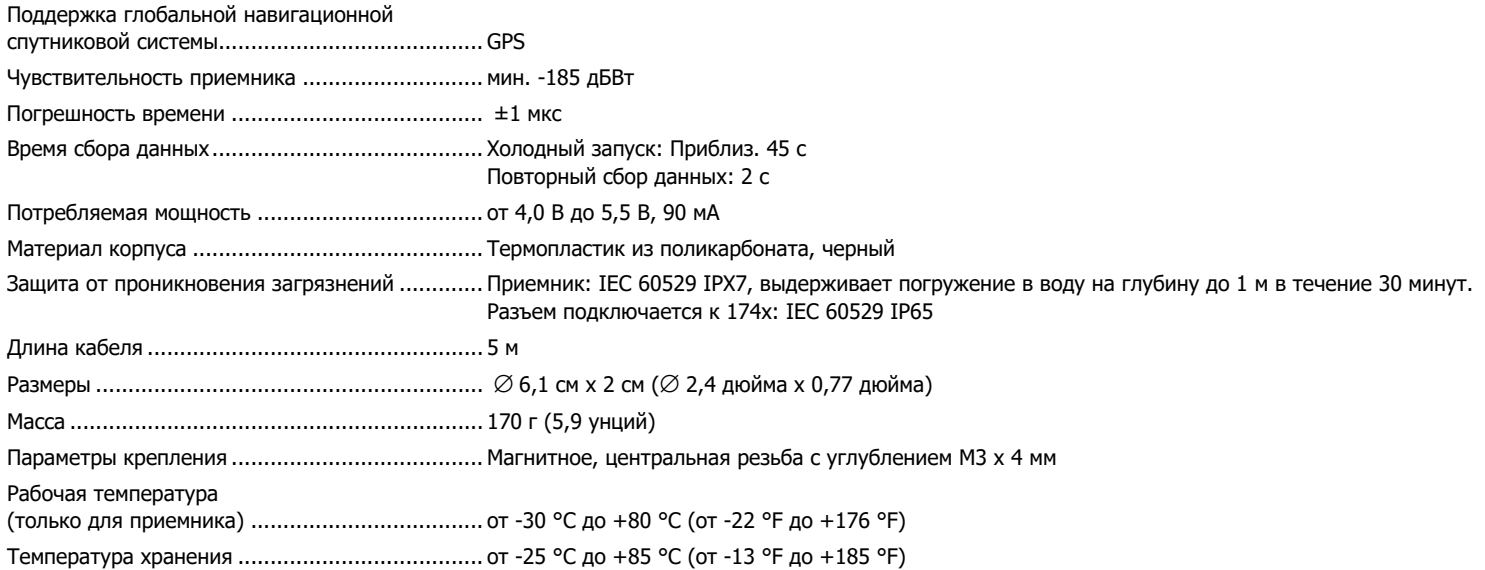